# Centrify for Web Applications

*Authentication Guide for Java Applications*

February 2017

Centrify Corporation

#### Legal notice

This document and the software described in this document are furnished under and are subject to the terms of a license agreement or a non-disclosure agreement. Except as expressly set forth in such license agreement or non-disclosure agreement, Centrify Corporation provides this document and the software described in this document "as is" without warranty of any kind, either express or implied, including, but not limited to, the implied warranties of merchantability or fitness for a particular purpose. Some states do not allow disclaimers of express or implied warranties in certain transactions; therefore, this statement may not apply to you.

This document and the software described in this document may not be lent, sold, or given away without the prior written permission of Centrify Corporation, except as otherwise permitted by law. Except as expressly set forth in such license agreement or non-disclosure agreement, no part of this document or the software described in this document may be reproduced, stored in a retrieval system, or transmitted in any form or by any means, electronic, mechanical, or otherwise, without the prior written consent of Centrify Corporation. Some companies, names, and data in this document are used for illustration purposes and may not represent real companies, individuals, or data.

This document could include technical inaccuracies or typographical errors. Changes are periodically made to the information herein. These changes may be incorporated in new editions of this document. Centrify Corporation may make improvements in or changes to the software described in this document at any time.

**© 2004-2017 Centrify Corporation. All rights reserved.** Portions of Centrify software are derived from third party or open source software. Copyright and legal notices for these sources are listed separately in the Acknowledgements.txt file included with the software.

U.S. Government Restricted Rights: If the software and documentation are being acquired by or on behalf of the U.S. Government or by a U.S. Government prime contractor or subcontractor (at any tier), in accordance with 48 C.F.R. 227.7202-4 (for Department of Defense (DOD) acquisitions) and 48 C.F.R. 2.101 and 12.212 (for non-DOD acquisitions), the government's rights in the software and documentation, including its rights to use, modify, reproduce, release, perform, display or disclose the software or documentation, will be subject in all respects to the commercial license rights and restrictions provided in the license agreement.

Centrify, DirectControl, DirectAuthorize, DirectAudit, DirectSecure, DirectControl Express, Centrify User Suite, and Centrify Server Suite are registered trademarks and Centrify for Mobile, Centrify for SaaS, Centrify for Mac, DirectManage, Centrify Express, DirectManage Express, Centrify Identity Platform, Centrify Identity Service, and Centrify Privilege Service are trademarks of Centrify Corporation in the United States and other countries. Microsoft, Active Directory, Windows, and Windows Server are either registered trademarks or trademarks of Microsoft Corporation in the United States and other countries.

Centrify software is protected by U.S. Patents 7,591,005; 8,024,360; 8,321,523; 9,015,103 B2; 9,112,846; 9,197,670; and 9,378,391.

The names of any other companies and products mentioned in this document may be the trademarks or registered trademarks of their respective owners. Unless otherwise noted, all of the names used as examples of companies, organizations, domain names, people and events herein are fictitious. No association with any real company, organization, domain name, person, or event is intended or should be inferred.

# Contents

#### [A](#page-5-0)bout this guide6

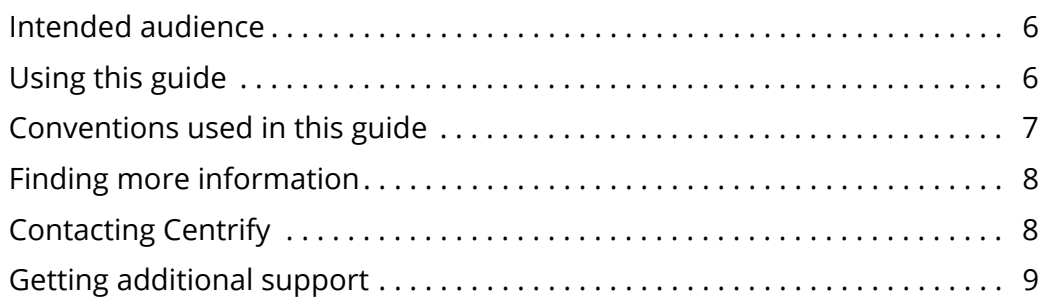

#### [Chapter 1](#page-9-0) Using Centrify software for Java-based applications

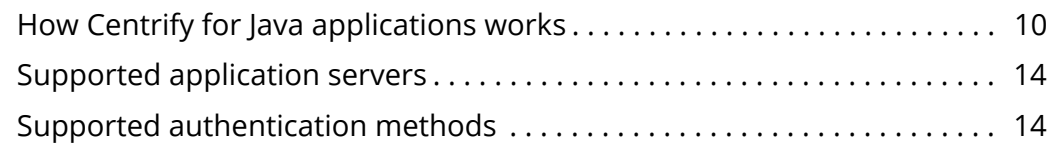

#### [Chapter 2](#page-15-0) Getting Centrify for Java applications

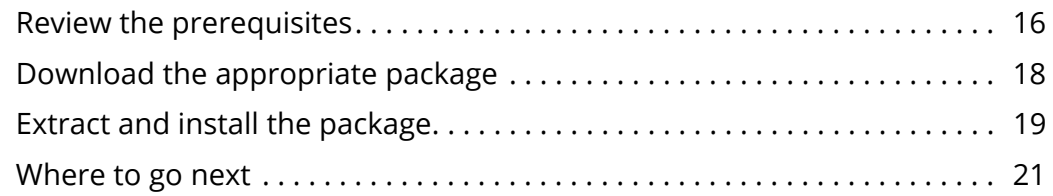

#### [Chapter 3](#page-21-0) Configuring Tomcat

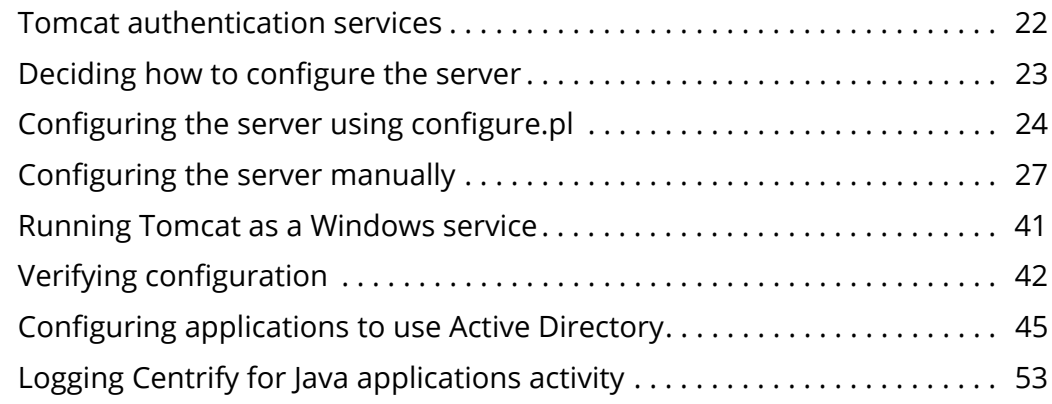

 $\begin{array}{cccccccccc} \bullet & \bullet & \bullet & \bullet & \bullet & \bullet \end{array}$ 

#### [Chapter 4](#page-55-0) Configuring JBoss

 $\begin{array}{cccccccccccccc} \bullet & \bullet & \bullet & \bullet & \bullet & \bullet & \bullet & \bullet & \bullet \end{array}$ 

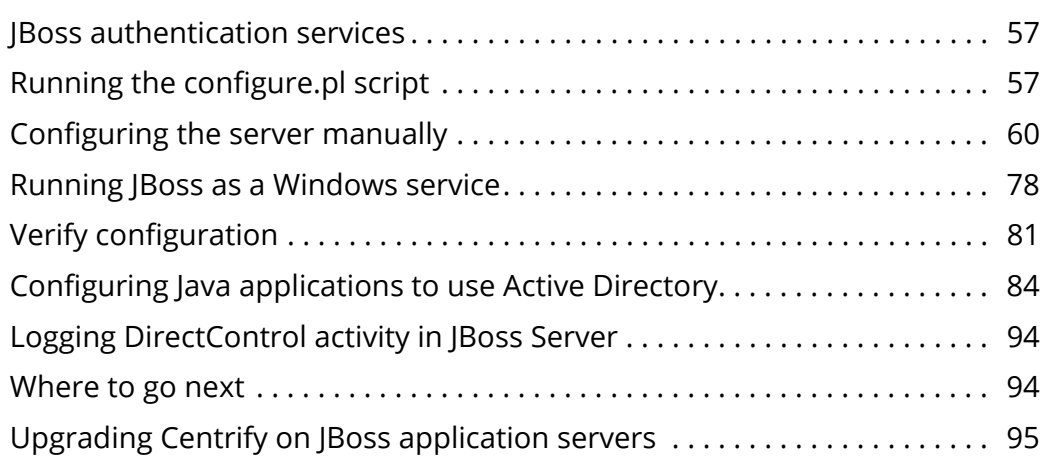

#### [Chapter 5](#page-96-0) Configuring WebLogic

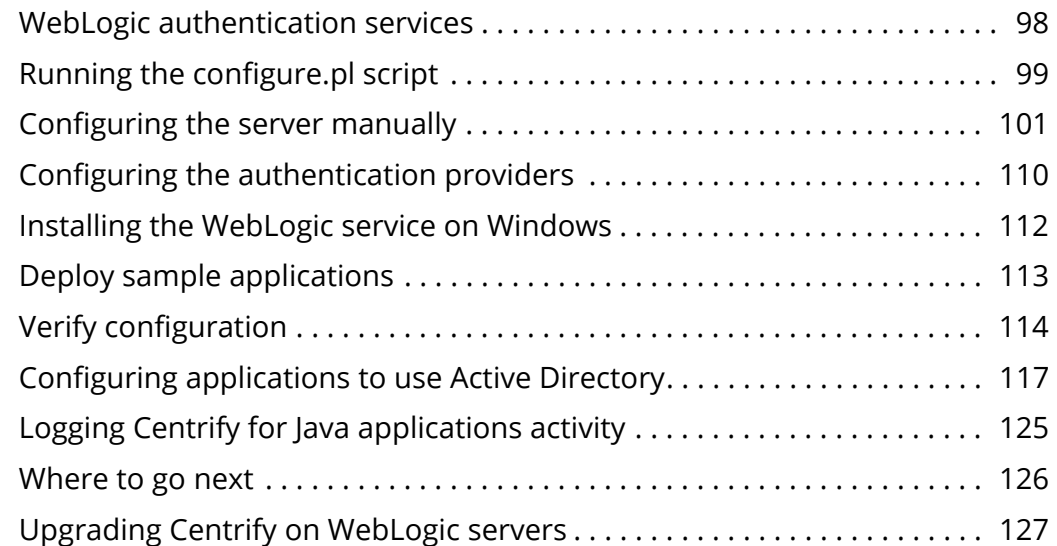

#### [Chapter 6](#page-130-0) Configuring WebSphere

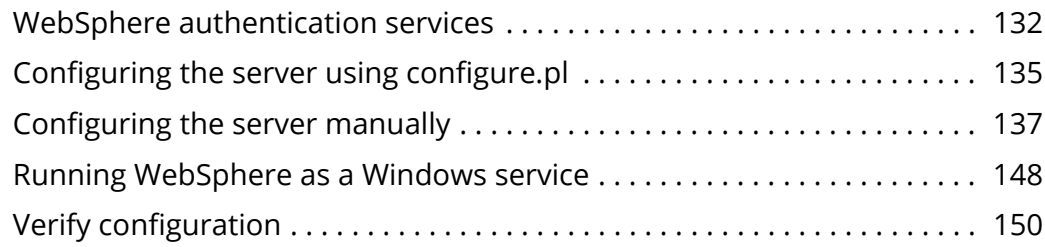

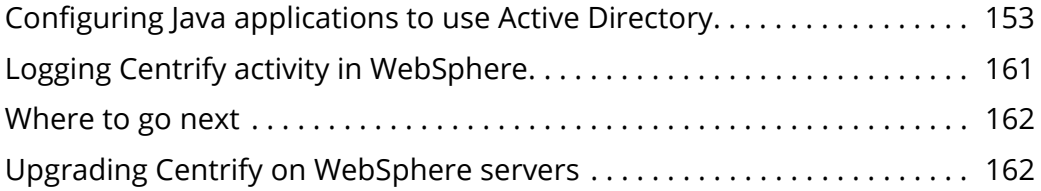

#### [Chapter 7](#page-164-0) Configuring silent authentication

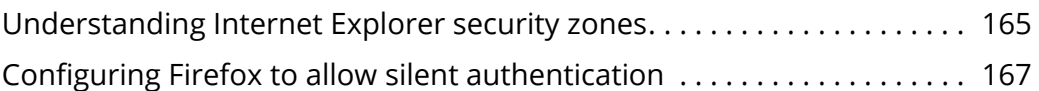

#### [Chapter 8](#page-168-0) Understanding the centrifydc.xml file

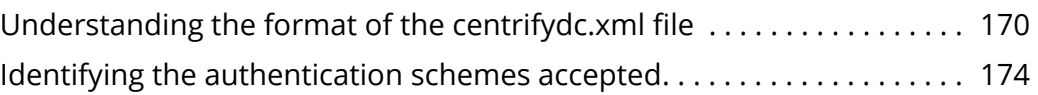

#### [Chapter 9](#page-176-0) Configuring a Web application server cluster

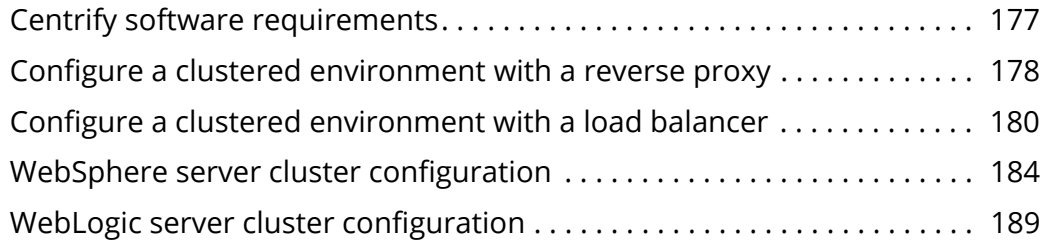

#### [Chapter 10](#page-200-0) Enable Windows Logging

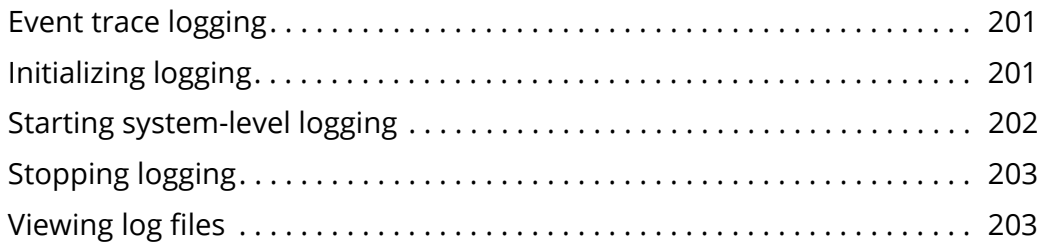

# <span id="page-5-0"></span>About this guide

The *Authentication Guide for Java Applications* explains how to install and configure the Centrify web application support package for Java applications running on Tomcat, JBoss, WebLogic, and WebSphere application servers. This package enables you to provide Active Directory authentication for web browser clients on Linux, UNIX, or Windows servers.

The authentication services described in this guide require you to install a Centrify agent on a Linux-based or UNIX-based application server and Active Directory accounts for your Linux and UNIX users. For information about installing the Centrify agent on a Linux or UNIX computer prior to configuring the application server, see the *Planning and Deployment Guide*.

#### <span id="page-5-1"></span>Intended audience

This guide is intended for web server administrators and application developers who are responsible for managing access to Java-based applications running on a supported web application server. You should have a working knowledge of your application environment and be familiar with performing administrative tasks in that environment.

This guide also assumes you have the Centrify agent installed on your application server and access to the full library of documents for Centrify Server Suite.

## <span id="page-5-2"></span>Using this guide

This guide describes how to install Centrify libraries on an Apache server, test your configuration with a sample application, and

configure other applications to use authentication services through Active Directory. The guide is organized as follows:

- [Chapter 1, "Using Centrify software for Java-based applications,"](#page-9-2) describes how DirectControl for Web Applications works.
- [Chapter 2, "Getting Centrify for Java applications,"](#page-15-2) describes how to unpack the DirectControl for Web Applications package. The serverspecific installation and configuration instructions are provided in the subsequent chapters.
- [Chapter 3, "Configuring Tomcat,"](#page-21-2) describes how to install the libraries and configure the Tomcat server and Java applications.
- [Chapter 4, "Configuring JBoss,"](#page-55-1) describes how to install the libraries and configure the JBoss server and Java applications.
- [Chapter 5, "Configuring WebLogic,"](#page-96-1) describes how to install the libraries and configure the WebLogic server and Java applications.
- [Chapter 6, "Configuring WebSphere,"](#page-130-1) describes how to install the libraries and configure the WebSphere server and Java applications.
- [Chapter 7, "Configuring silent authentication,"](#page-164-2) describes how to configure Internet Explorer and Firefox Web browsers to authenticate without prompting.
- [Chapter 8, "Understanding the centrifydc.xml file,"](#page-168-1) describes the content of the DirectControl for Web Applications template file, centrifydc.xml, and the settings you can define in these files.
- [Chapter 9, "Configuring a Web application server cluster,"](#page-176-2) explains how to set up a cluster to use DirectControl for Web Applications.
- [Chapter 10, "Enable Windows Logging,"](#page-200-3) explains how to enable Event Trace logging for DirectControl for Web Applications on Windows.

### <span id="page-6-0"></span>Conventions used in this guide

The following conventions are used in this guide:

 Fixed-width font is used for sample code, program output, file names, and commands that you type at the command line. When *italicized*, the fixed-width font is used to indicate variables. In addition, in command line reference information, square brackets ([ ]) indicate optional arguments.

- **Bold** text is used to emphasize commands, buttons, or user interface text, and to introduce new terms.
- *Italics* are used for book titles and to emphasize specific words or terms.
- Standalone software packages include Centrify version and platform architecture information in the file name. For example, the package for Red Hat Enterprise Linux on a 64-bit computer would have a file name similar to centrify-web-n.n.n-rhel3-x86\_64.tgz.

## <span id="page-7-0"></span>Finding more information

Centrify includes extensive documentation targeted for specific audiences, functional roles, or topics of interest. If you want to learn more about Centrify and Centrify products and features, start by visiting the [Centrify website.](http://www.centrify.com/solutions/overview.asp) From the Centrify website, you can download data sheets and evaluation software, view video demonstrations and technical presentations about Centrify products, and get the latest news about upcoming events and webinars.

For access to documentation for all Centrify products and services, visit the [Centrify documentation portal.](https://www.centrify.com/support/documentation) From the Centrify documentation portal, you can always view or download the most up-to-date version of this guide and all other product documentation.

To get to the documentation portal, go to [docs.centrify.com](http://docs.centrify.com) [or h](https://www.centrify.com/support/documentation)ttps:// www.centrify.com/support/documentation.

# <span id="page-7-1"></span>Contacting Centrify

You can contact Centrify by visiting our website, www.centrify.com. On the website, you can find information about Centrify office locations worldwide, email and phone numbers for contacting Centrify sales, and links for following Centrify on social media. If you have questions or comments, we look forward to hearing from you.

## <span id="page-8-0"></span>Getting additional support

If you have a Centrify account, click Support on the Centrify website to log on and access the [Centrify Technical Support Portal.](https://www.centrify.com/account/login.asp?msg=loginrequired&ret=%2Fsupport%2Fportal%2Easp) From the support portal, you can to search knowledge base articles, open and view support cases, download software, and access other resources.

To connect with other Centrify users, ask questions, or share information, visit the [Centrify Community](http://community.centrify.com) website to check in on customer forums, read the latest blog posts, view how-to videos, or exchange ideas with members of the community.

# <span id="page-9-2"></span><span id="page-9-0"></span>Using Centrify software for Java-based applications

This chapter provides an overview of how Centrify agents can provide authentication services for your Java-based applications. The following topics are covered:

- [How Centrify for Java applications works](#page-9-1)
- [Active Directory Federation Services \(AD FS\) Authentication](#page-11-0)
- [Supported application servers](#page-13-0)
- [Supported authentication methods](#page-13-1)

### <span id="page-9-1"></span>How Centrify for Java applications works

Web application servers provide some type of authentication and authorization interface for Java-based applications to control use of the program and access to its resources. The authentication component prompts the user to enter a username and password and confirms the entries against accounts in an identity store. The authorization component defines the rights that user has on the computer. Many applications, for example, use the Java Authentication and Authorization Service (JAAS) which provides interfaces for silent or prompted authentication.

The Centrify for Java applications package lets you use an Active Directory identity store to validate user credentials. That is, the Centrify for Java applications software routes the Java-based application's authentication request to Active Directory for validation. This lets you maintain one identity store for your Windows computers and J2EE applications running on application servers.

This capability is supported for applications running on Tomcat, JBoss, WebLogic, and WebSphere application servers running on Linux-, UNIX-, or Windows Server-based computers. Depending upon the configuration of the applications and browsers, Centrify for Java applications can also provide transparent single sign-on (SSO) authentication.

In addition to direct authentication in Active Directory, Centrify for Java applications also includes libraries that support authentication using Active Directory Federated Services.

#### Active Directory Authentication

The following figure illustrates the authentication path between an application hosted on a Linux- or UNIX-based Web server and an Active Directory domain controller when the Centrify agent and Centrify for Java applications package are installed.

#### **Active Directory Authentication**

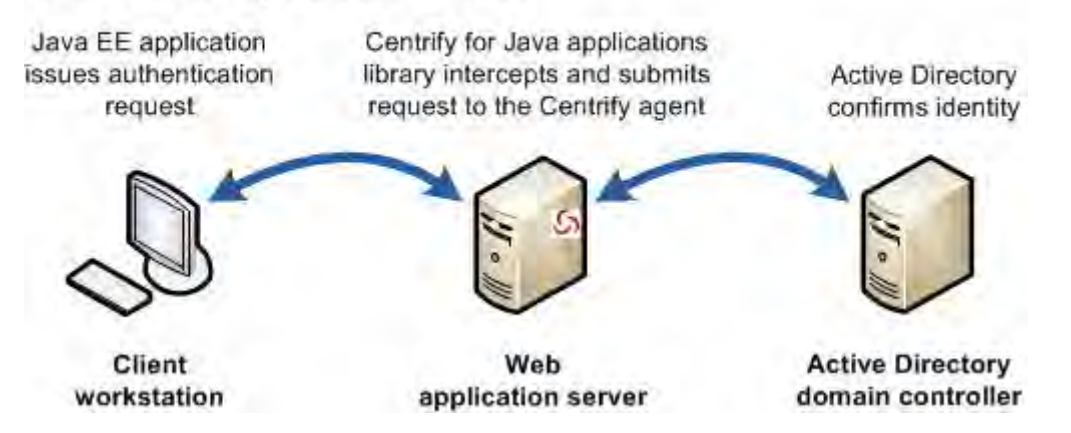

For applications servers running on a Linux or UNIX host, the Centrify agent is required. The agent turns the managed computer into an Active Directory client for authentication. The interface between the application server and the agent is provided by the server-specific Java libraries and configuration scripts provided in the Centrify for Java applications package. The Centrify for Java applications libraries work in conjunction with the server's internal service libraries, they do not replace them.

Note The Centrify agent also supports Linux and UNIX user authentication, authorization, and group policies through Active Directory. For example, when the agent is installed on the Linux or UNIX computer, you can authenticate all of the users, including system administrators and DBAs, using their Active Directory accounts.

For application servers running on a Windows host, the agent is not required. Instead, just the Centrify for Java applications libraries are installed to work in conjunction with the application server libraries. To authenticate a Java EE-based application user using an Active Directory account, you do the following:

 Install the Centrify agent on the Linux- or UNIX-based computer that hosts the Tomcat, JBoss, WebLogic or WebSphere application server and join that computer to a zone in the Active Directory domain controller.

Note If the host is a Windows Server, you do not need the Centrify agent, but the computer must still be joined to the Active Directory domain.

- Install the subset of Java libraries in the Centrify for Java applications package that are for Active Directory authentication on the application server.
- Update the Java-based application's context and select the authentication method.

The user accounts in Active Directory do not need to be modified to be used by the Centrify agent for authentication for Java-based services.

This guide describes how to do perform all of these steps. Unless your are using Active Directory Federation Services. proceed to ["Supported](#page-13-0)  [application servers" on page 14](#page-13-0) to confirm that your environment is supported.

#### <span id="page-11-0"></span>Active Directory Federation Services (AD FS) Authentication

When an organization uses Active Directory for authentication, users can sign on once and be authenticated to resources throughout the organization using their Active Directory account.When the organization uses Active Directory Federation Services (AD FS), Centrify for Java applications authenticates users through interactions between the Account and Resource Federation Servers (AD FS 1.0) or relying party and claims provider trusts (AD FS 2.0). Authentication is extended to Internet-facing Java EE applications. Both claims-aware and traditional applications are supported.

The Centrify for Java applications software enables user authentication through AD FS for Java EE applications running on Tomcat, JBoss, WebLogic, and WebSphere Web application servers. AD FS version 1 is

supported for Active Directory domain controllers running on Windows Server 2003 R2 and 2008 and version 2 for Active Directory domain controllers running on Windows Server 2008.

To authenticate a Java EE-based application user using Active Directory Federation Services you need to do the following:

 Install the Centrify agent on the Linux or UNIX host computer for the Tomcat, JBoss, WebLogic, or WebSphere application server and join that computer to an Active Directory domain.

Note If the host is a Windows Server, you do not need the Centrify agent, but the computer must still be joined to the Active Directory domain.

- Install the full set of Java libraries in the Centrify for Java applications package on the application server.
- Update the Java EE application's context and select the authentication method.
- For Tomcat and JBoss only: enable SSL security.
- For all application servers: Get the proper certificates in the store.

When you install the Centrify for Java applications package on a computer, the files required for both authentication methods are unpacked from the distribution and installed on the server. You determine the AD vs AD FS authentication method when you install the Java libraries on your server.

If your plan to use Active Directory Federation Services for authentication, follow the instructions in this book to do the following:

- Install the full set of libraries either using the script or manually.
- Set up the SSL port and import the AD FS certificate.
- Configure the servers to load the authenticators and set the Java options.
- Configure the Java EE applications.

All of these instructions are in this book. When you are done, however, proceed to the *AD FS Configuration Guide* to complete server configuration and run the test applications.

# <span id="page-13-0"></span>Supported application servers

Centrify for Java applications is available for the Tomcat, JBoss, WebLogic and WebSphere application servers. See the release notes for the specific versions supported.

The application servers are supported on the following operating systems and processors. See the release notes for specific versions supported.

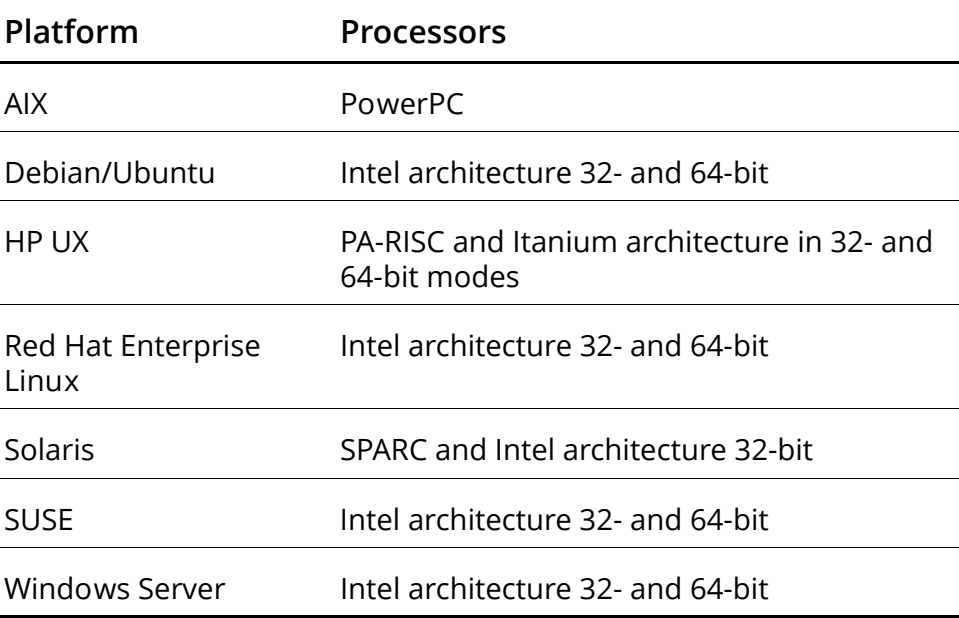

## <span id="page-13-1"></span>Supported authentication methods

In a standard Active Directory environment, Centrify for Java applications supports Tomcat, JBoss, WebLogic, and WebSphere applications configured with the following authentication methods:

 Simple and Protected GSS-API Negotiation (SPNEGO). With the SPNEGO authentication method, users who successfully sign into the domain can be silently authenticated to the Web application without entering a user name or password if they use a Web browser, such as Internet Explorer or Firefox, that supports SPNEGO tokens.

- NT LAN Manager (NTLM) authentication for Windows clients. With the NTLM authentication method, users can be authenticated silently or by specifying a valid Active Directory user name and password when prompted.
- Basic authentication validated against Active Directory (BASIC). With the BASIC authentication method, the user is prompted in a browser-generated dialog box to provide a valid Active Directory user name and password.
- Form authentication validated against Active Directory (FORM). With the FORM authentication method, the Web application displays a log-on page to the user for entering a valid Active Directory user name and password.

For more information about the authentication services supported for Tomcat, JBoss, WebLogic, and WebSphere, see the corresponding chapter.

# <span id="page-15-2"></span><span id="page-15-0"></span>Getting Centrify for Java applications

This chapter describes how to download and extract the platform-specific files in the Centrify for Java applications software package. Each package contains server-specific libraries, configuration scripts, and sample applications for all of the supported application servers.

Before downloading a package, you should determine the operating system and processor architecture for the computer that hosts the application server you want to support.

After you have identified the operating system and architecture, see the following topics:

- [Review the prerequisites](#page-15-1)
- [Download the appropriate package](#page-17-0)
- [Extract and install the package](#page-18-0)

If you are upgrading from an existing version of the Centrify for Java applications package, unpack the distribution package as described below. Then proceed to the platform-specific chapter for the upgrade installation instructions.

#### <span id="page-15-1"></span>Review the prerequisites

Before you install and configure Centrify for Java applications, you should review your environment and confirm it meets the following basic requirements:

- You have the Centrify agent installed on the target computer.
- The target computer is joined to an Active Directory domain and can connect to a domain controller.

You can run adinfo on Linux or UNIX computers to confirm that the agent is installed and connected to Active Directory.

- The users who need access to applications on the Java server have Active Directory accounts in the domain.
- You have installed a supported version of the Java Development Kit (JDK) environment

For information about supported JDK environment, see the release notes included in the software package.

- You know the path to the JDK installation directory.
- You have installed a supported version of the Tomcat, JBOSS, WebLogic, or WebSphere application server.

For information about supported versions of each application server, see the release notes included in the software package.

#### Upgrading an existing package

If you are upgrading from an existing Centrify for Java applications package, there are platform-specific and server-specific instructions to follow. After you download and extract a new version of the software package, see the appropriate chapter for your application server to complete the upgrade.

#### Supporting application servers in a cluster

If your application server is configured in a cluster, each Linux or UNIX computer in the cluster—including the reverse proxy in front of the servers—must have the Centrify agent installed. All of the servers in the cluster—whether they are Linux, UNIX, or Windows computers must also have the Centrify for Java applications package installed. In addition, the Kerberos configuration must be the same for each computer in the cluster.

For more information about working with application servers in a cluster environment, see ["Configuring a Web application server cluster"](#page-176-2)  [on page 174.](#page-176-2)

# <span id="page-17-0"></span>Download the appropriate package

Centrify for Java applications is distributed in separate, operating system-specific packages. To begin, download the software package from the [Centrify Download Center](http://www.centrify.com/support/downloadcenter.asp) for your Linux, UNIX, or Windows server platform.

The following table lists the sample file names for different platforms where *nnn* represents the package version number.

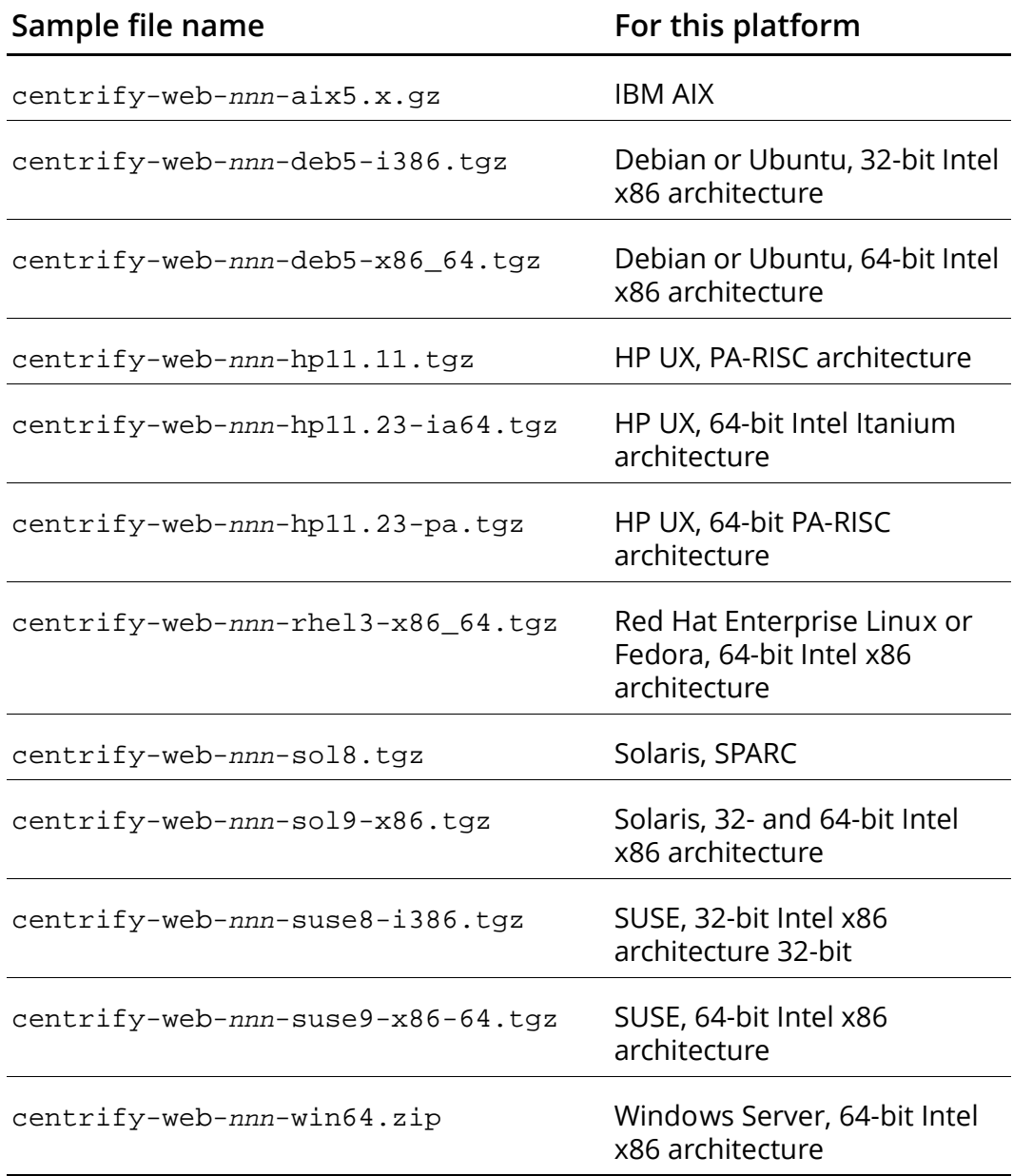

Follow the download instructions to copy the appropriate package to each application server where you want to authenticate users using their Active Directory or Active Directory Federation Services accounts.

#### <span id="page-18-1"></span><span id="page-18-0"></span>Extract and install the package

When you download a software package, the package is a compressed archive file. Before you can install the application server libraries, configuration scripts, and sample applications, you must extract the contents from the package to a set of local directories.

Before continuing, you should verify that you have the Centrify agent installed and that you have downloaded and copied the Centrify for Java software package to your server.

If you are installing on a Linux or UNIX computer, log on as the root user then run the appropriate commands to unzip and extract the package you downloaded. If installing on a Windows computer, log on as a user that has administrative privileges.

The following table shows the commands most often used to unzip, extract, and install the package for each platform. However, you are not required to use these commands. For example, if your platform supports other administrative tools—such as the SMIT or YAST programs—you can use those programs instead.

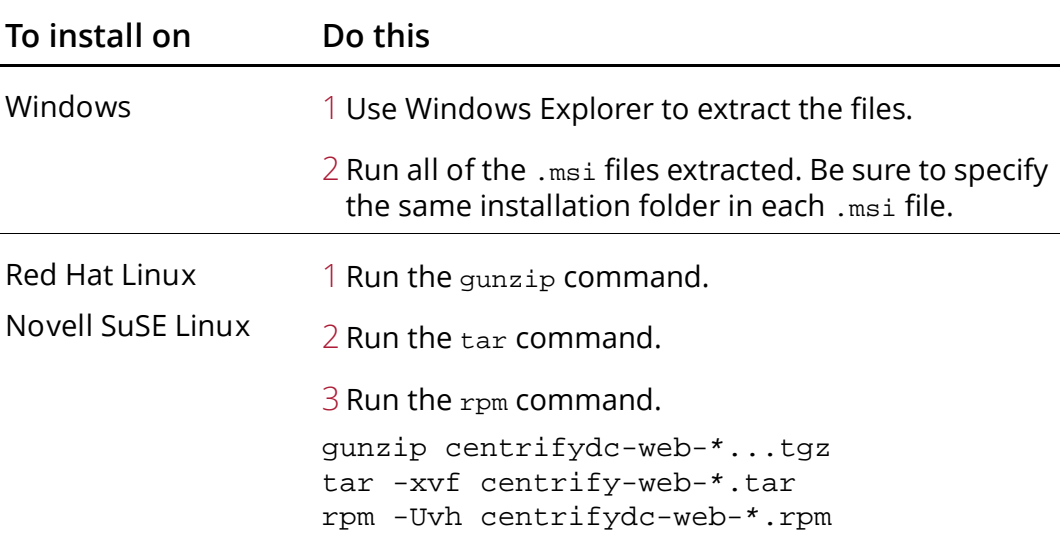

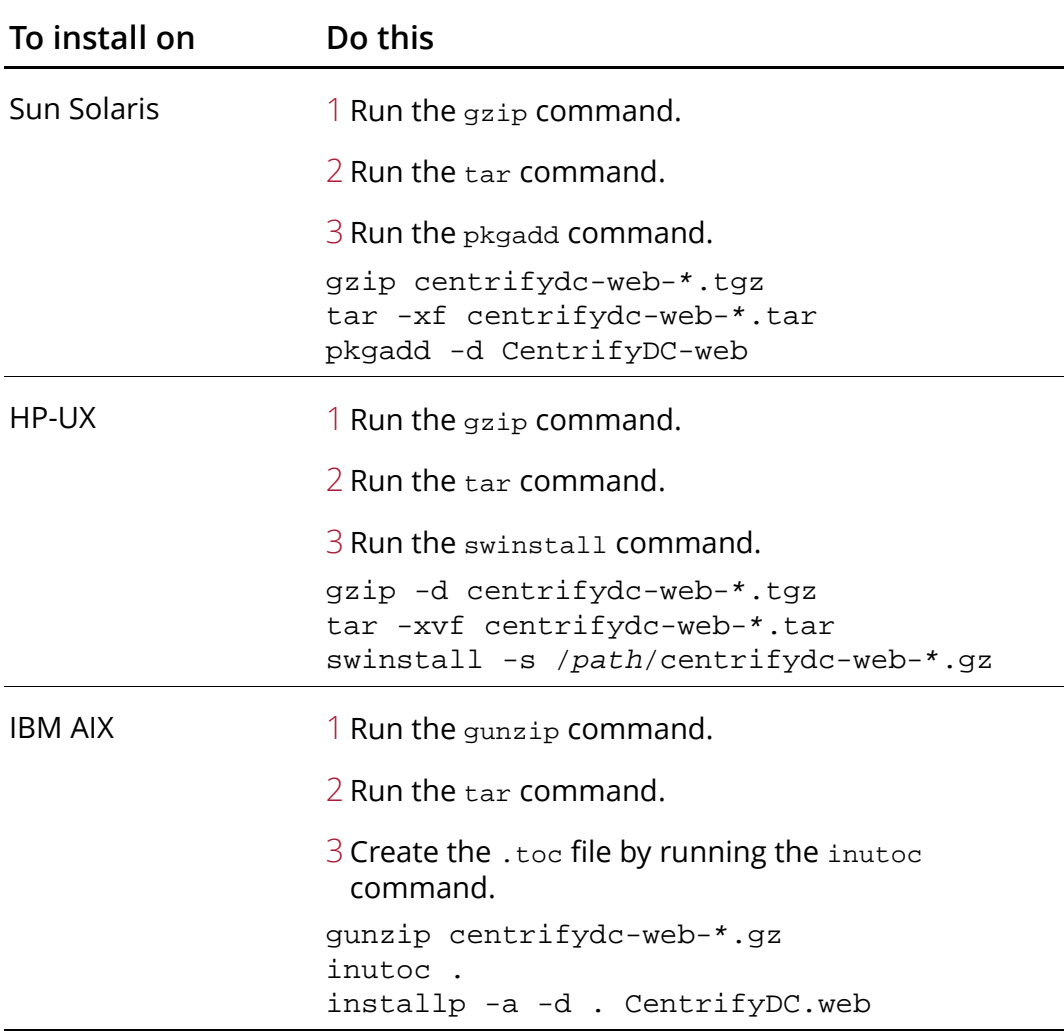

The Tomcat, JBoss, WebLogic and WebSphere (WAS) Java libraries, configuration, scripts and sample applications are ready for installation from the following directories:

- On Linux and Unix computers, the files are in separate subdirectories in /usr/share/centrifydc/java/
- On Windows computers, the files are subdirectories in C:\Program Files\Centrify\DirectControl\java\

### <span id="page-20-0"></span>Where to go next

Before you continue with the configuration of the application server libraries and sample applications, you should create a full backup of your current application server environment. After backing up your existing environment, see the appropriate chapter to complete the configuration or your application server:

- [Configuring Tomcat](#page-21-2)
- [Configuring JBoss](#page-55-1)
- [Configuring WebLogic](#page-96-1)
- [Configuring WebSphere](#page-130-1)

# <span id="page-21-2"></span><span id="page-21-0"></span>Configuring Tomcat

This chapter provides an overview of Tomcat authentication services and describes how to configure the Centrify package on a Tomcat server, how to configure applications to use Active Directory for authentication, and how to use the sample applications to verify your installation.

The following topics are covered:

- [Configuring the server using configure.pl](#page-23-0)
- [Deciding how to configure the server](#page-22-0)
- [Configuring the server using configure.pl](#page-23-0)
- [Configuring the server manually](#page-26-0)
- **[Running Tomcat as a Windows service](#page-40-0)**
- [Verifying configuration](#page-41-0)
- [Configuring applications to use Active Directory](#page-44-0)
- [Logging Centrify for Java applications activity](#page-52-0)
- [Upgrading from a previous version](#page-52-1)
- [Where to go next](#page-54-0)

#### <span id="page-21-1"></span>Tomcat authentication services

Tomcat provides two interfaces for controlling login security: realms and authenticators.

- The realm is the "database" of the user name and password that identify the web application's valid users. The realm also includes the role(s)—similar to the UNIX group—associated with each user.
- The authenticator executes the authentication protocol.

The Centrify for Java applications library for Tomcat uses a Tomcat JAASRealm plug-in that authenticates through the user's Active Directory account using the Java Authentication and Authorization Service (JAAS) framework.

This realm implementation includes standard BASIC and FORM authenticators. In addition, Centrify for Java applications for Tomcat includes two other authenticators:

- a custom SPNEGO authenticator that allows transparent authentication using Kerberos tickets for browsers that support Kerberos and the NEGOTIATE protocol.
- an authenticator to use Active Directory Federation Services for applications using either native web server or claims-aware protocols for authentication and authorization.

You choose the authenticator protocol when you configure the web application (see [Configuring the authentication method in web.xml](#page-46-0) for the instructions).

# <span id="page-22-0"></span>Deciding how to configure the server

There are two ways to configure the Tomcat server to include the library files and sample applications from the Centrify for Tomcat package:

- You can use the configure.pl configuration script to automatically modify the server configuration.
- You can manually modify the server configuration.

Before using the configure.pl script, however, you should consider whether the following scenarios apply to your environment:

- If you are upgrading from an earlier version, follow the instructions in ["Upgrading from a previous version" on page 53](#page-52-1) .
- If the server part of a clustered environment, follow the instructions in ["Configuring a Web application server cluster" on](#page-176-2)  [page 174](#page-176-2).
- if you changed the default Tomcat configuration to use custom file locations or made other changes that might conflict with the

default settings the configure.pl script expects, follow the instructions in ["Configuring the server manually" on page 27](#page-26-0).

If none of these scenarios apply, you can configure the Tomcat server using the configure.pl script by following the instructions in ["Configuring the server using configure.pl" on page 24.](#page-23-0)

# <span id="page-23-0"></span>Configuring the server using configure.pl

If you are using the default Tomcat configuration settings and file locations, you use the configure.pl script to automatically copy the Centrify for Tomcat server files from the

/usr/share/centrifydc/java directory to the appropriate Tomcat server directories.

To use the script, you must have Perl installed on the computer. Most Linux and UNIX environments have Perl installed by default in the /usr/bin directory. If you are installing on Windows and do not have Perl, you can download a free copy from a site such as [ActiveState](http://www.activestate.com/).

#### Selecting the tasks performed

If you configure the Tomcat server using the configure.pl script, you can select the configuration tasks performed. The configure.pl script provides the following options:

- Option 0: Runs all of the configuration tasks.
- **Option 1:** Copies all of the Centrify for Tomcat. jar files and shared library files from the Centrify installation directories to the Tomcat directories. For the list of files copied, see [Copy files - Linux](#page-26-1)  [or Unix host.](#page-26-1)
- Option 2: Adds the authenticators and configures the JAVA\_OPTIONS settings. For information about the modifications, see [Configure application server](#page-37-0).
- Option 3: Deploys the sample applications you use to verify proper installation. For the list of applications, see [Deploy sample](#page-39-0)  [applications.](#page-39-0)

 Option 4: Configures the secure socket layer (SSL) and, optionally, imports the Active Directory Federation Server's certificate to the JDK cacerts keystore.

You should only select option 4 if you are using Active Directory Federation Services for authentication.

If your application server is in a cluster, you can use the configure.pl script to copy library files (option1), but not to perform any other configuration tasks. For clustered applications, see ["Configuring a Web application server cluster" on page 174.](#page-176-2)

#### Running the configure.pl script

Before starting the configure.pl script to configure the Tomcat server, you should verify the location of the Tomcat installation directory. In the steps that follow, the environment variables \$CATALINA\_HOME—for Linux and UNIX—and %CATALINA\_HOME%—for Windows represent the Tomcat installation directory.

To configure Tomcat using the script

1 Shut down the Tomcat server using the appropriate script.

\$CATALINA\_HOME/bin/shutdown.sh %CATALINA\_HOME%\bin\shutdown.bat

2 Start the configure.pl script.

On a Linux and UNIX server:

```
cd /usr/share/centrifydc/java/web
perl configure.pl
```
On a Windows server, click Start > All Programs > Centrify > DirectControl Web > Configure Web.

- 3 Select Tomcat as the application server
- 4 Select a configuration option.

If you are using Active Directory to authenticate users, you can select the full configuration (option 0) to perform all configuration tasks or start with option 1, then re-run the script to select option 2, and again to select option 3.

If you are using Active Directory Federation Services to authenticate users, you can select the full configuration (option 0), then re-run the script to select option 4.

- 5 When prompted enter the information requested:
	- Path to the Tomcat installation directory
	- Path to the JDK directory
	- Version of Tomcat you have installed
- 6 If you are configuring the server for Active Directory Federation Services (option 4), provide or verify the following information:
	- Fully-qualified host name for the server.
	- The port to use for secure communication on the server.
	- Fully-qualified host name for the resource federation server.
	- The port to use for secure communication on the resource federation server.
	- $\cdot$  The path to a certificate file (. cer) exported from the resource federation server.

This option configures the server to use SSL and imports the AD FS server's certificate authority (CA) certificate to the JDK's cacerts keystore. This option may require root permission if the owner of the JDK\_HOME/jre/lib/security/cacerts file is root.

- 7 Restart the Tomcat server.
- 8 On Windows servers, run update\_centrifydc\_service.bat after running the configure.pl script to update the Java options for Centrify in the Tomcat Windows service.

If you are running Tomcat as a Windows service go to ["Running Tomcat](#page-40-0)  [as a Windows service" on page 41](#page-40-0) to complete the configuration changes. Otherwise, go to ["Verifying configuration" on page 42](#page-41-0) to test your configuration with the sample applications.

# <span id="page-26-0"></span>Configuring the server manually

Before configuring the Tomcat server manually, you should verify the location of the Tomcat installation directory. In the steps that follow, the environment variables  $$CATALINA$  HOME-for Linux and UNIXand %CATALINA\_HOME%—for Windows represent the Tomcat installation directory.

To configure Tomcat from the command line

- 1 Shut down the Tomcat server.
- 2 Copy the Java library files from the source directories to the web server directories using the steps the correspond to your platform:
	- [Copy files Linux or Unix host](#page-26-1)
	- [Copy files Windows host.](#page-33-0)
- 3 Add the SPNEGO authenticator and configure the JAVA\_OPTIONS as described in [Configure application server](#page-37-0).
- 4 Explode the sample applications you use to test your environment as described in [Deploy sample applications.](#page-39-0)

#### <span id="page-26-1"></span>Copy files - Linux or Unix host

Extracting the Centrify package as described in ["Extract and install the](#page-18-1)  [package" on page 19](#page-18-1) put files in a set of directories under the following directory:

/usr/share/centrifydc/java

If you are configuring the server manually, you need to copy the files under this directory to the appropriate directories under your Tomcat installation directory on the Linux or UNIX host.

To complete this step:

- [Copy the Java shared object library](#page-27-0).
- [Copy the Java class archives and configuration file.](#page-29-0)

#### <span id="page-27-0"></span>Copy the Java shared object library

Copy the Centrify Java shared library—libcentrifydc\_japi.so or libcentrifydc\_japi.sl on HPUX PA RISC architectures—to one of the following directories:

- For Tomcat 5.5.x: CATALINA\_HOME/common/lib
- For Tomcat 6 and later: CATALINA\_HOME/lib

For most platforms, the Centrify for Java applications package contains only a 32- or 64-bit shared object library corresponding to the target processor architecture. For example, if you downloaded the package for the Red Hat Enterprise Linux for a 32-bit computer, the package would contain only the 32-bit library. However, some 64-bit architecture packages include both 32-bit and 64-bit versions of the library. For example, if you downloaded the Red Hat Enterprise Linux package for a 64-bit processor, both a 32-bit and 64-bit version of the library are included.

The library you use must match your JVM mode. For example, if you are running a 32-bit JVM on a 64-bit processor, copy the 32-bit shared object library rather than the 64-bit version.

The following table lists the libcentrifydc\_japi.so location for each target platform and JVM mode.

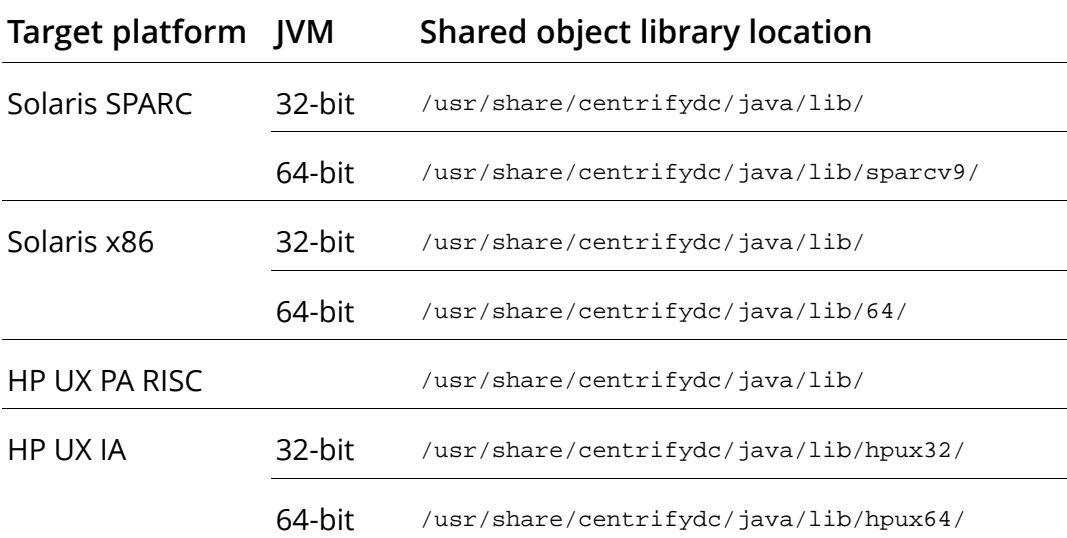

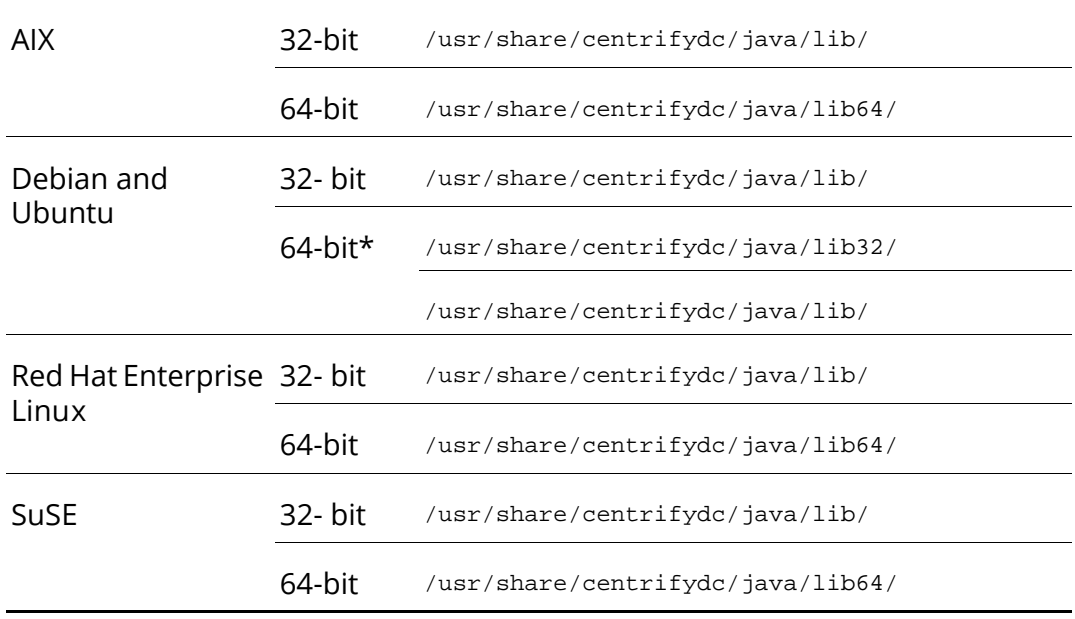

In the Debian and Ubuntu package for 64-bit architectures, the 64-bit library is in the /usr/share/centrifydc/java/lib directory, and the 32-bit library is in the /usr/share/centrifydc/java/lib32 directory.

If you are running the Centrify agent, version 4.4.4, you can copy both libraries to the CATALINA\_HOME/lib directory (CATALINA\_HOME/common/lib for Tomcat 5.5).

To determine if you are running version 4.4.4, run the following script:

/usr/share/centrifydc/java/bin/displayJapiManifest.sh

When you are running the Centrify agent, version 4.4.4, the script outputs the following manifest:

```
Ant-Version: Apache Ant 1.6.2
Built-Date: 20120301-0149
Created-By: 1.4.2_15-b02 (Sun Microsystems Inc.)
Implementation-Vendor: Centrify Corporation
Implementation-Version: 4.4.4-529
Manifest-Version: 1.0
Specification-Vendor: Centrify Corporation
Specification-Version: 4.4.4
```
If the script file displayJapiManifest.sh is not present or you get the following error, you cannot copy both 32- and 64-bit versions of the shared object library.

Exception in thread "main" java.lang.NoClassDefFoundError: com/centrify/util/DisplayManifest Caused by: java.lang.ClassNotFoundException: com.centrify.util.DisplayManifest at java.net.URLClassLoader\$1.run(URLClassLoader.java:202) at java.security.AccessController.doPrivileged(Native Method) at java.net.URLClassLoader.findClass(URLClassLoader.java:190  $\left( \right)$  at java.lang.ClassLoader.loadClass(ClassLoader.java:306) at sun.misc.Launcher\$AppClassLoader.loadClass(Launcher.java: 301) at java.lang.ClassLoader.loadClass(ClassLoader.java:247) Could not find the main class: com.centrify.util.DisplayManifest. Program will exit.

If you want both libraries and the agent version you are using supports it, rename the libraries as follows in the destination directory:

- 32- bit library: libcentrify\_japi32.so
- 64-bit library: libcentrify\_japi64.so

#### <span id="page-29-0"></span>Copy the Java class archives and configuration file

This step is Tomcat-version dependent. Skip to the section corresponding to your Tomcat version:

- [Linux or UNIX Tomcat 5.5.x](#page-30-0)
- [Linux or UNIX Tomcat 6.0.x:](#page-31-0)
- [Linux or UNIX Tomcat 7.0.x](#page-32-0)

<span id="page-30-0"></span>Linux or UNIX Tomcat 5.5.x Copy the files listed below from the /usr/share/centrifydc/java/ source directory to the destination directory shown.

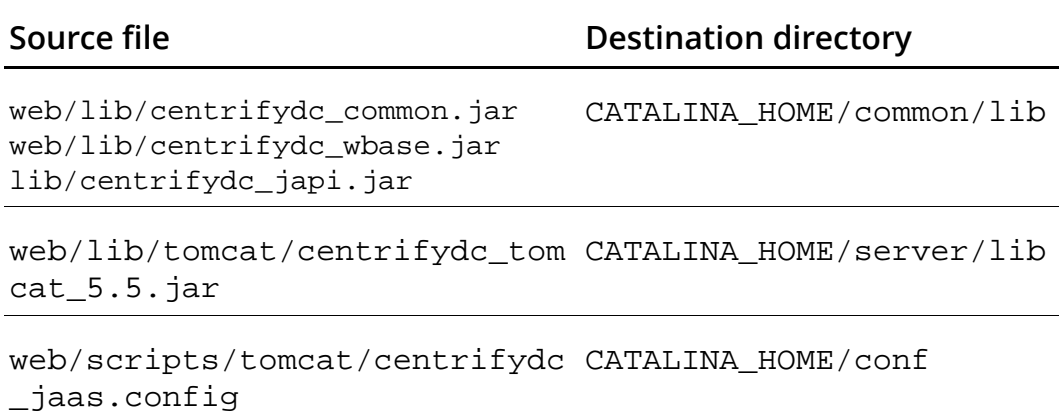

For Tomcat version 5.5.28 and greater you need to add the following two paths to the common classloader.

\${catalina.home}/server/classes,\${catalina.home}/server/ lib/\*.jar

Open TOMCAT\_HOME/conf/catalina.properties and go to the line beginning with common.loader=. Append the two paths to the end of the path list. For example, the paths appear at the end of this list.

common.loader=\${catalina.home}/common/classes,\${catalina. home}/common/i18n/\*.jar,\${catalina.home}/common/endorsed/ \*.jar,\${catalina.home}/common/lib/\*.jar,\${catalina.home}/ server/classes,\${catalina.home}/server/lib/\*.jar

For AD FS only: Copy the following files from the /usr/share/centrifydc/java directory ONLY if you are using Active Directory Federation Services for authentication. Otherwise, do not copy these files.

#### **Source file Destination directory** lib/tomcat/centrifydc\_fs\_tomcat\_ CATALINA\_HOME/server/lib 5.5.jar web/lib/centrifydc\_fs.jar CATALINA\_HOME/common/lib

```
web/lib/centrifydc_fs_taglib.jar
web/lib/ext/xmlsec.jar
web/lib/ext/xmldsig.jar
web/lib/ext/standard.jar
web/lib/ext/jstl.jar
```
Proceed to [Configure application server.](#page-37-0)

<span id="page-31-0"></span>Linux or UNIX Tomcat 6.0.x: Copy the files listed below from the /usr/share/centrifydc/java directory to the destination directory shown.

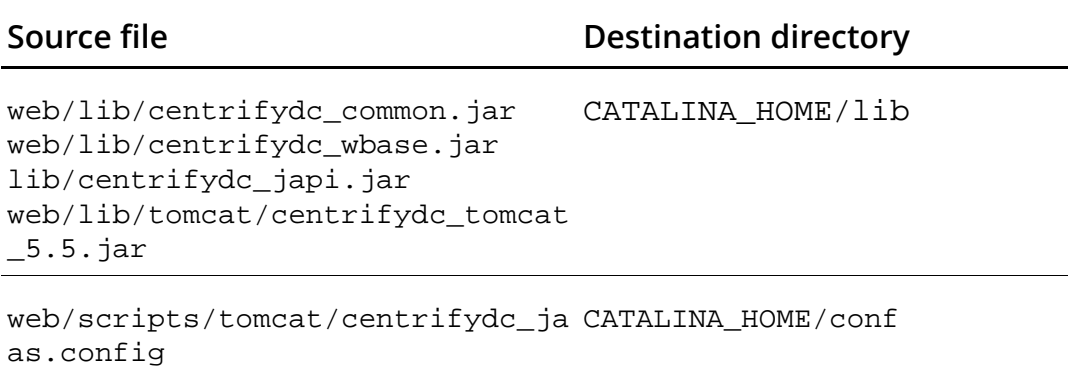

For AD FS only: Copy the following files from the /usr/share/centrifydc/java directory ONLY if you are using Active Directory Federation Services for authentication. Otherwise, do not copy these files.

#### **Source file Destination directory**

```
lib/tomcat/centrifydc_fs_tomcat_
CATALINA_HOME/lib
5.5.jar
web/lib/centrifydc_fs.jar
web/lib/centrifydc_fs_taglib.jar
web/lib/ext/xmlsec.jar
web/lib/ext/xmldsig.jar
web/lib/ext/standard.jar
web/lib/ext/jstl.jar
```
Proceed to [Configure application server.](#page-37-0)

<span id="page-32-0"></span>Linux or UNIX Tomcat 7.0.x Copy the files listed below from the /usr/share/centrifydc/java directory to the destination directory shown.

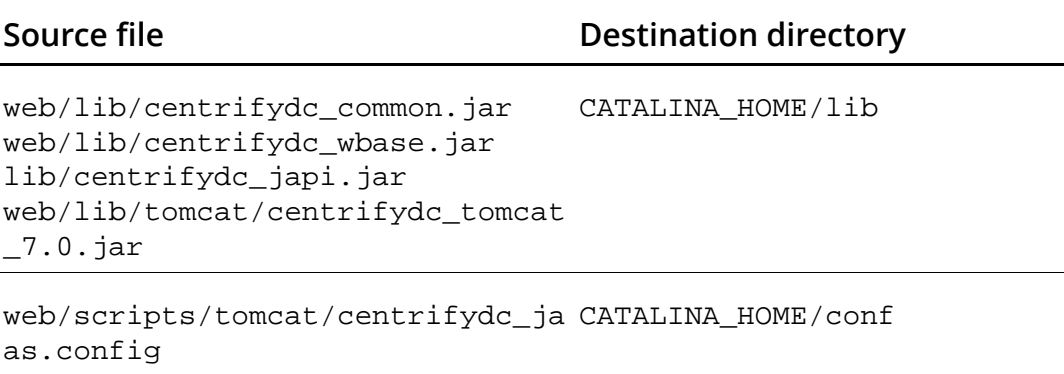

#### For AD FS only: Copy the following files from the /usr/share/centrifydc/java directory ONLY if you are using

Active Directory Federation Services for authentication. Otherwise, do not copy these files.

#### **Source file Destination directory**

```
lib/tomcat/centrifydc_fs_tomcat_
CATALINA_HOME/lib7.0.jar
web/lib/centrifydc_fs.jar
web/lib/centrifydc_fs_taglib.jar
web/lib/ext/xmlsec.jar
web/lib/ext/xmldsig.jar
web/lib/ext/standard.jar
web/lib/ext/jstl.jar
```
Proceed to [Configure application server.](#page-37-0)

#### <span id="page-33-0"></span>Copy files - Windows host

The procedure in the previous chapter put the files in the following directory:

```
C:\Program Files\Centrify\DirectControl\java
```
Use this procedure to copy the Java libraries for Tomcat servers to your Tomcat installation on a Windows host. The files you copy and the destination directories depend upon your Tomcat version. Go to the table corresponding to your Tomcat version for the copy instructions.

#### Windows Tomcat 5.5.x

Copy the files listed below from the  $C:\Per\gamma$ Files\Centrify\DirectControl\java directory to the destination directory shown.

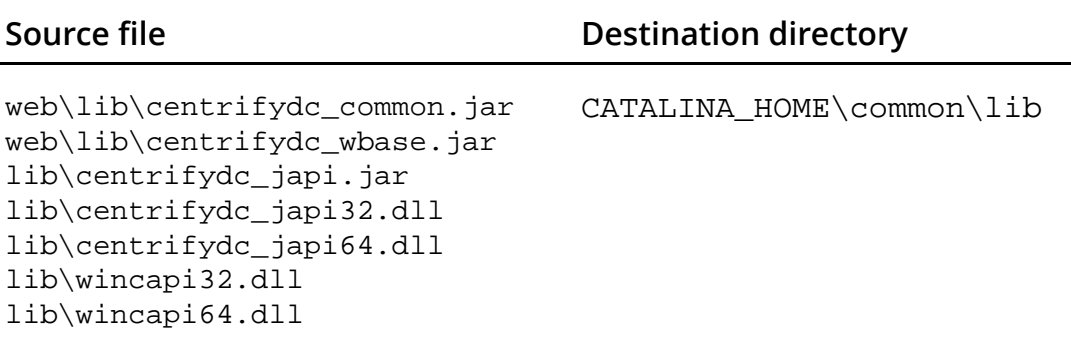

web\lib\tomcat\centrifydc\_tom CATALINA\_HOME\server\lib cat\_5.5.jar

```
web\scripts\tomcat\update_servic
CATALINA_HOME\bin
e_centrify.bat
```

```
web\scripts\tomcat\centrifydc
CATALINA_HOME\conf
_jaas.config
```
For AD FS only: Copy the following files from the  $C:\Per\gamma$ Files\Centrify\DirectControl\java directory ONLY if you are using Active Directory Federation Services for authentication. Otherwise, do not copy these files.

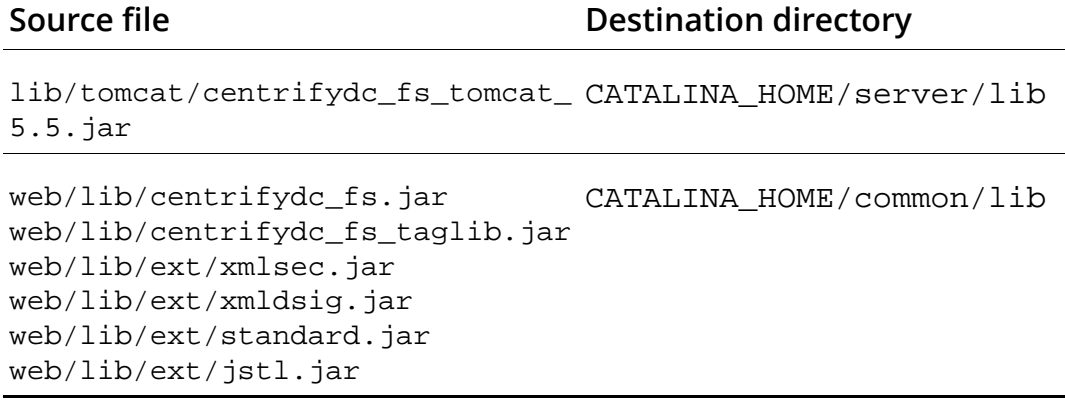

#### Windows Tomcat 6.0.x

Copy the files listed below from the  $C:\Per{\text{Program}}$ Files\Centrify\DirectControl\java directory to the destination directory shown.

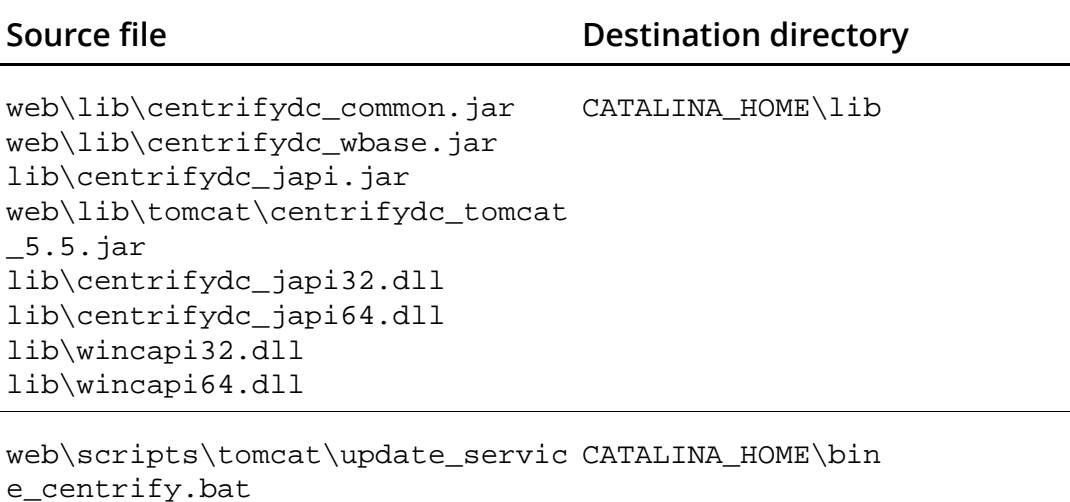

```
web\scripts\tomcat\centrifydc_ja
CATALINA_HOME\conf
as.config
```
For AD FS only: Copy the following files from the  $C:\P$ Program Files\Centrify\DirectControl\java directory ONLY if you are using Active Directory Federation Services for authentication. Otherwise, do not copy these files.

**Source file Destination directory** 

```
lib/tomcat/centrifydc_fs_tomcat_
CATALINA_HOME/lib5.5.jar
web/lib/centrifydc_fs.jar
web/lib/centrifydc_fs_taglib.jar
web/lib/ext/xmlsec.jar
web/lib/ext/xmldsig.jar
web/lib/ext/standard.jar
web/lib/ext/jstl.jar
```
#### Windows Tomcat 7.0.x

Copy the files listed below from the  $C:\P$  program Files\Centrify\DirectControl\java directory to the destination directory shown.

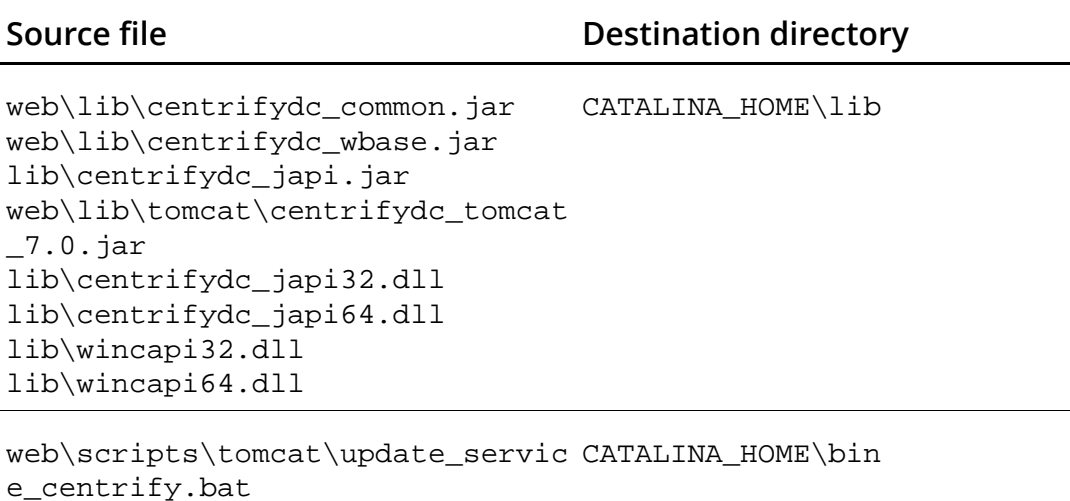

```
web\scripts\tomcat\centrifydc_ja
CATALINA_HOME\conf
as.config
```
For AD FS only: Copy the following files from the  $C:\Per\gamma$ Files\Centrify\DirectControl\java directory ONLY if you are using Active Directory Federation Services for authentication. Otherwise, do not copy these files.

**Source file Destination directory** 

```
lib/tomcat/centrifydc_fs_tomcat_
CATALINA_HOME/lib7.0.jar
web/lib/centrifydc_fs.jar
web/lib/centrifydc_fs_taglib.jar
web/lib/ext/xmlsec.jar
web/lib/ext/xmldsig.jar
web/lib/ext/standard.jar
web/lib/ext/jstl.jar
```
#### <span id="page-37-0"></span>Configure application server

In this section, you add the SPNEGO authenticator and set the Java options.

The instructions apply to Linux-, UNIX-, and Windows-based platforms.

#### For Tomcat 5.5.x

1 Change directories to the CATALINA\_HOME/lib directory and run the following command to extract the file with the authenticators:

```
jar xvf ../lib/catalina.jar 
org/apache/catalina/startup/Authenticators.properties
```
2 Add the following line to the end of the file CATALINA\_HOME/server/classes/org/apache/catalina/ startup/Authenticators.properties SPNEGO=com.centrify.dc.tomcat.SpnegoAuthenticator

This lets you use Kerberos and NTLM for authentication (see [Configuring the authentication method in web.xml](#page-46-0) for instructions).

3 Add the following options to the execution command that starts the Tomcat server:

```
-
Djava.security.auth.login.config=CATALINA_HOME/conf/centrifydc
_jaas.config
-Djava.library.path=CATALINA_HOME/common/lib
```
On Linux and UNIX systems, add the following line to the end of the CATALINA\_HOME/bin/setclasspath.sh file:

```
JAVA_OPTS="$JAVA_OPTS -
Djava.security.auth.login.config=$CATALINA_HOME/conf/centrify
dc_jaas.config -Djava.library.path=$CATALINA_HOME/common/lib"
```
On Windows systems, first add the following line to the CATALINA\_HOME\bin\setclasspath.bat file if it exists:

```
set Java_OPTS=%JAVA_OPTS% 
-Djava.security.auth.login.config=%CATALINA_HOME%\conf\centri
fydc_jaas.config 
-Djava.library.path=%CATALINA_HOME%\common\lib
```

```
Then, update the Tomcat service with the Java options you just 
added to setclasspath.bat by running 
update_service_centrify.bat from the HOME/bin directory.
```
The update\_service\_centrify.bat takes one optional argument: the name of your Tomcat server's Windows service if it is different from the default Tomcat5. See [Running Tomcat as a](#page-40-0)  [Windows service](#page-40-0) for more information.

#### For Tomcat  $6.0 \times$  and  $7.0 \times$

1 Change directories to the CATALINA\_HOME/lib directory and run the following command to extract the file with the authenticators:

```
jar xvf ../lib/catalina.jar 
org/apache/catalina/startup/Authenticators.properties
```
2 Add or replace the SPNEGO definition in the file CATALINA\_HOME/lib/org/apache/catalina/startup/Authe nticators.properties

SPNEGO=com.centrify.dc.tomcat.SpnegoAuthenticator

This lets you use the Kerberos and NTLM for authentication (see [Configuring the authentication method in web.xml](#page-46-0) for instructions).

3 Add the following options to the execution command that starts the Tomcat server:

On Linux and UNIX systems, add the following line to the end of the CATALINA\_HOME/bin/setclasspath.sh file:

```
JAVA_OPTS="$JAVA_OPTS -
Djava.security.auth.login.config=$CATALINA_HOME/conf/centrifyd
c_jaas.config -Djava.library.path=$CATALINA_HOME/lib"
```
On Windows systems, first add the following line to the CATALINA\_HOME\bin\setclasspath.bat file if it exists:

```
set JAVA OPTS=%JAVA OPTS% -Djava.security.auth.login.config=
%CATALINA_HOME%\conf\centrifydc_jaas.config 
-Djava.library.path=%CATALINA_HOME%\lib
```
Then, update the Tomcat service with the Java options you just added to setclasspath.bat by running update\_service\_centrify.bat from the HOME/bin directory. The update\_service\_centrify.bat takes one optional argument: the name of your Tomcat server's Windows service if it is different from the default Tomcat5. See [Running Tomcat as a](#page-40-0)  [Windows service](#page-40-0) for more information.

#### Deploy sample applications

In this section, you deploy the sample applications you can use to confirm proper configuration.

The application files for Linux and UNIX are in the following directory:

/usr/share/centrifydc/java/web/sampleapps/tomcat/ tomcat5

The application files for Windows are in the following directory:

```
C:\Program Files\Centrify\DirectControl\java 
\web\sampleapps\tomcat\tomcat5
```
Copy the war files from the directory to the HOME/webapps directory.

```
centrifydc-samples.war
centrifydc-kerberos.war
centrifydc-ntlm.war
centrifydc-basic.war
centrifydc-form.war
adfs-traditional.war
adfs-claims-aware.war
adfs-ordering.war
```
Note You only need the adfs-traditional, adfs-claims-aware and adfs-ordering applications if you are using Active Directory Federated Services for authentication. You can skip them if you are using Active Directory only.

This concludes the manual installation and configuration of the Tomcat server. Run the appropriate command for the local operating environment to restart the Tomcat server.

If you are running Tomcat as a Windows service continue with [Running](#page-40-0)  [Tomcat as a Windows service](#page-40-0) to make additional configuration changes. Otherwise, go to [Verifying configuration](#page-41-0) to proceed with running the sample applications.

### <span id="page-40-0"></span>Running Tomcat as a Windows service

When you install Tomcat on a Windows Server you have the option to run it as a Windows service. If you chose that option and are running Tomcat as a Windows server, your Windows service does not include the Java classpath or Java options you just set.

In this section, you install and update the Tomcat Windows service to include the required Java classpath and options.

Note For Kerberos authentication, the Tomcat server must run as a Windows service and the service must be configured to run as a Local System account.

- 1 Stop the service: There are two ways to stop a service:
	- Open Start > Administrative Tools > Services. Select the Tomcat service, right click, then click Stop.
	- Enter net stop *service-name* where *service-name* is the name of your current Tomcat service.
- 2 Open a command window, go to the Tomcat bin directory, then enter the command:

service.bat remove *service-name*

3 In the same directory, enter the following command:

service.bat install tomcat*v*

where  $v$  is the Tomcat version (tomcat5, tomcat6 or tomcat7)

4 In the same directory, enter the following command:

update\_service\_centrify.bat tomcat*v*

where *v* is the Tomcat version.

- 5 Open Start > Administrative Tools > Services and select the Tomcat service you just installed.
- 6 Right click and select **Properties**.
- 7 Click the Log On tab and select either Local System account or This account to specify a user account and password for the service to use.

Make your selection according to the following criteria:

- For Kerberos authentication: The Windows service must run as a Local System account.
- For applications that use **FORM**, **BASIC**, or **NTLM** authentication: The Windows service can run as either a Local System or you can specify a user account.
- For applications that use Active Directory Federation Services: The Windows service can run as any user account.
- 8 Click the General tab to select the Startup type.

Note that if you select Manual, you must start the Tomcat service explicitly every time you start the server.

9 Start the service by clicking Start, then clicking OK.

Alternatively, you can start the service by opening a Command window, then entering net start *service-name* where service-name is the name of your new Tomcat service.

### <span id="page-41-0"></span>Verifying configuration

In this section, you use the sample applications to verify proper installation.

There are two sets of sample applications, one preconfigured to use Active Directory to authenticate users and the other to use Active Directory Federated Services.

### Sample applications for Active Directory

The following set of sample applications is preconfigured to use Active Directory to authenticate users:

- centrifydc-samples.war
	- A simple web application that contains links to all of the Centrify sample applications in the welcome page.
- centrifydc-kerberos.war

A web application that authenticates users from Active Directory via Kerberos.

centrifydc-ntlm.war

A web application that authenticates users from Active Directory via NTLM.

centrifydc-basic.war

A web application that authenticates users from Active Directory via HTTP Basic authentication. Users need to enter a valid user name and password in a pop-up window for authentication.

centrifydc-form.war

A web application using FORM authentication. Users will be presented with a form to enter a valid user name and password for authentication.

### Sample applications for AD FS

The following set of sample applications is preconfigured to use Active Directory Federation Services (AD FS) to authenticate users.

- adfs-traditional.war: An AD FS traditional sample. In a traditional AD FS application, access is configured using standard Java EE security constraints in the web.xml file.
- adfs-claims-aware.war: An AD FS claims-aware sample. In a claims aware AD FS application, access is controlled programmatically using HTTP headers or Centrify SAML JSP tags in each servlet or JSP page, rather than through the use of standard Java EE security constraints in the web.xml file. In this sample, a user is presented with a welcome page that checks if the user is authenticated using a SAML JSP tag and provides a link to login if not authenticated. When a user clicks on the login link, the user is redirected to the AD FS server configured in centrifydc\_fs.xml for login. Once authenticated by the AD FS server, a user is redirected back to the sample application, which validates the user using Centrify SAML JSP tags and allows access to the protected parts of the welcome page, which displays the authenticated user's information.

 adfs-ordering.war: An AD FS claims-aware sample that is similar to the AD FS trey sample provided by Microsoft for the IIS server.

Note If you are planning to use AD FS, you cannot start these applications yet. Additional configuration is required. Go to the *Centrify for Java applications AD FS Configuration Guide* to complete the configuration and start the sample applications for AD FS authentication.

Use the following instructions to verify your Tomcat configuration with the sample applications for Active Directory authentication. The sample applications that use Active Directory for authentication are configured to demonstrate the different authentication schemes supported. Follow these steps to test your configuration:

- 1 In Active Directory, create a test user and group.
- 2 In the Centrify administrator console, check that the computer where Tomcat is installed has joined an Active Directory domain.
- 3 On the computer where Tomcat is installed, start the Tomcat server, if needed.
- 4 Open a Web browser and go to the Centrify for Java applications sample application main page, centrify-samples on the Web server. For example, if the server name is server1.mydomain.com and the port is 8080:

http://server1.mydomain.com:8080/centrify-samples

Note The Centrify for Java applications main page includes links to sample applications for both Active Directory authentication and Active Directory Federation Services authentication. For Active Directory authentication, the sample applications are configured to use BASIC, FORM, or SPNEGO (NTLM and Kerberos) authentication.

5 Click each of the Active Directory authentication options to test the behavior and verify that your test user is authenticated properly.

For example, if you select the sample that uses BASIC authentication, you are prompted to provide a user name and password.

Note The Centrify for Java applications sample applications are preconfigured to allow access to all authenticated users in Active Directory. This is done by defining a user role in the sample

applications and mapping the user role to all Active Directory users and groups in centrifydc.xml.

If the account is successfully authenticated by Active Directory, the sample application displays detailed information about the authenticated user such as the user's name, group and other attributes from Active Directory as configured in centrifydc.xml.

 $6$  Type user in the Role name box, then click Submit to verify your Active Directory user account is mapped to the Tomcat user role.

### Configuring applications to use Active Directory

The sample applications are preconfigured to use the Active Directory for authentication. In this section, you modify your web application's context to authenticate users against their Active Directory account.

Centrify for Java applications provides a customized JAAS realm for Tomcat applications. Applications that are configured to use the standard BASIC or FORM authentication methods use the Centrify for Java applications JAAS login module to authenticate users in Active Directory.

Alternatively, you can configure applications to use Kerberos or NTLM authentication by using the Centrify for Java applications SPNEGO authenticator. The SPNEGO authenticator allows transparent authentication using Kerberos tickets when users access an application using a Web browser, such as Internet Explorer or Firefox, that supports the Negotiate protocol and SPNEGO tokens.

When the Web browser requests service from the Web server, the Web server responds with a denial of service and a request that the browser negotiate authentication through HTTP. The browser then contacts the Kerberos Ticket Granting Service to get a service ticket and returns the ticket in a SPNEGO token to the Web server for authentication.

Because this authentication occurs between the browser, acting on the user's behalf, and the Web server, users can access services without being prompted to provide their login credentials. If the user's browser doesn't support the Negotiate protocol and SPNEGO token, the Web server will attempt to authenticate the user using the next most secure authentication scheme supported.

Configuring individual Tomcat applications to use Centrify for Java applications and Active Directory involves modifying the application's context.xml and web.xml files and customizing the centrifydc.xml file provided in the Centrify for Java applications package. This procedure is presented in the following steps:

- [Configuring the application context](#page-45-0)
- [Configuring the authentication method in web.xml](#page-46-0)
- . [Configuring the reprompt servlet in web.xml](#page-47-0)
- [Defining a servlet filter in web.xml](#page-48-0)
- [Modifying settings in centrifydc.xml](#page-49-0)
- [Modifying settings in centrifydc.xml](#page-49-0)

For examples of the web.xml and centrifydc.xml files, see the Centrify for Java applications sample applications for Tomcat under the \$CATALINA\_HOME/webapps/centrifydc-\* directories.

#### <span id="page-45-0"></span>Configuring the application context

For any type of authentication using Active Directory, you must modify each application's context to use the Centrify for Java applications JAAS login module and the Centrify DirectControl Valve. You do this by modifying each application's context.

The easiest way to modify the application's context is to add a context.xml file with the following content in its META-INF directory:

```
<Context path="/my-app-name">
   <Realm className="org.apache.catalina.realm.JAASRealm"
     appName="CENTRIFYDC"
     roleClassNames="com.centrify.dc.tomcat.RolesPrincipal"
     userClassNames="com.centrify.dc.tomcat.LoginPrincipal"/>
   <Valve className="com.centrify.dc.tomcat.ContextValve"/>
</Context>
```
Note If you are using Tomcat 5.5.26 and 5.5.27, you must also add the following line after appName="CENTRIFYDC":

```
useContextClassLoader="false"
```
Place this file in your Tomcat server's conf/Catalina/*hostname* directory; for example, CATALINA\_HOME/conf/Catalina/localhost/*my-app-name*.xml.

#### <span id="page-46-0"></span>Configuring the authentication method in web.xml

For each application, you must define an authentication method it will use. You do this in its web.xml file.

Use the following steps to set the authentication method:

1 Open the application's web.xml file with a text editing tool. For example:

vi \$CATALINA\_HOME/server/webapps/*appName*/WEB-INF/web.xml

- 2 Set the <auth-method> setting in the <login-config> section to BASIC, FORM, or SPNEGO as follows.
- BASIC authentication: The BASIC authentication method is a standard Java EE authentication method that prompts for a user name and password.

Add the following lines to the <login-config> section to use BASIC authentication:

```
...
<login-config>
       <auth-method>BASIC</auth-method>
      <realm-name>Realm</realm-name>
</login-config>
...
```
 FORM authentication: The FORM authentication method is a standard Java EE authentication method that displays a form for users to provide a user name and password.

Add the following lines to the <login-config> section to use FORM authentication:

```
...
<login-config>
       <auth-method>FORM</auth-method>
      <realm-name>Realm</realm-name>
       <form-login-config>
           <form-login-page>/login.jsp</form-login-page>
           <form-error-page>/error.jsp</form-error-page>
```

```
 </form-login-config>
</login-config>
...
```
 SPNEGO authentication: The SPNEGO authenticator is a custom authenticator you added in [Configure application server](#page-37-0) that supports Kerberos and NTLM authentication to provide silent authentication for users with valid credentials.

Add the following lines to the <login-config> section to use the SPNEGO authentication:

```
...
<login-config>
       <auth-method>SPNEGO</auth-method>
       <realm-name>CENTRIFYDC</realm-name>
</login-config>
...
```
### Configuring security constraints in web.xml

For each application, you need to modify the web. xml file to define the security constraints for the application. Edit the <securityconstraint> and <auth-constraint> sections in web.xml as appropriate to your application. For example:

```
...
<security-constraint>
    <web-resource-collection>
       <web-resource-name>ProtectedResource</web-resource-name>
       <url-pattern>/*</url-pattern> 
       <http-method>GET</http-method> 
       <http-method>POST</http-method> 
    </web-resource-collection>
    <auth-constraint>
       <role-name>user</role-name> 
   </auth-constraint>
</security-constraint>
...
```
### <span id="page-47-0"></span>Configuring the reprompt servlet in web.xml

With SPNEGO authentication you can also modify web. xml to allow users to authenticate using a different authentication scheme in case the default authentication scheme results in an authorization failure.

For example, if a user has successfully authenticated via Kerberos but failed to get authorization when she logs in another application, you can set that application to allow the user to re-try authentication using NTLM or BASIC as a different user.

The following example shows how to add a reprompt servlet in web.xml to support a different authentication scheme.

Note If your web application has other servlets, be sure to follow the Java EE specification for web.xml when adding a servlet.

```
<servlet>
  <servlet-name>reprompt</servlet-name>
  <servlet-class>com.centrify.dc.wbase.Reprompt</servlet-class>
</servlet>
<servlet-mapping>
  <servlet-name>reprompt</servlet-name>
  <url-pattern>/reprompt</url-pattern>
 </servlet-mapping>
```
To allow a user to reprompt, you must also map the default HTTP 403 response for authorization failure to the reprompt servlet using the <error-page> element as in the following example.

```
<error-page>
  <error-code>403</error-code>
  <location>/reprompt</location>
</error-page>
```
This mapping is usually placed after the <welcome-file> element. Check the Java EE specification for web.xml for more information.

Without the reprompt servlet, users receive a 403 Forbidden HTTP response if they are authenticated but not authorized to access the application. If you want users to receive this response, do not add the reprompt servlet as described here.

#### <span id="page-48-0"></span>Defining a servlet filter in web.xml

Servlet filters enable you to define the steps that incoming requests must go through before reaching a servlet, JSP, or static resource. To intercept authentication requests, you should define a servlet filter for Centrify for Java applications and identify the URLs to which the filter applies.

The Centrify servlet filter sets the authenticated user's attributes, such as UPN and groups, in HTTP headers as configured in centrifydc.xml.For each application, define a servlet filter similar to the following in the application's web.xml file:

Note If you do not use or need the authenticated user's attributes in your application, do not add the Centrify servlet filter.

```
...
  <filter>
       <filter-name>dcfilter</filter-name>
       <filter-class>com.centrify.dc.wbase.DCFilter</filter-class>
  </filter>
  <filter-mapping>
       <filter-name>dcfilter</filter-name>
       <url-pattern>/*</url-pattern>
  </filter-mapping>
...
```
### <span id="page-49-0"></span>Modifying settings in centrifydc.xml

Once you have modified the context and edited the web.xml file for an individual application, you can customize settings in the centrifydc.xml file to suit the individual Tomcat application. By placing this file in an application's WEB-INF directory, you can control these custom settings on an application-by-application basis.

Note To customize the content of centrifydc.xml file for all Web applications running on a Tomcat server, make the content changes and then copy the file to the directory \$CATALINA\_HOME/conf.

In this section, the instructions describe how to modify centrifydc.xml to define role mapping for Tomcat and Active Directory and modify the authentication schemes for SPNEGO. However, there are more modifications you can make to the default settings to suit the application. For example, modify the <RoleMapping> element to define how Tomcat roles and users map to Active Directory groups and users. Another example: For applications that use the SPNEGO authenticator, modify centrifydc.xml to specify the authentication schemes supported. For more information on the centrifydc.xml file see [Chapter 8, Understanding the centrifydc.xml file.](#page-168-0)

To begin, copy the centrifydc.xml template file from the source directory to the application's WEB-INF directory:

```
On Linux and UNIX: 
/usr/share/centrifydc/java/web/templates
```

```
On Windows: C:\Program 
Files\Centrify\DirectControl\java\web\templates
```
For example, on Linux and UNIX-based computers:

```
cd $CATALINA_HOME/server/webapps/appName/WEB-INF
cp /usr/share/centrifydc/java/web/templates/centrifydc.xml .
```
To customize the centrifydc.xml file for all web applications, copy it to the following directory:

```
$CATALINA_HOME/conf
```
Next, open the application's centrifydc.xml file with a text editing tool. For example:

vi \$CATALINA\_HOME/server/webapps/*appName*/WEB-INF/centrifydc.xml

#### Modifying role mapping for Tomcat

To define how Tomcat roles map to Active Directory groups:

- 1 Locate the <RoleMapping> element.
- 2 Define a set of <Role name="*Role1*"> attributes to the name of the appropriate Tomcat application role.

For example, the Tomcat Manager application requires a user to be in the manager role. To map an Active Directory group to this default role, you would set the Role name attribute to:

```
<Role name="manager">
```
You can include as many role names as you need. Each role name can be mapped to one or more groups and one or more specific users.

3 Set the group="*domain/path/groupname*" attribute to one or more Active Directory group names.

If specifying multiple group names, use a semi-colon to separate the groups. In specifying the Active Directory group name, you must use the full name for the group. For example, if the domain is arcade.com and you have an Organizational Unit called Contractors with a group name WebAdmins you would use the following:

arcade.com/Contractors/WebAdmins

4 Set the user="*username*" attribute to one or more Active Directory user names you want to grant access to, if needed.

If specifying multiple user names, use a semi-colon to separate the user names. If all users in an Active Directory group are allowed access, you set the attribute to user="\*" or remove the user attribute from the Role definition.

For example, to map the Tomcat role of "manager" to the Active Directory group "TomcatMgrs" in the zen.com domain you would edit the following section in the application's centrifydc.xml file:

```
<centrifydc>
...
<RoleMapping separator=";">
    <Role name="manager" group="zen.com/Users/TomcatMgrs"/>
</RoleMapping>
...
</centrifydc>
```
5 Save your changes and close the file.

Note If you don't specify a <RoleMapping> section in the centrifydc.xml file, the role name in the Tomcat application must be the same as the full Active Directory group name for authentication.

### Modifying the authentication schemes accepted for SPNEGO

If you configure a Tomcat application to use the SPNEGO authenticator, you can specify the authentication schemes you want to support. If the client browser that requests service doesn't support Kerberos authentication or SPNEGO tokens, the Tomcat server will try to authenticate using the other supported authentication schemes until it finds an authentication scheme that the browser supports.

The authentication schemes supported when using SPNEGO are Negotiate, NTLM, and Basic. With the Negotiate authentication scheme the browser tries to authenticate the user using Kerberos by getting a Kerberos service ticket for the user. If it fails to get a Kerberos ticket, it uses NTLM to authenticate the user.

You can customize the authentication schemes supported for any application by modifying the <enableAuthSchemes> element in the application's centrifydc.xml file. For example, if you want to remove support for BASIC authentication for an application, you can modify the <enableAuthSchemes> element in that application's WEB-INF/centrifydc.xml file to look like this:

<enableAuthSchemes>Negotiate,NTLM</enableAuthSchemes>

## Logging Centrify for Java applications activity

The Tomcat server logs messages generated by Centrify for Java applications activity in the standard server log files. You can change the default logging level to provide more detailed information about Centrify for Java applications by modifying the logging configuration in your Tomcat server.

Setting the logging level to FINEST provides the most detailed information in the log file. The other valid settings are FINE, INFO, WARN, and ERROR. In this example, you set the level to FINE.

- 1 Open with an editor the Tomcat logging.properties file in CATALINA\_HOME/conf.
- 2 Add the following line to the end of the file:

com.centrify.level = FINE

### Upgrading from a previous version

The following instructions tell you how to replace your existing Centrify for Java applications libraries with the new ones. They do not, however, include instructions for copying the application configuration files (for example, context.xml, web.xml and centrifydc.xml) and sample applications. If you need these, use the instructions in [Configuring the server manually](#page-26-0) to copy the files you need.

To upgrade the Centrify for Java applications configuration on Tomcat servers:

1 Stop the Tomcat application server. For example, run the following command:

On Linux and UNIX: \$CATALINA\_HOME/bin/shutdown.sh

On Windows: %CATALINA\_HOME%\bin\shutdown.bat

2 Copy the replacement Java libraries from the directories created when you installed the operating system package to the Tomcat server directories.

If you used the default configuration when you installed Tomcat you can use the configure.pl script to copy the files. If you modified the configuration, you should copy the libraries manually.

If you do NOT have the default Tomcat configuration, manually transfer the jar files from the Centrify directory to the Tomcat directories. See [Copy files - Linux or Unix host](#page-26-1) for the instructions.

If you have the default configuration, run the configure.pl script.

Note To use the script you must have a copy of Perl installed on the computer. Typically, most Linux and UNIX environments have a copy of Perl installed with the operating system in usr/bin. If you are installing the Windows computer and do not have Perl, you can download a free copy from a Web site such as ActiveState http://www.activestate.com/.

 On Linux and UNIX systems, login as root and change to the /usr/share/centrifydc/java/web directory then run:

perl configure.pl

 On Windows systems, open a Command window and change directories to the C:\Program

Files\Centrify\DirectControl\java\web directory, then run:

perl configure.pl.

If perl is in your system path, you can also run configure.pl by clicking Start > All Programs > Centrify > DirectControl Web > Configure Web.

3 In configure.pl, select [0] Tomcat followed by [1] Copy Centrify **jar files to Tomcat Server** and follow the prompts to install the jar files.

After the  $jar$  files have been copied, enter **n** to the prompt **Do you** want to run another option (y/n)? to exit configure.pl.

4 Take out any previously installed commons-logging.jar file.

Note If you are upgrading from version 3.0.*x*, remove the following files from the CATALINA\_HOME/common/lib directory if they are present. These files are no longer needed.

```
centrifydc_java.jar
libcentrifydc_java.dll
libcentrifydc_java.so
libcentrifydc_java.sl
commons-beanutils.jar
commons-codec-1.3.jar
commons-collections-3.0.jar
commons-digester.jar
commons-logging.jar
```
After you update the libraries, you can restart the Tomcat server to deploy the new version. While the server is shutdown, however, you might want review the other sections in this guide to see if there are any other changes you want to make.

### Where to go next

This concludes the Tomcat installation and configuration for Active Directory authentication. No more is required to configure the Tomcat server, host computer or Active Directory for user authentication.

If your application use Active Directory Federated Services for authentication go to the *Centrify for Java applications AD FS Configuration Guide* to complete the configuration.

# Configuring JBoss

This chapter describes how to install the Centrify package on a JBoss server, how to configure the server and applications to use Active Directory for authentication, and how to use the sample applications to verify your installation.

The following topics are covered:

- [JBoss authentication services](#page-56-0)
- [Running the configure.pl script](#page-56-1)
- [Configuring the server manually](#page-59-0)
- [Running JBoss as a Windows service](#page-77-0)
- [Verify configuration](#page-80-0)
- [Configuring Java applications to use Active Directory](#page-83-0)
- [Logging DirectControl activity in JBoss Server](#page-93-0)
- [Upgrading Centrify on JBoss application servers](#page-94-0)
- [Where to go next](#page-93-1)

How you proceed through this chapter depends upon how you want to install the software and configure the server. You have two options:

- Use the configuration script configure.pl to automatically copy the library files, configure the server, and deploy the sample Java applications.
- Manually copy the library files, configure the server, and deploy the sample Java applications.

Before using the configure.pl script, consider whether the following scenarios apply to your environment:

1 If you are upgrading from an earlier version, follow the instructions in ["Upgrading Centrify on JBoss application servers" on page 95](#page-94-0) .

- 2 If your server part of a clustered environment, follow the instructions in ["Configuring a Web application server cluster" on](#page-176-0)  [page 174](#page-176-0).
- 3 if you changed the default server configuration or want to ensure the configure.pl script does not make changes that conflict with your existing configuration, follow the instructions in ["Configuring](#page-59-0)  [the server manually" on page 60](#page-59-0).

If none of these scenarios apply, proceed with [Running the configure.pl](#page-56-1)  [script.](#page-56-1)

Note To use the script, you must have a copy of Perl installed on the computer. Most Linux and UNIX computer have Perl installed by default in the  $/usr/bin$  directory. If you are installing on Windows and do not have Perl, you can download a free copy from a site such as [ActiveState.](http://www.activestate.com/)

### <span id="page-56-0"></span>JBoss authentication services

JBoss uses Tomcat as its JSP/Servlet container, so the configuration for JBoss is similar to the Tomcat configuration. For an overview of the support provided for Tomcat, see ["Configuring the server using](#page-23-0)  [configure.pl" on page 24.](#page-23-0)

However, JBoss uses an embedded version of Tomcat. Consequently, JBoss requires its own JAAS realm, and some server configuration is done in a different set of files. Use the following instructions to install and configure the JBoss server.

### <span id="page-56-1"></span>Running the configure.pl script

In this section, you run the configure.pl script. The script offers the following options:

- Option 0: Run all of the following options.
- . Option 1: Copy the Centrify for Java applications.jar and shared library files from the installation directories to the JBoss directories. To see the list of files copied go to [Copy files - Linux or](#page-60-0)  [UNIX host](#page-60-0).

 Option 2: Adds the authenticators and configures JAVA\_OPTIONS. To see the modifications go to Configure (Boss application server.

Note On Windows servers you must also run update\_centrifydc\_service.bat after the script completes to update the Java options for Centrify in the JBOSS Windows service.

- Option 3: Deploys the sample applications you use to verify proper installation. To see the list of applications go to [Deploy sample](#page-75-0)  [applications.](#page-75-0)
- Option 4: Configures SSL and optionally imports the Active Directory Federation Server's certificate to the JDK cacerts keystore. You should only select this option if you are using the Active Directory Federation Service for authentication.

Configure the server with the script using the following steps:

Note The environment variable \$JBOSS\_HOME (Linux and UNIX) or %JBOSS\_HOME% (Windows) represents the JBoss installation directory.

- 1 Shutdown the JBoss server.
	- On Linux and UNIX: \$JBOSS\_HOME/bin/shutdown.sh or \$JBOSS\_HOME/bin/jboss-admin.sh --connectcommand=:shutdown
	- . On Windows: %JBOSS\_HOME%\bin\shutdown.bat or %JBOSS\_HOME%\bin\jboss-admin.bat --connectcommand=:shutdown
- 2 Start the script.
	- On a Linux or UNIX server, run the following commands:

cd /usr/share/centrifydc/java/web perl configure.pl

 On a Windows server, click Start > All Programs > Centrify > DirectControl Web > Configure Web.

You need to have Perl installed to run Configure Web.

- 3 Select JBoss as the server.
- 4 Select an option.

If you do not want to run the full configuration (option 0), start with option 1 and then run the script again to select the next option and again to select the next.

Note You should only run Option 4 if you are using Active Directory Federation Services to authenticate users. If you are not using Active Directory Federation Services, skip option 4.

- 5 When prompted, enter the information requested:
	- Path to the JBoss installation directory
	- Path to the JDK JBOSS\_HOME directory
	- Version of JBoss you have installed

If you run option 4 only: To configure the system for Active Directory Federation Services, provide or verify the following information:

- Fully-qualified host name for the JBoss server
- The port to use for secure communication on the JBoss server.
- Fully-qualified host name for the resource federation server
- The port to use for secure communication on the resource federation server.
- The path to a certificate file  $(.cer)$  exported from the resource federation server.

This option configures the server to use SSL and imports the AD FS server's Certificate Authority (CA) certificate to the JDK's cacerts keystore. This option may require root permission if the owner of the JDK\_HOME/jre/lib/security/cacerts file is root.

6 After the configure.pl script completes, restart the JBoss server.

Note On Windows servers, run update\_centrifydc\_service.bat after the script completes to update the Java options for Centrify in the JBoss Windows service.

This completes the automated installation. If you are running JBoss as a Windows service go to ["Running JBoss as a Windows service" on](#page-77-0)  [page 78](#page-77-0) to make a couple more configuration changes. Otherwise, go to ["Verify configuration" on page 81](#page-80-0) to test your configuration with the sample applications.

## <span id="page-59-0"></span>Configuring the server manually

This section describes how to perform the same operations performed by the configure.pl script from the command line.

To begin, shutdown the Tomcat server. For example:

- . On Linux and UNIX: \$JBOSS\_HOME/bin/shutdown.sh or \$JBOSS\_HOME/bin/jboss-admin.sh --connectcommand=:shutdown
- On Windows: %JBOSS\_HOME%\bin\shutdown.bat or %JBOSS\_HOME%\bin\jboss-admin.bat --connectcommand=:shutdown

Throughout this chapter, JBOSS\_HOME/server/myserver is used to represent the location of you JBoss installation where

- JBOSS\_HOME represents the JBoss home directory.
- myserver is the JBoss server profile, for example, default or all.

In the following procedure, some steps depend upon the Tomcat version. If you are using JBoss 4.3, find out your Tomcat version embedded in JBoss by searching for Tomcat in \$JBOSS\_HOME/doc/ licenses/thirdparty-licenses.xml. If you are using another JBoss version go to [http://community.jboss.org/wiki/](http://community.jboss.org/wiki/VersionOfTomcatInJBossAS) [VersionOfTomcatInJBossAS](http://community.jboss.org/wiki/VersionOfTomcatInJBossAS) for a chart.

The full process has four procedures. Separate instructions are provided for Linux, UNIX, and Windows hosts.

- 1 Copy the Java shared object libraries from the source directories to the web server directories.
- 2 Copy the Java archive files from the source directories to the web server directories.
- 3 [Configure JBoss application server:](#page-70-0) Add the SPNEGO authenticator, add the Centrify for Java applications login module and, for JBoss versions prior to 6.0 only, configure the Java options.
- 4 [Deploy sample applications:](#page-75-0) Explode the sample applications you use to test your environment.

#### <span id="page-60-0"></span>Copy files - Linux or UNIX host

The procedure in the previous chapter put the files to copy in the following directory:

/usr/share/centrifydc/java

In this procedure, you copy the Java shared object library libcentrifydc\_japi.so (libcentrifydc\_japi.sl on HPUX PA RISC architectures) to the Linux or UNIX host.

#### Copy the Java shared object library

The Centrify for Java applications package contains 32 and 64-bit versions of the library. The library you copy depends upon the Java Virtual Machine (JVM) mode, not the host's processor architecture. For example, if you are running a 32-bit JVM on a 64-bit processor, copy the 32-bit shared object library rather than the 64-bit version.

For most host platforms, the Centrify package contains only a 32- or 64-bit shared object library corresponding to the target processor architecture. For example, if you downloaded the package for the Red Hat Enterprise Linux for a 32-bit computer, the package would contain only the 32-bit library. However, some 64-bit architecture packages include both 32- and 64-bit versions of the library. For example, if you downloaded the Red Hat Enterprise Linux package for a 64-bit processor, both a 32- and 64-bit version of the library are included.

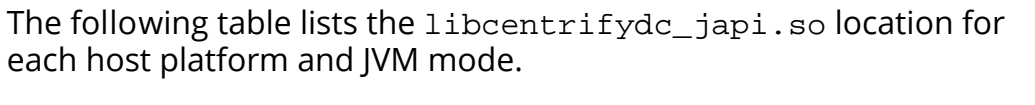

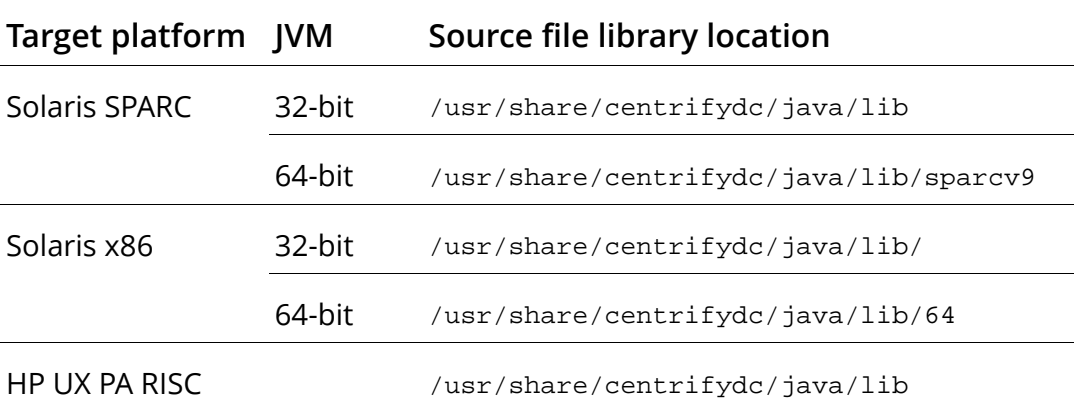

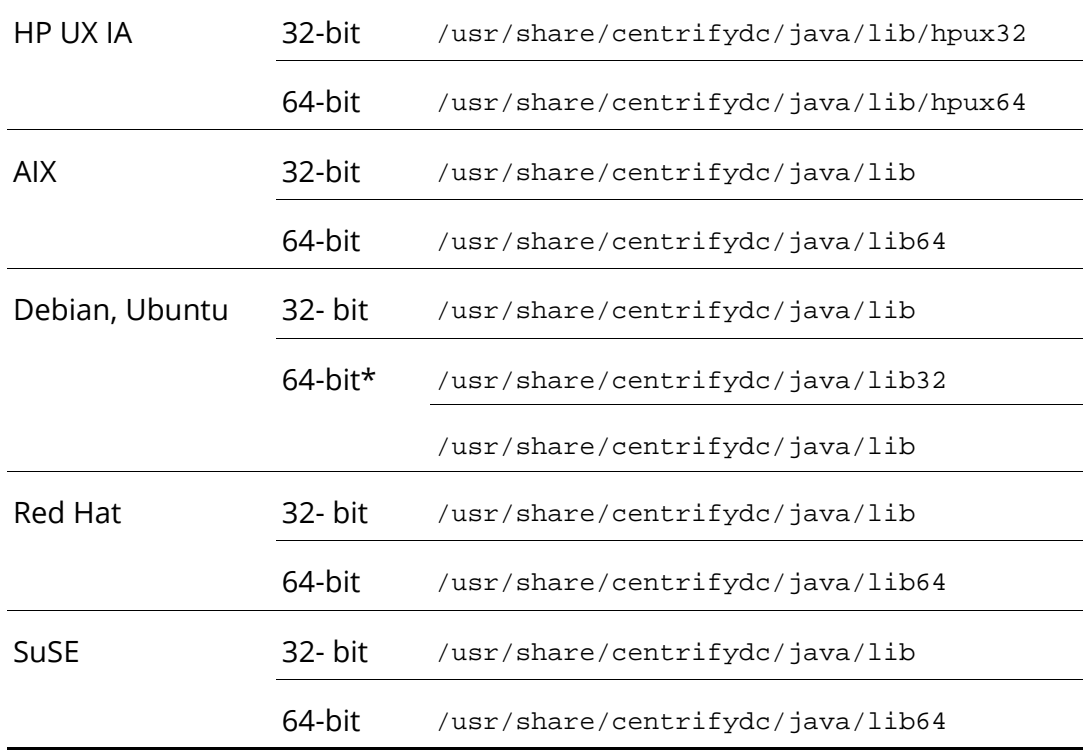

In the Debian and Ubuntu package for 64-bit architectures, the 64-bit library is in the /usr/share/centrifydc/java/lib directory, and the 32-bit library is in the /usr/share/centrifydc/java/lib32 directory.

If you are running Centrify DirectControl 4.4.4, you can copy both libraries to the CATALINA\_HOME/common/lib directory. To determine if you are running Centrify DirectControl 4.4.4, run the following script:

/usr/share/centrifydc/java/bin/displayJapiManifest.sh

When you are running Centrify DirectControl 4.4.4, the script outputs the following manifest:

```
Ant-Version: Apache Ant 1.6.2
Built-Date: 20120301-0149
Created-By: 1.4.2_15-b02 (Sun Microsystems Inc.)
Implementation-Vendor: Centrify Corporation
Implementation-Version: 4.4.4-529
Manifest-Version: 1.0
Specification-Vendor: Centrify Corporation
```

```
Specification-Version: 4.4.4
```
If the script file displayJapi Manifest. sh is not present or you get the following error, you cannot copy both 32- and 64-bit versions of the shared object library.

Exception in thread "main" java.lang.NoClassDefFoundError: com/centrify/util/DisplayManifest Caused by: java.lang.ClassNotFoundException: com.centrify.util.DisplayManifest at java.net.URLClassLoader\$1.run(URLClassLoader.java:202) at java.security.AccessController.doPrivileged(Native Method) at java.net.URLClassLoader.findClass(URLClassLoader.java:190 ) at java.lang.ClassLoader.loadClass(ClassLoader.java:306) at sun.misc.Launcher\$AppClassLoader.loadClass(Launcher.java: 301) at java.lang.ClassLoader.loadClass(ClassLoader.java:247) Could not find the main class: com.centrify.util.DisplayManifest. Program will exit.

If you want both libraries and the Centrify DirectControl version supports it, rename the libraries as follows in the destination directory:

- 32- bit library: libcentrify\_japi32.so
- 64-bit library: libcentrify\_japi64.so

Proceed with the instructions corresponding to your JBoss server version.

JBoss 4.x, 5.x and 6.x Copy the shared object library corresponding to your target platform's JVM mode from the location shown in the table to the JBOSS\_HOME/server/bin/native directory. If you want both libraries and the Centrify DirectControl library version supports it, rename the libraries as follows in the destination directory:

32- bit library: libcentrify\_japi32.so

64-bit library: libcentrify\_japi64.so

JBoss 7.x Create the following directory for the native library:

JBOSS\_HOME/bin/native

Copy the library for your host from the source directory shown in the table for your host to the directory you just created—JBOSS\_HOME/ bin/native. If you want both libraries and the Centrify DirectControl version supports it, rename the libraries as follows in the JBOSS\_HOME/bin/native directory:

- 32- bit library: libcentrify\_japi32.so
- 64-bit library: libcentrify\_japi64.so

#### Copy Java archive files

The instructions to copy the Java archives file for a Linux or UNIX host follow immediately. Go to the section corresponding to your JBoss version.

- [Linux or UNIX JBoss 4.3, 5.0.1 and 5.1.0](#page-63-0)
- [Linux or UNIX JBoss 6.0](#page-64-0)
- [Linux or UNIX JBoss 7.x](#page-65-0)

<span id="page-63-0"></span>Linux or UNIX JBoss 4.3, 5.0.1 and 5.1.0 Copy the files listed below from the /usr/share/centrifydc/java/ directory to the destination directory shown.

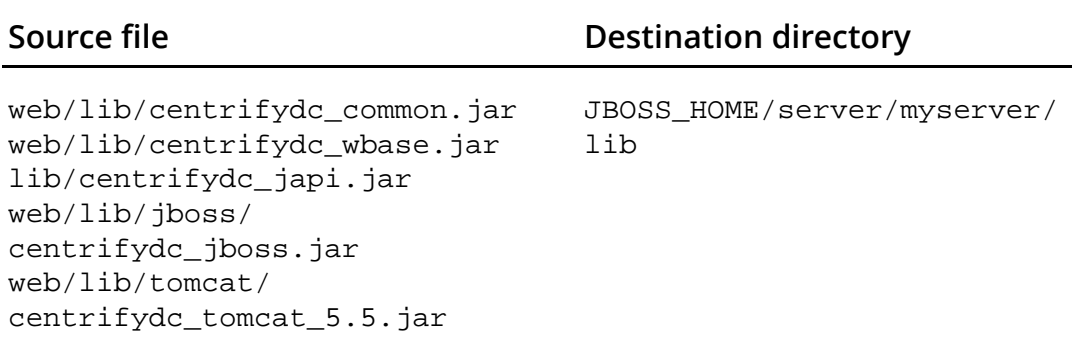

For AD FS only: Copy the following files from the  $/usr/share/$ centrifydc/java/ directory to the destination directory ONLY if you are using Active Directory Federation Services for authentication. Otherwise, do not copy these files.

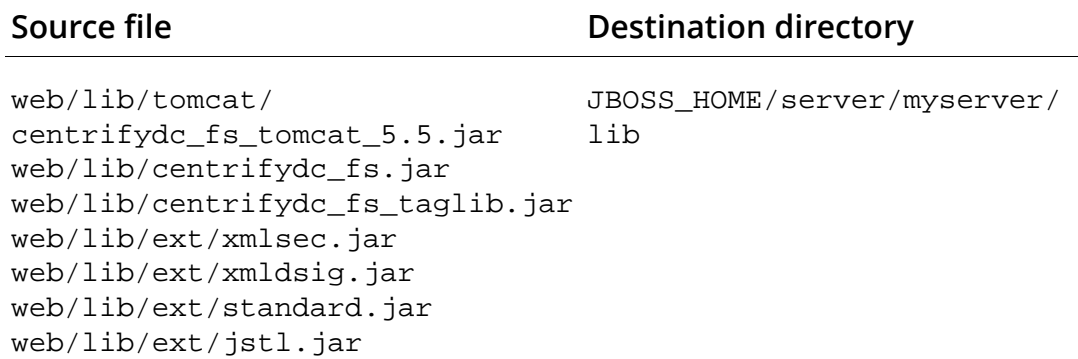

Proceed to [Configure JBoss application server](#page-70-0).

<span id="page-64-0"></span>Linux or UNIX JBoss 6.0 Copy the files listed below from the /usr/ share/centrifydc/java/ directory tto the destination directory shown.

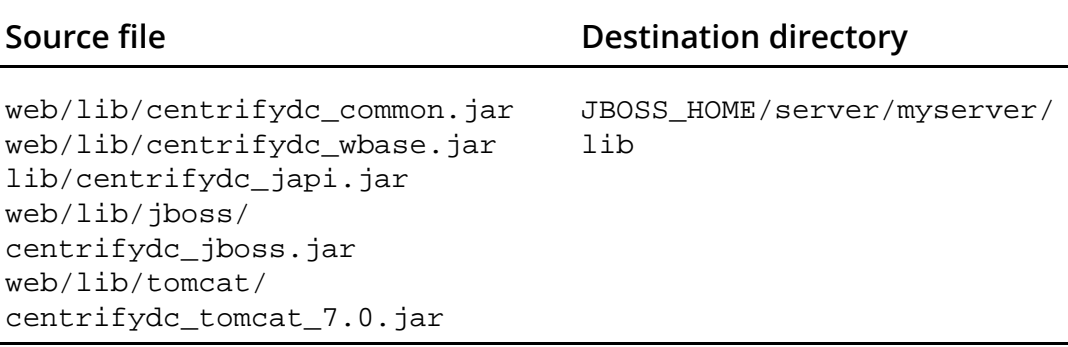

For AD FS only: Copy the following files from the /usr/share/ centrifydc/java/ directory to the destination directory ONLY if you are using Active Directory Federation Services for authentication. Otherwise, do not copy these files.

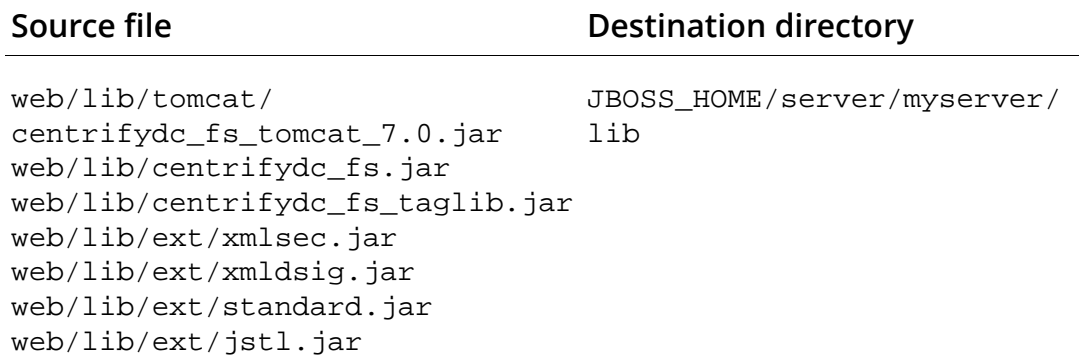

Proceed to [Configure JBoss application server](#page-70-0).

<span id="page-65-0"></span>Linux or UNIX JBoss 7.x Create the following directory for a new module.

JBOSS\_HOME/modules/com/centrify/main

Copy the files listed below from the /usr/share/centrifydc/java/ directory to the destination directory.

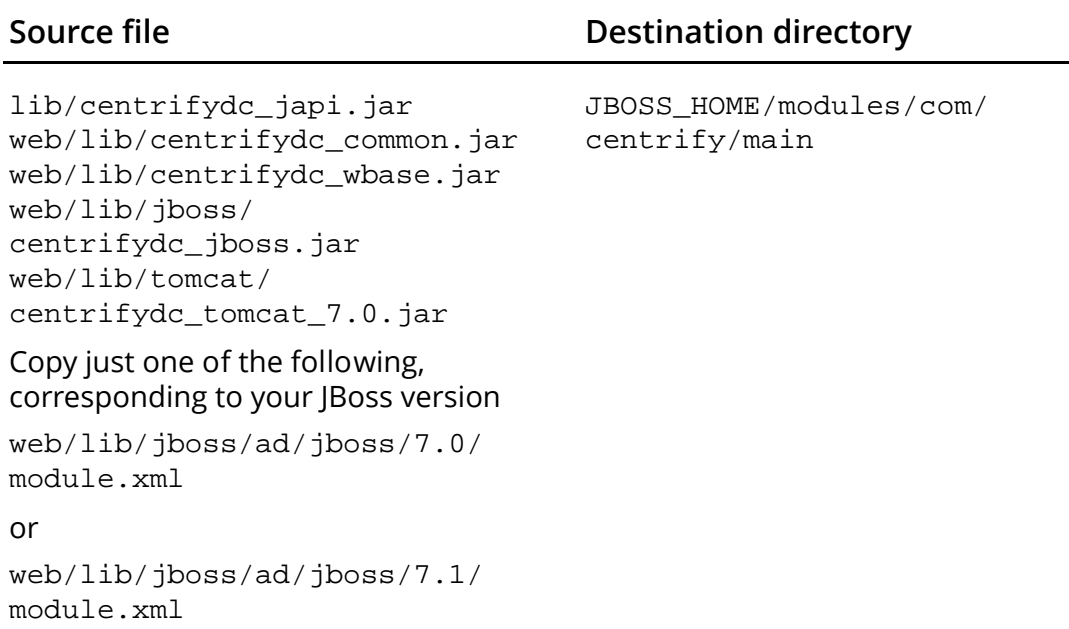

For AD FS only: Copy the following files from the /usr/share/ centrifydc/java/ directory to the destination directory ONLY if you are using Active Directory Federation Services for authentication. Otherwise, do not copy these files:

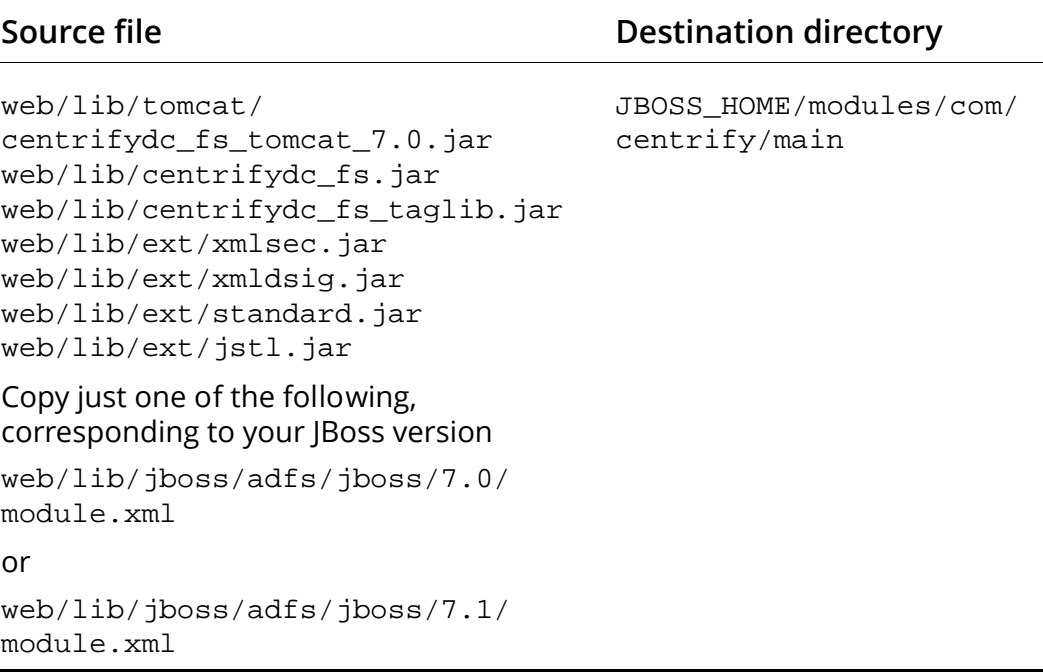

Proceed to [Configure JBoss application server](#page-70-0).

#### Copy files - Windows host

Copy the following files from C:\Program Files\Centrify \DirectControl\java\lib to JBOSS\bin\native:

```
lib\centrifydc_japi32.dll
lib\centrifydc_japi64.dll
lib\wincapi32.dll
lib\wincapi64.dll
```
If you have a Windows host, skip to one of the following:

- [JBoss versions up to but not including JBoss 7.0](#page-67-0)
- [JBoss versions JBoss 7.0 and later](#page-68-0)

<span id="page-67-0"></span>JBoss versions up to but not including JBoss 7.0 In this part you copy the Centrify for Java applications Java archive file for JBoss servers to your JBoss installation on a Windows host. The unpack and install procedures in the previous chapter put the files in the following directory:

```
C:\Program Files\Centrify\DirectControl\java
```
The files you copy and the destination directories depend upon your Tomcat and JBoss versions. Go to the tables below corresponding to your JBoss and Tomcat version for the copy instructions.

Copy the files listed below from the  $C:\Per\gamma$ Files\Centrify\DirectControl\java\ directory to the destination directory shown.

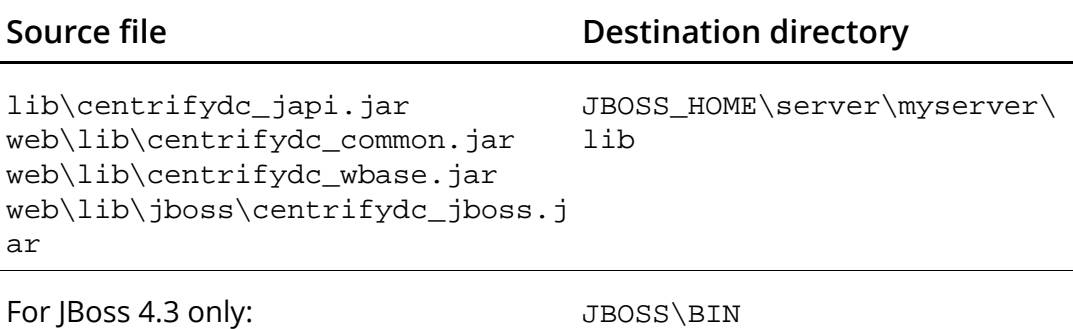

```
web\scripts\sed.exe
web\scripts\jboss\install_jboss_
service.bat
web\scripts\jboss\uninstall_jbos
s_service.bat
web\scripts\jboss\JavaService.ex
e (32-bit systems)
web\scripts\jboss\JavaService64.
exe (64-bit systems)
```
Copy the file corresponding to your Tomcat version to the JBOSS\_HOME/server/myserver/lib directory.

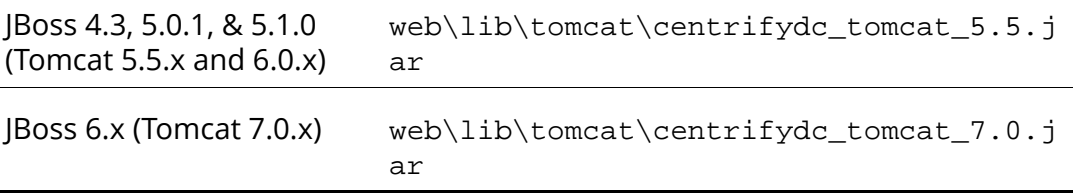

For AD FS only: Copy the following files to the destination directory ONLY if you are using Active Directory Federation Services for authentication. Otherwise, do not copy these files. Copy the file corresponding to your Tomcat version to the JBOSS\_HOME\server\myserver\lib directory

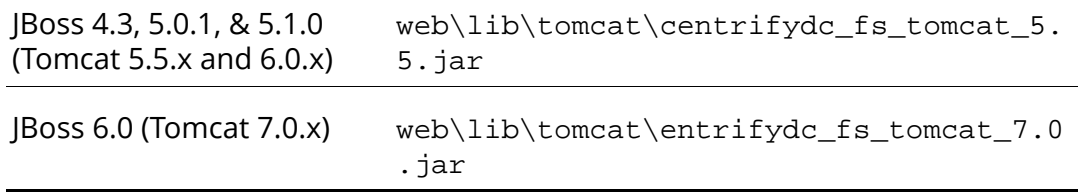

Copy the following files from the  $C:\Per\gamma$ Files\Centrify\DirectControl\java\directory to the destination shown:

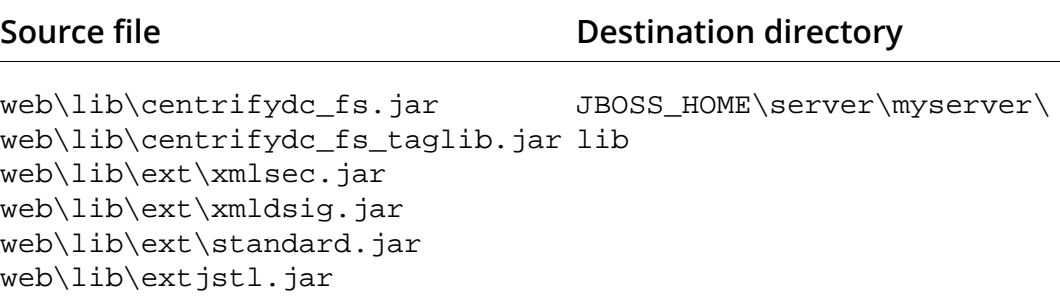

Proceed to [Configure JBoss application server](#page-70-0).

<span id="page-68-0"></span>JBoss versions JBoss 7.0 and later Create the following directory for a new module.

JBOSS\_HOME\modules\com\centrifymain

Copy the files listed below from the /usr/share/centrifydc/java directory to the destination directory.

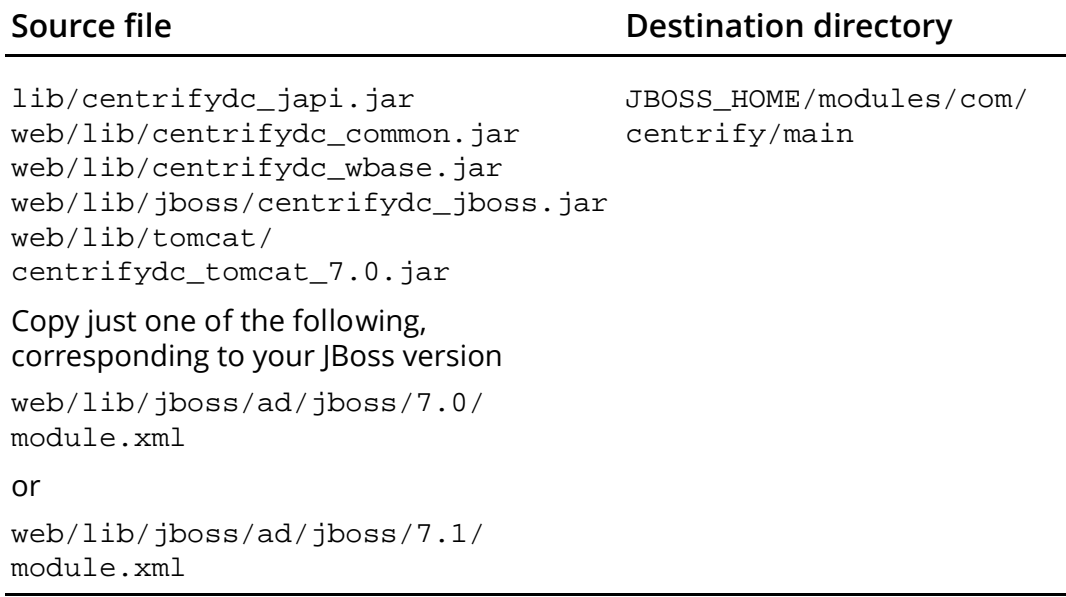

For AD FS only: Copy the following files from the /usr/share/ centrifydc/java/ directory to the destination shown:

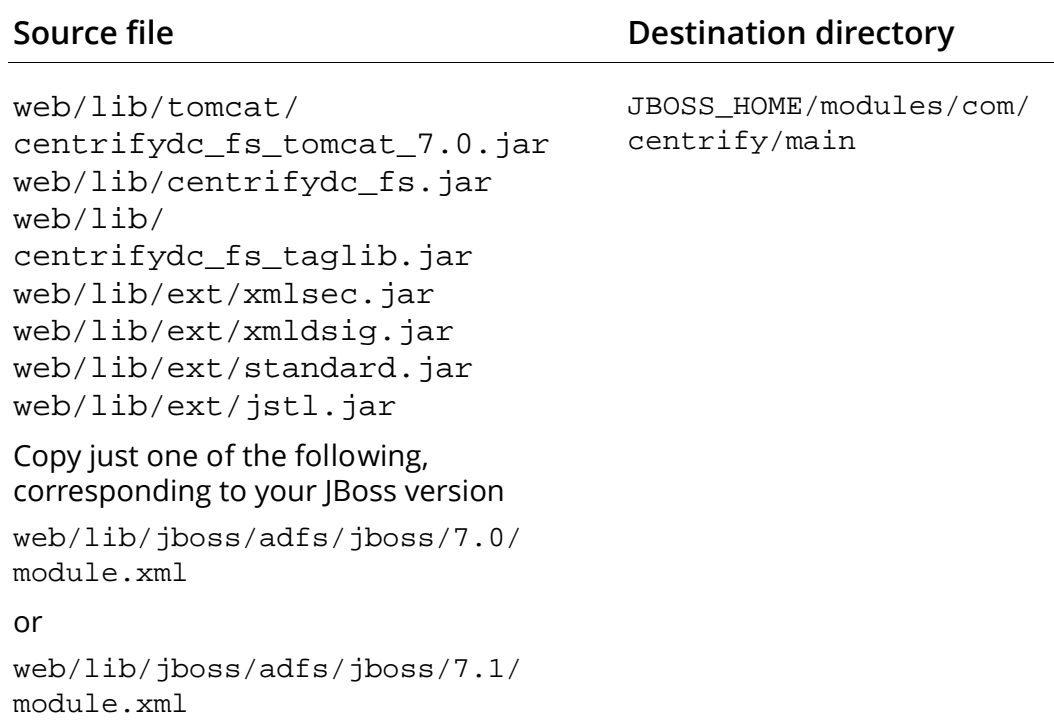

### <span id="page-70-0"></span>Configure JBoss application server

There are several parts to JBoss configuration:

- [Add SPNEGO Authenticator](#page-70-1)
- [Add the Centrify for Java applications login module](#page-71-0)
- [Configure Java options](#page-72-0)

#### <span id="page-70-1"></span>Add SPNEGO Authenticator

In this procedure you add the SPNEGO authenticator. If you have a cluster of JBoss servers add the authenticator to every application and reverse proxy server. (You do not need to add the authenticator to a load balancer.)

1 Extract Authenticators.properties.

The location of the Authenticators.properties file depends upon your JBoss version.

For JBoss 4.3, change to the following directory:

JBOSS\_HOME/server/*myserver*/deploy/jboss-web.deployer

For JBoss 5.01, 5.1.0 or 6.x, change to the following directory:

JBOSS\_HOME/server/*myserver*/deploy/jbossweb.sar

#### Run the following command:

jar xvf jbossweb.jar org/apache/catalina/startup/ Authenticators.properties

For JBoss 7.x, change to the following directory:

JBOSS\_HOME/modules/org/jboss/as/web/main/

#### Run the following command:

jar xvf jbossweb-7.0.1.Final.jar org/apache/catalina/ startup/Authenticators.properties

#### 2 Add SPNEGO.

#### Open the file

org/apache/catalina/startup/Authenticators.properties

#### and add the following line to the end of the file:

SPNEGO=com.centrify.dc.tomcat.SpnegoAuthenticator

- 3 Update the jar file by running the appropriate command for your JBoss version.
	- For JBoss 4.3, JBoss 5.01, 5.1.0 or 6.x, run the following command:

jar uf jbossweb.jar org/apache/catalina/startup/ Authenticators.properties

• For JBoss 7.x, run the following command:

```
jar uf jbossweb-7.0.1.Final.jar org/apache/catalina/startup/
Authenticators.properties
```
#### <span id="page-71-0"></span>Add the Centrify for Java applications login module

This procedure depends upon your JBoss version

 For JBoss 4.3, 5.01, 5.1.0 or 6.x, open the following file in a text editor:

```
JBOSS_HOME/server/myserver/conf/login-config.xml
```
and search for the <policy> element. Add the following application-policy name before the ending  $\langle$  /policy> element.

```
<application-policy name="CentrifyDC">
  <authentication>
    <login-module code="com.centrify.dc.jboss.LoginModule" 
flag="required"/>
  </authentication>
</application-policy>
```
For JBoss 7.x, open the following file in a text editor:

JBOSS\_HOME/standalone/configuration/standalone.xml

and search for the <security-domains> element. Add the following  $security-domain$  before the ending  $\lt/$ security-domains> element.

```
<security-domain name="CentrifyDC">
  <authentication>
    <login-module code="com.centrify.dc.jboss.LoginModule" 
flag="required"/>
  </authentication>
</security-domain>
```
In addition, search for the element deployment-scanner. Add auto-deploy-exploded="true" to the definition to make deploying the DirectControl for Web Applications sample applications easier (you would not use this in your production
system). For example, your new element would look as follows (bolded text shows the addition):

```
<subsystem xmlns="urn:jboss:domain:deployment-scanner:1.1">
  <deployment-scanner path="deployments" relative-to=
  "jboss.server.base.dir" scan-interval="5000" auto-deploy-
exploded=
  "true"/>
</subsystem>
```
### Configure Java options

The procedure depends upon your platform and JBoss version. Use the following procedure that corresponds to your configuration:

- [Linux or Unix host, JBoss 4.3, 5.01, 5.1.0 or 6.x:](#page-72-0)
- [Linux or Unix host, JBoss 7.x:](#page-73-0)
- [Windows host, JBoss 4.3, 5.01, 5.1.0 or 6.x:](#page-73-1)
- [Windows host, JBoss 7.x:](#page-74-0)

<span id="page-72-0"></span>Linux or Unix host, JBoss 4.3, 5.01, 5.1.0 or 6.x:

- 1 Open the file JBOSS HOME/bin/run.sh.
- 2 Find the line,  $#$  Display our environment.
- 3 Add the following lines just before that line:

```
# ------------------------------------------------------------
-
# Add Centrify native library path to the java option 
# -Djava.library.path
is_set=`echo $JAVA_OPTS | grep "java.library.path"`
if [ -n "$is_set" ]; then
JAVA_OPTS=`echo $JAVA_OPTS | sed 's/-Djava\.library\.path=/-
Djava.library.path=$JBOSS_HOME\/bin\/native:/g'`
else
JAVA_OPTS="$JAVA_OPTS -Djava.library.path=$JBOSS_HOME/bin/
native"
fi
# ------------------------------------------------------------
-
# ------------------------------------------------------------
-
# If you are using Centrify for AD FS authentication and are
```

```
# using Sun's JDK 6 version 19, IBM JDK 6 refresh 7, or HP JDK 
6.0.07
# or higher, the TLS/SSL renegotiation option must be
# enabled for SSL communication with the ADFS server.
# The option to enable TLS/SSL renegotiation for Sun's and # 
HP's JDK is:
# -Dsun.security.ssl.allowUnsafeRenegotiation=true
# For IBM's JDK it's:
# -Dcom.ibm.jsse2.renegotiate=ALL
# See the links below for more information:
# http://java.sun.com/javase/javaseforbusiness/docs/
TLSReadme.html
# http://www-01.ibm.com/support/docview.wss?uid=swg21415499
# http://blogs.technet.com/b/srd/archive/2010/08/10/ms10-049-
an-inside-look-at-cve-2009-3555-the-tls-renegotiation-
vulnerability.aspx
# http://docs.hp.com/en/JDKJRE60RN/
jdk_rnotes_6.0.07.html#whatsnew
# ------------------------------------------------------------
-
```
Proceed to [Deploy sample applications](#page-75-0).

<span id="page-73-0"></span>Linux or Unix host, JBoss 7.x:

1 Open the following file:

JBOSS\_HOME/modules/org/jboss/as/web/main/module.xml

- 2 Add the following line to the end of <dependences> list: <module name="com.centrify">
- 3 Depending upon your mode, open the standalone.conf or domain.conf file and add the following line:

If you are using HP-UX add the following line

SHLIB\_PATH=JBOSS\_HOME/bin/native.\$SHLIB\_PATH export SHLIB\_PATH

For all other Linux and UNIX platforms add the following line:

```
LD_LIBRARY_PATH=JBOSS_HOME/bin/native:$LD_LIBRARY_PATH export 
LD_LIBRARY_PATH
```
Proceed to [Deploy sample applications](#page-75-0).

<span id="page-73-1"></span>Windows host, JBoss 4.3, 5.01, 5.1.0 or 6.x:

1 Open the following file: JBOSS\_HOME/bin/run.bat

#### 2 Find the line set

JBOSS ENDORSED DIRS=%JBOSS HOME%\lib\endorsed.

#### 3 Add the following lines just after that line:

```
rem ----------------------------------------------------------
-
rem Add Centrify native library path to the java option
rem -Djava.library.path
if not exist "sed.exe" (
echo Error: sed.exe not found! 
goto finishFix
)
echo %JAVA_OPTS% | find "java.library.path" >nul
if %ERRORLEVEL%==0 (
rem Replace '-Djava.library.path="..."' with
rem '"-Djava.library.path=..."' first to support Jboss 4.x
for /f "tokens=1* delims=" %%a in ('echo %%JAVA_OPTS%%^|sed -e 
"s/-Djava.library.path=\"/\"-Djava.library.path=/g"') do set 
JAVA_OPTS=%%a
rem If the last path in java.library.path ends with '\' 
rem on Windows, jboss will fail to start.
rem Replace '\"' with '"' in java.library.path if exists..
for /f "tokens=1* delims=" %%a in ('echo %%JAVA_OPTS%%^|sed -e 
"s/\\\\\"/\"/g"') do set JAVA_OPTS=%%a
for /f "tokens=1* delims=" %%a in ('echo %%JAVA_OPTS%%^|sed -e 
"s/-Djava.library.path=/-
Djava.library.path=%%JBOSS_HOME%%\\bin\\native;/g"') do set 
JAVA_OPTS=%%a
) else (
set JAVA_OPTS=%JAVA_OPTS% "-
Djava.library.path=%JBOSS_HOME%\bin\native"
)
```
:finishFix

<span id="page-74-0"></span>Windows host, JBoss 7.x:

1 Open the following file:

JBOSS\_HOME/modules/org/jboss/as/web/main/module.xml

2 Add the following line to the end of <dependences> list: <module name="com.centrify">

3 Depending upon your mode, open the standalone.conf.bat or domain.conf.bat file and add the following line:

```
set PATH=JBOSS_HOME/bin/native;%PATH%
```
#### Proceed to Deploy sample applications.

### <span id="page-75-0"></span>Deploy sample applications

In this step you explode the sample applications from the distribution file centrifydc-samples.ear. Use the applications to test your configuration.

The centrifydc-samples.ear file is in the following directory:

- On Linux and UNIX, /usr/share/centrifydc/java/web/ samplesapps/jboss
- On Windows, C:\Program Files\Centrify\DirectControl \java\web\sampleapps\jboss

Use the following steps to deploy the applications on the JBoss server:

1 Create a directory in the server for the applications.

The directory you create depends upon your JBoss version as follows:

- For JBoss before version 7.0, JBOSS\_HOME/server/myserver/ deploy
- For JBoss 7.0 and later: JBOSS\_HOME/mode/deployment
- 2 Copy the centrifydc-samples.ear file to the new directory.
- 3 Explode centrifydc-samples.ear.

This step creates the following files:

```
centrifydc-main.war
centrifydc-kerberos.war
centrifydc-ntlm.war
centrifydc-basic.war
centrifydc-form.war
adfs-traditional.war
adfs-claims-aware.war
adfs-ordering.war
```
Note You only need the adfs-traditional, adfs-claims-aware and adfs-ordering.war applications if you are using Active Directory Federated Services for authentication. They will not work after you complete these instructions. Go to the *Centrify for Java applications AD FS Configuration Guide* to complete the configuration for these applications

4 Create separate a directory for each sample application and extract the files from the application .war files.

For example:

```
rename centrifydc-main.war tmp-centrifydc-main.war
mkdir centrifydc-main
cd centrifydc-main
JDK_HOME/bin/jar xvf ../tmp-centrifydc-main
cd ..
delete tmp-centrifydc-main.war
```
### Deploying on a cluster

If your JBoss server is a cluster with session replication and you explode the samples to the JBOSS\_HOME/server/all/farm directory to have it automatically copied to all nodes in the cluster, you will need to add <distributable>true</distributable> to the WEB-INF/ web.xml file for each web application in centrifydc-samples.ear.

For example:

```
<web-app>
<description> ... </description>
<distributable> true </distributable>
<filter> 
... 
</filter>
  ...
```
If you are using session replication in a JBoss cluster, set the sticky session attribute on the load balancer to true. For example, if you are using the Tomcat connector, mod\_jk, set the worker.loadbalancer.sticky\_session attribute in the workers.properties file to 1.

#### Restarting the server

After you complete the steps for the manual installation and configuration of the JBoss server, run the appropriate command for the local operating environment to restart the JBoss server.

If you are running JBoss as a Windows service continue with "Running" [JBoss as a Windows service" on page 78](#page-77-0) to make couple more configuration changes. Otherwise, go to ["Verify configuration" on](#page-80-0)  [page 81](#page-80-0) to test your configuration with the sample applications.

# <span id="page-77-0"></span>Running JBoss as a Windows service

If you install JBoss on a Windows computer, you have the option to run the server as a Windows service. If you select this option, however, the Windows service does not include the Java classpath or Java options that Centrify for Java applications requires.

Use the following instructions to install JBoss as a Windows service with the Java classpath and options set for DirectControl. Run these scripts *after* running the configure.pl script or manually installing the libraries.

Note For Kerberos authentication, the JBoss server must run as a Windows service, and the Windows services must run as a Local System account.

To begin, stop the service. If JBoss is already installed as a Windows service, stop the service, then remove it.

- For JBoss 4.3: Use the command uninstall\_jboss\_service.bat *service\_name* where *service\_name* is the current name of your JBoss service.
- For JBoss 5.0 and later: Change directory to JBOSS HOME\bin and use the command service.bat uninstall *service\_name* where *service\_name* is the current name of your JBoss service.

Next, change to the JBoss bin directory.

The installation steps depend upon your JBoss version.

### For *JBoss 4.3*

Run the following install\_jboss\_service.bat script to install the JBoss server as a Windows service.

install\_jboss\_service.bat JBoss43Service

By default the service listens to all addresses. If you want the service to listen to a specific address, use the following procedure to set the address:

- 1 Open install\_jboss\_service.bat
- 2 Find the line that starts with set BIND\_ADDRESS=
- 3 Change the value to the address you want.

```
The install_jboss_service.bat and 
uninstall_jboss_service.bat scripts are provided by Centrify. By 
default, output and error messages are logged in:
```

```
$JBOSS_HOME\server\myserver\log\jboss_service_stdout.log
$JBOSS_HOME\server\myserver\log\jboss_service_stderr.log
```
### For JBoss 5.0.1 and 5.1.0

- 1 Open the service. bat file
- 2 Find the lines with call run.bat
- 3 Add one of the following options after run. bat:

-b <j boss. bind. *address*> to run at the IP address instead of the localhost by default

-c <server-profile> to run a server profile other than the default

4 Run

service.bat install

to install the service.

#### Notes

For JBoss 5.0.1 systems running on 64-bit Windows: Download jboss5.1.0 from jboss.org and copy the jbosssvc.exe file to  $c:$  \j bossas\bin before you run service.bat.

For JBoss 5.0.1 and 5.1.0 running on JDK 5: Make the following changes to service. bat and run. conf. bat files before you run service. bat:

In service.bat find the line

set JAVA\_OPTS=-Xrs

and replace it with

rem set JAVA\_OPTS=-Xrs

In run.conf.bat find the line

set JAVA\_OPTS=-Xms128M -X512M ...

and replace it with

```
set JAVA_OPS=-Xms128M -X512M ...
```
### For JBoss 6.x

- 1 Open the service. bat file
- 2 Find the lines with call run. bat
- 3 Add one of the following options after run. bat:

-b <j boss.bind. address>

-c <server-profile>

to run at the IP address specified instead of the localhost by default and to run a server profile other than the default, respectively.

4 Run

service.bat install

to install the service.

### For IBoss 7.x

- 1 Open the service. bat file
- 2 Find the lines with call %MODE%, bat
- 3 Add one of the following option after %MODE%. bat:

 $-b$  < j boss. bind. address>

to run at the IP address instead of the localhost by default

4 Run

service.bat install

to install the service.

### Start the service

To complete the procedure, start the service.

Click Start > Control Panel > Administrative Tools > Services, select the JBoss service corresponding to your version.

Then right-click and select Properties.

Click the Log On tab and select either Local System account or specify a user account and password for the service to use. For Kerberos authentication, the Windows service must run as a Local System account. For applications that use FORM, BASIC, or NTLM authentication through Active Directory, the Windows service can run as a Local System account or a user account. For applications that use Active Directory Federation Services, the Windows service can run as any user account.

Click the General tab, click Start, then click OK.

# <span id="page-80-0"></span>Verify configuration

In this section, you start the Centrify for Java applications sample applications to verify proper installation.

There are two sets of Centrify sample applications, one pre-configured to use Active Directory to authenticate users and the other to use Active Directory Federated Services. The following set is preconfigured to use Active Directory to authenticate users:

- centrifydc-main.war: A simple web application that contains links to all of the Centrify sample applications in the welcome page.
- centrifydc-kerberos.war: A web application that authenticates users from Active Directory via Kerberos.
- centrifydc-ntlm.war: A web application that authenticates users from Active Directory via NTLM.
- centrifydc-basic.war: A web application that authenticates users from Active Directory via HTTP Basic authentication. Users need to enter a valid user name and password in a pop-up window for authentication.
- centrifydc-form.war: A web application using FORM authentication. Users will be presented with a form to enter a valid user name and password for authentication.

The following set of sample applications use Active Directory Federation Services to authenticate users.

- adfs-traditional.war: An AD FS traditional sample. In a traditional AD FS application, access is configured using standard Java EE security constraints in the web.xml file.
- adfs-claims-aware.war: An AD FS claims-aware sample. In a claims aware AD FS application, access is controlled programmatically using HTTP headers or Centrify SAML JSP tags in each servlet or JSP page, rather than through the use of standard Java EE security constraints in the web.xml file. In this sample, a user is presented with a welcome page that checks if the user is authenticated using a SAML JSP tag and provides a link to login if not authenticated. When a user clicks on the login link, the user is redirected to the AD FS server configured in centrifydc\_fs.xml for login. Once authenticated by the AD FS server, a user is redirected back to the sample application, which validates the user using Centrify SAML JSP tags and allows access to the protected parts of the welcome page, which displays the authenticated user's information.

 adfs-ordering.war:An AD FS claims-aware sample that is similar to the AD FS trey sample provided by Microsoft for the IIS server.

Note If you are planning to use AD FS, you cannot start these applications yet; some more server configuration is required. Go to the *Centrify for Java applications AD FS Configuration Guide* to complete the configuration and start the sample applications for AD FS authentication.

Use the following instructions to verify your JBoss configuration with the sample applications for Active Directory authentication. The sample applications that use Active Directory for authentication are configured to demonstrate the different authentication schemes supported. Follow these steps to test your configuration:

- 1 In Active Directory, create a test user and group.
- 2 In the DirectControl Administrator Console, check that the computer where JBoss is installed has joined an Active Directory domain.
- 3 On the computer where JBoss is installed, start the JBoss server, if needed.
- 4 Open a Web browser and go to the Centrify for Java applications sample application main page, centrifydc-samples on the web server. For example, if the server name is server1.mydomain.com and the port is 8080:

http://server1.mydomain.com:8080/centrifydc-samples

Note The Centrify for Java applications main page includes links to sample applications for both Active Directory authentication and Active Directory Federation Services authentication. For Active Directory authentication, the sample applications are configured to use BASIC, FORM, or SPNEGO (NTLM and Kerberos) authentication.

5 Click each of the Active Directory authentication options to test the behavior and verify that your test user is authenticated properly.

For example, if you select the sample that uses BASIC authentication, you are prompted to provide a user name and password.

Note The Centrify for Java applications sample applications are preconfigured to allow access to all authenticated users in Active Directory. This is done by defining a user role in the sample

applications and mapping the user role to all Active Directory users and groups in centrifydc.xml.

If the account is successfully authenticated by Active Directory, the sample application displays detailed information about the authenticated user such as the user's name, group and other attributes from Active Directory as configured in centrifydc.xml.

6 Type user in the Role name box, then click Submit to verify that your Active Directory user account is mapped to the JBoss user role.

# Configuring Java applications to use Active **Directory**

The sample applications are preconfigured to use the Active Directory for authentication. In this section, you modify your web application's context to authenticate users against their Active Directory account.

Centrify for Java applications provides a customized JAAS realm for JBoss applications. Java EE applications that are configured to use the standard BASIC or FORM authentication methods use the Centrify for Java applications JAAS login module to authenticate users in Active Directory.

In addition to these standard Java EE authentication methods, you can configure applications to use Kerberos or NTLM authentication by using the Centrify for Java applications SPNEGO authenticator. The SPNEGO authenticator allows transparent authentication using Kerberos tickets when users access an application using a Web browser, such as Internet Explorer or Firefox, that supports the Negotiate protocol and SPNEGO tokens.

When the Web browser requests service from the Web server, the Web server responds with a denial of service and a request that the browser negotiate authentication through HTTP. The browser then contacts the Kerberos Ticket Granting Service to get a service ticket and returns the ticket in a SPNEGO token to the Web server for authentication.

Because this authentication occurs between the browser, acting on the user's behalf, and the Web server, users can access services without

being prompted to provide their login credentials. If the user's browser doesn't support the Negotiate protocol and SPNEGO token, the Web server will attempt to authenticate the user using the next most secure authentication scheme supported.

To use Centrify for Java applications and Active Directory, you need to manually configure several application-specific files to use the Centrify for Java applications login module and JAAS realm.

Configuring individual JBoss applications to use Centrify for Java applications and Active Directory involves the following steps:

- [Configuring the application context](#page-84-0)
- [Configuring the security domain in jboss-web.xml](#page-85-0)
- [Configuring the authentication method in web.xml](#page-86-0)
- [Configuring the reprompt servlet in web.xml](#page-87-0)
- [Defining a servlet filter in web.xml](#page-88-0)
- [Configuring the security constraints in web.xml](#page-89-0)
- [Modifying settings in centrifydc.xml](#page-89-1)

### <span id="page-84-0"></span>Configuring the application context

For any type of authentication using Active Directory, applications must be configured to use the Centrify for Java applications JAAS realm. The procedure is different depending upon your JBoss version.

### For JBoss before version 7.0

1 Create the file context.xml.

Navigate to the application's Web application archive (WAR) WEB-INF directory. If the file context.xml does not already exist create it. If it's already there, go to the next step.

2 Open context.xml to specify Centrify for Java applications as the context for the application

After you open the file add the following lines:

<Context>

```
 <Valve className="com.centrify.dc.tomcat.ContextValve"/>
</Context>
```
3 Save your changes and close the file.

#### For JBoss version 7.0 and later

1 Create the file jboss-web.xml.

Navigate to the application's Web application archive (WAR) WEB-INF directory. If the file jboss-web.xml does not already exist create it. If it's already there, go to the next step.

2 Open jboss-web.xml to specify Centrify for Java applications as the context for the application

After you open the file add the following lines:

```
<valve>
     <className>com.centrify.dc.tomcat.ContextValve</classname>
</valve>
```
3 Save your changes and close the file.

### <span id="page-85-0"></span>Configuring the security domain in jboss-web.xml

For each application, you need to modify the jboss-web.xml file to use the Centrify for Java applications JAAS realm as the securitydomain.

To modify the security domain for an application:

1 Create the file jboss-web.xml.

Navigate to the application's Web application archive (WAR) WEB-INF directory. If the file jboss-web.xml does not already exist create it. If it's already there, go to the next step.

2 Open jboss-web.xml and set JAAS realm as security domain

Locate the  $\langle$  jboss-web> section. If you do not have a  $\langle$  jbossweb> add the following lines to set the Centrify for Java applications JAAS realm as the security-domain:

<jboss-web>

<security-domain>java:/jaas/CentrifyDC</security-domain>

</jboss-web> If you already have a < jboss-web> section, just add the <security-domain> line.

3 Save your changes and close the file.

### <span id="page-86-0"></span>Configuring the authentication method in web.xml

For each application, you need to define an authentication method in the application's web.xml file.

To set the authentication method in the application's web.xml:

- 1 Open the application's web. xml file.
- 2 Set the <auth-method> setting in the <login-config> section to BASIC, FORM or SPNEGO.

### Configuring applications to use BASIC authentication

The BASIC authentication method is a standard Java EE authentication method that prompts for a user name and password.

To configure the <login-config> section to use BASIC authentication:

```
...
<login-config>
       <auth-method>BASIC</auth-method>
      <realm-name>Realm</realm-name>
</login-config>
...
```
### Configuring applications to use FORM authentication

The FORM authentication method is a standard Java EE authentication method that displays a form for users to provide a user name and password.

To configure the <login-config> section to use FORM authentication:

```
...
<login-config>
     <auth-method>FORM</auth-method>
```

```
<realm-name>Realm</realm-name>
     <form-login-config >
         <form-login-page>/login.jsp</form-login-page>
         <form-error-page>/accessdenied.jsp</form-error-page>
     </form-login-config>
</login-config>
...
```
### Configuring applications to use SPNEGO authentication

The SPNEGO authenticator is a custom authenticator that supports Kerberos and NTLM authentication to provide silent authentication for users with valid credentials.

To configure the <login-config> section to use the SPNEGO authenticator:

```
...
<login-config>
       <auth-method>SPNEGO</auth-method>
       <realm-name>CENTRIFYDC</realm-name>
</login-config>
...
```
### <span id="page-87-0"></span>Configuring the reprompt servlet in web.xml

With SPNEGO authentication you can also modify web. xml to let the user authenticate using a different authentication scheme if an authentication scheme results in an authorization failure for the application. For example, if a user has successfully authenticated using via Kerberos but failed to get authorization for an application, the application can allow the user to re-try authentication using NTLM or BASIC as a different user. This is done by adding a reprompt servlet in web.xml as in the example below.

Note If there are other servlets in your web application be sure to follow the Java EE specification for web. xml when adding this servlet.

```
<servlet>
         <servlet-name>reprompt</servlet-name>
        <servlet-class>com.centrify.dc.wbase.Reprompt</servlet-
class>
  </servlet>
<servlet-mapping>
         <servlet-name>reprompt</servlet-name>
```

```
 <url-pattern>/reprompt</url-pattern>
 </servlet-mapping>
```
To allow a user to reprompt, you also need to map the default HTTP 403 response for authorization failure to the reprompt servlet using the <error-page> element as in the example below. This mapping is usually placed after the <welcome-file> element. Check the Java EE specification for web.xml for more information.

```
<error-page>
         <error-code>403</error-code>
         <location>/reprompt</location>
</error-page>
```
Without the reprompt servlet, users receive a 403 Forbidden HTTP response if they are authenticated but not authorized to access the application. If you want users to receive this response, do not add the reprompt servlet as described in this section.

### <span id="page-88-0"></span>Defining a servlet filter in web.xml

Servlet filters enable you to define the steps that incoming requests must go through before reaching a servlet, JSP, or static resource. To intercept authentication requests, you should define a servlet filter for Centrify for Java applications and identify the URLs to which the filter applies.

The DirectControl servlet filter sets the authenticated user's attributes such as UPN and groups, in HTTP headers as configured in centrifydc.xml. If you do not use or need the authenticated user's attributes in your application, you do not have to add the DirectControl servlet filter.

For each application, define a servlet filter similar to the following in the application's web.xml file:

```
...
   <filter>
       <filter-name>dcfilter</filter-name>
       <filter-class>com.centrify.dc.wbase.DCFilter</filter-
class>
   </filter>
   <filter-mapping>
       <filter-name>dcfilter</filter-name>
       <url-pattern>/*</url-pattern>
```
 </filter-mapping> ...

### <span id="page-89-0"></span>Configuring the security constraints in web.xml

For each application, you need to modify the web. xml file to define the security constraints for the application. Edit the <securityconstraint> and <auth-constraint> sections as appropriate to your application. For example:

```
...
<security-constraint>
    <web-resource-collection>
      <web-resource-name>ProtectedResource</web-resource-name> 
       <url-pattern>/*</url-pattern> 
       <http-method>GET</http-method> 
       <http-method>POST</http-method> 
    </web-resource-collection>
    <auth-constraint>
      <role-name>user</role-name>
   </auth-constraint>
</security-constraint>
...
```
### <span id="page-89-1"></span>Modifying settings in centrifydc.xml

After you have configured an application to use Centrify for Java applications for authentication and authorization services through Active Directory, you can customize settings in the centrifydc.xml file to suit the individual JBoss application. By placing this file in an application's WEB-INF directory, you can control these custom settings on an application-by-application basis.

Note To customize the content of  $centrifydc.xml$  file for all Web applications running on a JBoss server, make the content changes and then copy the file to the director \$JBOSS\_HOME/server/ *server\_instance*/conf

To customize the centrifydc.xml file for an application:

1 Copy the /usr/share/centrifydc/java/templates/ centrifydc.xml template file to the application's WEB-INF directory. For example:

cd \$JBOSS\_HOME/server/*myserver*/deploy/*mysample.war*/WEB-INF cp /usr/share/centrifydc/java/templates/centrifydc.xml .

Note To customize the centrifydc.xml file for all web applications, copy it to the following directory:

\$JBOSS\_HOME/server/*server\_instance*/conf For example:

\$JBOSS\_HOME/server/myserter/conf

2 Open the application's centrifydc.  $x$ ml file with a text editing tool. For example:

vi centrifydc.xml

3 Modify the default settings in the file to suit the application. For example, modify the <RoleMapping> element of the file to define how JBoss roles and users map to Active Directory groups and users.

For applications that use the SPNEGO authenticator, you can also modify the centrifydc.xml file to specify the authentication schemes supported.

#### Modifying the role mapping for JBoss and Active Directory

To define how JBoss roles map to Active Directory groups:

- 1 Open the application's centrifydc.xml file with a text editing tool and locate the <RoleMapping> element.
- 2 Set the <Role name="*Role1*"> attribute to the name of the appropriate JBoss application role.

For example, if you have an application that requires a user to be in the admin role, you can map an Active Directory group to this role. To map an Active Directory group to the admin role, you would set the Role name attribute to:

```
<Role name="admin"
```
You can include as many role names as you need. Each role name can be mapped to one or more groups and one or more specific users.

3 Set the group="*domain/path/groupname*" attribute to one or more Active Directory group names.

If specifying multiple group names, use a semi-colon to separate the groups. In specifying the Active Directory group name, you must use the full name for the group. For example, if the domain is arcade.com and you have an Organizational Unit called Contractors that contains the WebAdmins group:

arcade.com/Contractors/WebAdmins

4 Set the user="*username*" attribute to one or more Active Directory user names you want to grant access to, if needed.

If specifying multiple user names, use a semi-colon to separate the users. If all users in an Active Directory group are allowed access, you set this attribute to all, for example, user="\*", or you can remove this attribute from the Role definition.

For example, to map the JBoss role of "admin" to the Active Directory group "WebAdmins" in the arcade.com domain, you would edit the following section in the application's centrifydc.xml file:

```
<centrifydc>
...
<RoleMapping separator=";">
    <Role name="admin" group="arcade.com/Users/WebAdmins"/>
</RoleMapping>
...
</centrifydc>
```
5 Save your changes and close the file.

Note If you don't specify a <RoleMapping> section in the centrifydc.xml file, the role name in the JBoss application must be the same as the full Active Directory group name for authentication to succeed.

In addition to the <RoleMapping> section, you can also use the centrifydc.xml file to define other aspects of your environment. For more information about the other elements in the centrifydc.xml file, see ["Understanding the centrifydc.xml file" on page 169.](#page-168-0)

For further examples of how to edit the web.xml and centrifydc.xml files, see the Centrify for Java applications sample applications for JBoss installed in the \$JBOSS\_HOME/server/ myserver/deploy/centrifydc-samples.ear file.

### Modifying the authentication schemes accepted for SPNEGO

When you configure a *JBoss application to use the SPNEGO* authenticator, you can specify the authentication schemes you want to support. If the client browser that requests service doesn't support Kerberos authentication or SPNEGO tokens, the Web server will try to authenticate using the other supported authentication schemes until it finds an authentication scheme that the browser supports.

The authentication schemes supported when using SPNEGO are Negotiate, NTLM, and Basic. With the Negotiate authentication scheme the browser will try to authenticate the user using Kerberos by getting a Kerberos service ticket for the user. If it fails to get a Kerberos ticket it will use NTLM to authenticate the user.

You can customize the authentication schemes supported for any Web application by modifying the <enableAuthSchemes> element in the application's centrifydc.xml file. For example, if you want to remove support for BASIC authentication for an application, you can modify the <enableAuthSchemes> element in that application's WEB-INF/ centrifydc.xml file to look like this:

<enableAuthSchemes>Negotiate,NTLM</enableAuthSchemes>

For information about other settings you can make in the centrifydc.xml file, see ["Understanding the centrifydc.xml file" on](#page-168-0)  [page 169.](#page-168-0)

Once you complete these steps, you can configure the application to use FORM, BASIC, or SPNEGO authentication and have the user's identity authenticated through Active Directory.

```
For further examples of how to edit the web.xml and 
centrifydc.xml files, see the Centrify for Java applications sample 
application centrifydc-samples.ear for JBoss in the /user/
share/centrifydc/java/web/sampleapps/jboss directory on 
Linux- or UNIX-based systems or the 
C:\Program 
Files\Centrify\DirectControl\\web\sampleapps\jboss
```
directory on Windows-based systems.

# Logging DirectControl activity in JBoss Server

The JBoss server logs messages generated by Centrify for Java applications activity in the standard server log file, which for the default JBoss server is located at:

JBOSS\_HOME/server/*myserver*/log/server.log

On Linux and UNIX systems, system level logs for Kerberos, NTLM, and user and password authentication from Active Directory are in the centrifydc.log file. See the *Centrify for Java applications Administrator's Guide* for more information on adclient logging.

On Windows systems, system level logs for Kerberos, NTLM, and user and password authentication from Active Directory can be started, stopped, and viewed from the Windows Start Menu: Start > All Programs > Centrify > DirectControl Web or from a set of Windows commands, as described in [Chapter 10, "Enable Windows Logging."](#page-200-0)

### Where to go next

This concludes the JBoss installation and configuration for Active Directory authentication. No more is required to configure the JBoss server, host computer or Active Directory for user authentication.

If your application use Active Directory Federated Services for authentication go to the *Centrify for Java applications AD FS Configuration Guide* to complete the configuration.

The remaining chapters in this book describe installation on other Web Application Servers plus the following topics:

- [Configuring silent authentication:](#page-164-0) How to modify Internet Explorer and Firefox browsers to allow for silent authentication
- [Understanding the centrifydc.xml file](#page-168-0): A description o the xml file you can use to modify application behavior.
- [Chapter 9, "Configuring a Web application server cluster":](#page-176-0) How to set up a cluster to use Active Directory for authentication.
- [Chapter 10, "Enable Windows Logging":](#page-200-0) How to enable logging on Windows using the Event Tracing facility.

# Upgrading Centrify on JBoss application servers

The following instructions tell you how to replace your existing Centrify for Java applications libraries with the new ones. They do not, however, include instructions for copying the application configuration files (for example, context.xml, web.xml and centrifydc.xml) and sample applications. If you need these, use the instructions in ["Configuring the](#page-59-0)  [server manually" on page 60](#page-59-0) to copy the files you need.

To upgrade the Centrify for Java applications configuration on JBoss servers:

1 Stop the JBoss application server. For example, run the following command where *JBOSS\_HOME* represents the JBOSS installation directory:

JBOSS\_HOME\bin\shutdown.bat

- 2 Remove the following files from the JBOSS\_HOME/server/myserver/lib directory:
	- On a Linux or UNIX system:

```
commons-logging.jar
libcentrifydc_japi.so
```
On a Windows system:

```
wincapi.dll
centrifydc_japi.dll
commons-logging.jar
```
If you are using AD FS for authentication with JDK5 on a JBoss 4.3 or JBoss 5.x.x do **NOT** remove the commons-logging.jar file.

- 3 Copy the replacement files from the Centrify source directory to the JBoss server. This step depends upon whether or not you have the default JBoss configuration.
	- If you do **NOT** have the default configuration: Manually transfer the jar files from the Centrify directory to the JBoss directories. See [Copy files - Linux or UNIX host](#page-60-0) for the instructions.
	- If you have the default configuration: Run the configure.pl script to copy DirectControl for Web Applications jar files to the JBoss server:

On Linux and UNIX systems: Change directories to /usr/share/ centrifydc/java/web then run perl configure.pl.

On Windows systems: Open a command prompt and change directories to the C:\Program Files\Centrify\DirectControl\java\web directory. Then run perl configure.pl.

If  $perl$  is in your system path, you can also run configure.  $pl$ by clicking Start > All Programs > Centrify > DirectControl Web > Configure Web.

In configure.pl, select [1] JBoss then select [1] Copy Centrify jar files to JBoss Application Server and follow the prompts to install the jar files. After the jar files have been copied, enter  $n$ to the prompt Do you want to run another option (y/n)? to exit configure.pl.

4 f you are upgrading from Centrify for Java applications 3.0.x only: Remove the following files from the **JBOSS\_HOME**/common/lib directory. These files are no longer needed.

```
centrifydc_java.jar
centrifydc_java.dll (on Windows systems)
libcentrifydc_java.so (on Linux, Solaris, AIX and HPUX IA64 systems)
libcentrifydc_java.sl (on HPUX PA-RISC systems)
commons-beanutils.jar
commons-codec-1.3.jar
commons-collections-3.0.jar
commons-digester.jar
commons-logging.jar
```
5 Go to ["For JBoss 7.x, open the following file in a text editor:" on](#page-71-0)  [page 72](#page-71-0) and follow the instructions to add the Centrify native library path.

This completes the library update for the Centrify for Java applications. Restart the JBoss server to implement the new version.

# Configuring WebLogic

This chapter describes how to install the Centrify for Java applications package on a WebLogic server, how to configure the server and applications to use Active Directory for authentication, and how to run the sample applications to verify your installation.

How you proceed through this chapter depends upon how you want to install the software and configure the server. You have two options:

- Use the configuration script configure.pl to automatically copy the library files, configure the server, and deploy the sample Java applications.
- Manually copy the library files, configure the server, and deploy the sample Java applications.

Before using the configure.pl script, consider whether the following scenarios apply to your environment:

- 1 If you are upgrading from an earlier version, follow the instructions in ["Upgrading Centrify on WebLogic servers" on page 127](#page-126-0) .
- 2 If your server part of a clustered environment, follow the instructions in ["Configuring a Web application server cluster" on](#page-176-0)  [page 174](#page-176-0).
- 3 if you changed the default server configuration or want to ensure the configure.pl script does not make changes that conflict with your existing server configuration, follow the instructions in ["Configuring the server manually" on page 101.](#page-100-0)

If none of these scenarios apply, proceed with ["Running the](#page-98-0)  [configure.pl script" on page 99.](#page-98-0)

Note To use the script, you must have a copy of Perl installed on the computer. Most Linux and UNIX environments have Perl installed by default in the /usr/bin directory. If you are installing on Windows and do not have Perl, you can download a free copy from a Web site such as [ActiveState.](http://www.activestate.com/)

In addition to the server set up, this chapter also contains the following information:

- [WebLogic authentication services:](#page-97-0) Start here to learn how WebLogic controls authentication.
- [Configuring the authentication providers:](#page-109-0)Go to this chapter to configure the WebLogic Default and Centrify DirectControl Authentication Providers in the corresponding WebLogic domain
- [Installing the WebLogic service on Windows:](#page-111-0) Go to this chapter if you want to run WebLogic as a Windows service.
- [Deploy sample applications](#page-112-0): Use these instructions to deploy the sample applications in the WebLogic domain. (The configure.pl script does not deploy the applications. Perform this steps even if you ran configure.pl.)
- [Verify configuration:](#page-113-0) Go to this chapter and start the sample applications to confirm that the libraries and server are configured properly.
- [Configuring applications to use Active Directory:](#page-116-0) Go to this chapter next to configure each Web application for authentication in Active Directory.
- [Logging Centrify for Java applications activity:](#page-124-0) Go to this chapter if you want to change the default logging level to provide more detailed information.

# <span id="page-97-0"></span>WebLogic authentication services

WebLogic provides a framework for application and server security through security services provider interfaces (SSPIs). Using this framework, Centrify for Java applications for WebLogic offers a custom Authentication Provider to implement authentication and authorization through Active Directory or through Active Directory Federation Services (AD FS). The custom provider allows applications configured to use the Java EE standard BASIC or FORM authentication to be authenticated through Active Directory and enables applications to be configured with SPNEGO authentication method to support silent Kerberos and NTLM authentication.

The Centrify for Java applications for WebLogic Authentication Provider for Active Directory provides BASIC and FORM authentication using a JAAS LoginModule definition. The Authentication Provider also works in conjunction with an authenticator servlet to validate users through SPNEGO authentication.

To complete its authentication and authorization solution, Centrify for Java applications for WebLogic uses the default versions of the Authorization Provider and the Role Mapping Provider to map Web application roles to Active Directory group principals.

The Centrify for Java applications for WebLogic Authentication Provider for AD FS supports the necessary message and claim processing to allow both traditional and claims-aware applications to send requests and receive responses for authentication and authorization through Active Directory Federation Services.

# <span id="page-98-0"></span>Running the configure.pl script

In this section, you run the configure.pl script.The script offers the following options:

- Option 0: Run all of the following options.
- . Option 1: Copy the Centrify for Java applications.jar files from the installation directories to the WebLogic directories. To see the list of files copied go to [Copy files.](#page-101-0)
- Option 2: Copies scripts that add Centrify libraries to the Java classpath to your WebLogic domain. To see the modifications go to [Set classpaths and Java options.](#page-107-0)
- Option 3: Explodes (but does not deploy) the sample applications you use to verify proper installation. To see the list of applications go to [Explode sample applications.](#page-108-0)
- Option 4: Configures the WebLogic server to trust the AD FS server by importing the AD FS server's Certificate Authority certificate to the JDK's cacerts keystore. This step may require root permission if the owner of the JDK\_HOME/jre/lib/security/cacerts file is root.

Skip this option if you are not using AD FS or if the CA certificate is already imported and trusted in JDK HOME/jre/lib/security/ cacerts.

To run the configure.pl script on the WebLogic server:

- 1 Stop server: On the computer where WebLogic is installed, run the appropriate command for the local operating environment to stop the WebLogic server. For example, run the stopWebLogic.cmd or stopWebLogic.sh command.
- 2 Run the configure.pl script

On Linux and UNIX platforms:

- Change directory to /usr/share/centrifydc/java/web
- Enter perl configure.pl

On Windows platforms:

Open a Command Prompt window and go to

C:\Program Files\Centrify\DirectControl\java\web

Enter perl configure.pl

#### Alternatively, you can click Start > All Programs > Centrify > DirectControl Web > Configure Web.

3 Select an Option. If you do not want to run the full configuration (option 0), start with option 1 and then run the script again to select the next option and again to select the next.

Note You should only run Option 0 if you are using Active Directory Federation Services to authenticate users. If you are not, run options 1,2, and 3 individually and skip option 4.

- 4 Follow the prompts displayed to select WebLogic and provide or verify the following information:
	- Path to the WebLogic installation directory.
	- . Path to the JDK JAVA HOME directory that your WebLogic domain is using. Note that the default JDK JAVA\_HOME path found by configure.pl may not be the JDK that your WebLogic domain is using if more than one version of JDK is installed on your

server. Be sure to enter the correct JDK JAVA\_HOME path that is used by your WebLogic domain.

- Version of the WebLogic server platform.
- Path to your WebLogic domain.

For Active Directory Federation Services: If you are using Active Directory Federation Services for authentication, you also need to provide or verify the following information (it's used to configure SSL). Skip this step at the prompt if you do not have an AD FS server.

- Fully-qualified host name for the WebLogic server
- The port to use for secure communication on the WebLogic server.
- Fully-qualified host name for the resource federation server
- The port to use for secure communication on the resource federation server.
- $\cdot$  The path to a certificate file (. cer) exported from the resource federation server.
- 5 Restart server: When the configure.pl script completes, run the appropriate command for the local operating environment to restart the WebLogic server in the domain you are using. For example, run the startWebLogic.cmd or startWebLogic.sh command.

This completes the initial WebLogic configuration phase. However, some domain configuration steps and the sample application deployment remain before you can run your applications. Skip to ["Configuring the authentication providers" on page 110](#page-109-0) for the next steps.

# <span id="page-100-0"></span>Configuring the server manually

The configure.pl script automatically installs the Centrify libraries to your server, copies the application configuration files and explodes the sample applications you use to test your configuration.

To perform these steps manually, you need to do the following:

- [Copy files](#page-101-0)
- [Set classpaths and Java options](#page-107-0)
- [Explode sample applications](#page-108-0)

Before you begin, stop the WebLogic server. For example, run the stopWebLogic.cmd or stopWebLogic.sh command. In the steps below,

- DOMAIN\_HOME refers to your WebLogic domain directory.
- WL\_HOME refers to your WebLogic root directory.
- JDK\_HOME refers to the directory of the JDK you are using for your WebLogic domain.

# <span id="page-101-0"></span>Copy files

You need to copy the appropriate Java shared object library file, archive and configuration files from the Centrify distribution to the WebLogic server. If your WebLogic server is a cluster, see [Chapter 9, "Configuring](#page-176-0)  [a Web application server cluster"](#page-176-0) for more instructions.

The files you need to copy depend upon the target platform (Windows or Linux and UNIX), the Java virtual machine (JVM) mode (32-bit or 64-bit), and whether you use AD FS for authentication.

### Linux and UNIX

The source location for the files you need to copy for all UNIX variants are in the subdirectories from the following directory:

/usr/share/centrifydc/java

1 Create the following directories:

```
WL_HOME/server/lib/centrifydc
WL HOME/server/lib/centrifydc/weblogic
WL_HOME/server/lib/meantypes
```
2 Copy the libcentrifydc\_japi.so or libcentrifydc\_japi.sl on HPUX PA RISC architectures Java shared object library

corresponding to your host platform and JVM mode—32-bit or 64-bit—to WL\_HOME/server/lib/centrifydc.

For most platforms, the Centrify package contains only a 32-bit or 64-bit shared object library corresponding to the target processor architecture. However, some 64-bit architecture packages include both 32- and 64-bit versions of the library. For details about the packages, see

3 Copy the following files from the /usr/share/centrifydc/ java/ directory to the WL\_HOME/server/lib/centrifydc directory:

```
lib/centrifydc_japi.jar
web/lib/centrifydc_common.jar
web/lib/centrifydc_wbase.jar
```
4 Copy the following files from the /usr/share/centrifydc/ java/web/lib/weblogic directory to the WL\_HOME/server/lib/ centrifydc/weblogic directory:

```
centrifydc_weblogic_9.1.jar
centrify-logging.properties
```
5 Copy the following file from the /usr/share/centrifydc/java/ web/lib/weblogic directory to the WL\_HOME/server/ meantypes directory:

```
centrifydc_weblogic_providers_9.1.jar
```
For AD FS authentication only Perform the following steps only if you are using AD FS authentication.

- 1 Create the WL\_HOME/server/lib/centrifydc/ext directory:
- 2 Copy the following files from the /usr/share/centrifydc/ java/web/lib/ directory to the WL\_HOME/server/lib/ centrifydc directory:

```
centrifydc_fs.jar
centrifydc_fs_taglib.jar
```
3 Copy the following files from the /usr/share/centrifydc/ java/web/lib/ directory to the WL\_HOME/server/lib/ centrifydc/weblogic directory:

```
weblogic/centrifydc fs weblogic 9.1.jar
weblogic/centrifydc_fs_weblogic_base_9.1.jar
```
4 Copy the following file from the /usr/share/centrifydc/java/ web/lib/ directory to the WL\_HOME/server/lib/meantypes directory:

```
weblogic/centrifydc_fs_weblogic_providers_9.1jar
```
5 Copy the following files from the /usr/share/centrifydc/ java/web/lib/ext directory to the WL\_HOME/server/lib/ centrifydc/ext directory:

xmlsec.jar xmldsig.jar standard.jar jstl.jar

Copying the library for your JVM The shared object library you copy must match your JVM mode. For example, if you are running a 32-bit JVM on a 64-bit processor, copy the 32-bit shared object library rather than the 64-bit version.

The following table lists the libcentrifydc\_japi.so location for each target platform and JVM mode.

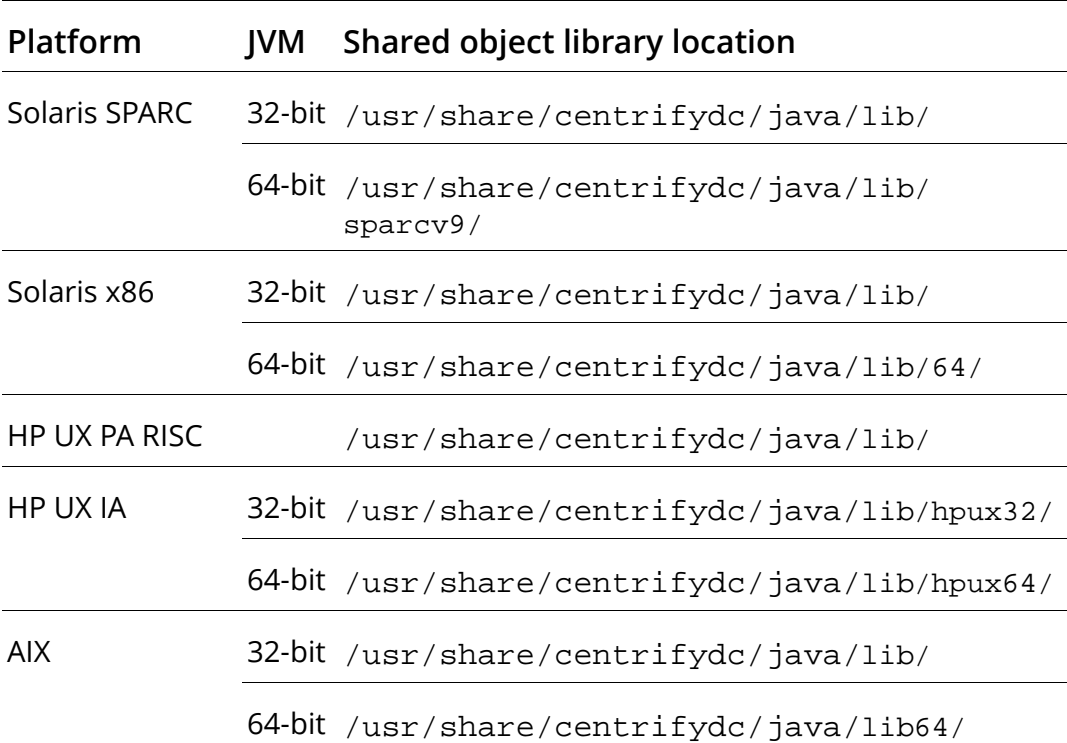

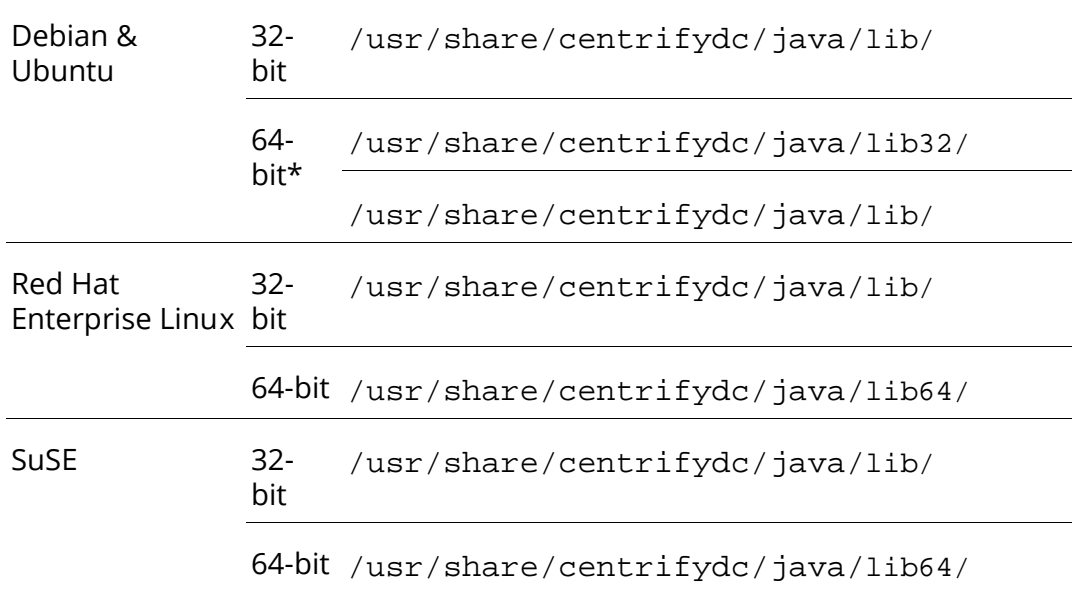

In the Debian and Ubuntu package for 64-bit architectures, the 64-bit library is in the /usr/share/centrifydc/java/lib directory, and the 32-bit library is in the /usr/share/centrifydc/java/lib32 directory.

Agent compatibility If you are running the Centrify agent, version 4.4.4, you can copy both libraries to the WL\_HOME/server/lib/ centrifydc directory. To determine if you are running Centrify agent, version 4.4.4, run the following script:

```
/usr/share/centrifydc/java/bin/displayJapiManifest.sh
```
When you are running the Centrify agent, version 4.4.4, the script outputs the following manifest:

```
Ant-Version: Apache Ant 1.6.2
Built-Date: 20120301-0149
Created-By: 1.4.2_15-b02 (Sun Microsystems Inc.)
Implementation-Vendor: Centrify Corporation
Implementation-Version: 4.4.4-529
Manifest-Version: 1.0
Specification-Vendor: Centrify Corporation
Specification-Version: 4.4.4
```
If you do not get this result, you cannot copy both 32- and 64-bit versions of the shared object library.

If you want both libraries and the Centrify agent supports it, rename the libraries as follows in the destination directory:

- 32- bit library: libcentrify\_japi32.so
- 64-bit library: libcentrify\_japi64.so

If you are running the Centrify agent, version 4.4.3 or 5.0.x, you can have only one libcentrify\_japi.so in WL\_HOME/server/lib/centrifydc, and it must match the JVM mode.

#### Windows computers

The source for the Java jar files for Windows systems is the following directory

```
c:\Program Files\Centrify\DirectControl\java
```
To start, go to the WebLogic home directory. For example:

```
c:\Oracle\Middleware\wlserver_10.3
```
This directory is referred to throughout these instructions as  $W_L$  home.

1 Create the following folders:

```
WL_HOME\server\lib\centrifydc
WL_HOME\server\lib\centrifydc\weblogic
```
#### 2 Copy the following files from the

c:\Program Files\Centrify\DirectControl\java\ directory to the WL\_HOME\server\lib\centrifydc directory:

```
web\lib\centrifydc_common.jar
web\lib\centrifydc_wbase.jar
lib\centrifydc_japi.jar
lib\centrifydc_japi32.dll
lib\centrifydc_japi64.dll
lib\wincapi32.dll
lib\wincapi64.dll
```
#### 3 Copy the following files from the c:\Program Files\Centrify\DirectControl\java\ directory to the WL\_HOME\server\lib\centrifydc\weblogic directory:

```
web\lib\weblogic\centrifydc_weblogic_9.1.jar
web\lib\weblogic\centritydc-weblogic-base_9.1.jar
```
web\lib\weblogic\centrify-logging.properties

4 Copy the following file from the c:\Program Files\Centrify\DirectControl\java\ directory to the WL\_HOME\server\lib\meantypes directory:

\web\lib\weblogic\centrifydc\_weblogic\_providers\_9.1.jar

For AD FS authentication only Perform the following steps only if you are using AD FS authentication.

1 Create the following folder:

WL\_HOME\server\lib\centrifydc\ext

2 Copy the following files from the c:\Program Files\Centrify\DirectControl\java\ directory to the WL\_HOME\server\lib\centrifydc directory:

web\lib\centrifydc\_fs.jar web\lib\centrifydc\_fs\_taglib.jar

#### 3 Copy the following files from the

c:\Program Files\Centrify\DirectControl\java\ directory to the WL\_HOME\server\lib\centrifydc\weblogic directory:

```
web\lib\weblogic\centrifydc_fs_weblogic_9.1.jar
web\lib\weblogic\centrifydc_fs_weblogic_base_9.1.jar
```
#### 4 Copy the following file from the

c:\Program Files\Centrify\DirectControl\java\ directory to the WL\_HOME\server\lib\meantypes directory:

web\lib\weblogic\centrifydc\_fs\_weblogic\_providers\_9.1jar

#### 5 Copy the following files from the

c:\Program Files\Centrify\DirectControl\java\ directory to the WL\_HOME\server\lib\centrifydc\ext directory:

```
web\lib\ext\xmlsec.jar
web\lib\ext\xmldsig.jar
web\lib\ext\standard.jar
web\lib\ext\jstl.jar
```
### <span id="page-107-0"></span>Set classpaths and Java options

The following scripts set classpaths and Java options for Centrify for Java applications in the WebLogic domain. In these instructions, you copy the script and change definitions to set the path to the Centrify for Java applications libraries.

Proceed with the instructions corresponding to your platform.

### Linux and UNIX

1 Copy the following 0script:

```
/usr/share/centrifydc/java/web/scripts/weblogic/weblogic91/
startCentrify.sh.
```
2 Edit startCentrify.sh to replace CENTRIFYDC-WEB.

Open the script file and replace CENTRIFYDC-WEB at the beginning of the file with WL\_HOME/server/lib/centrifydc where WL\_HOME is your WebLogic root directory.

For example, if your WebLogic home directory is /Oracle/ Middleware/wl\_servers10.3/ the replacement line would be:

```
CENTRIFYDC_WEB_LIB_DIR=/Oracle/Middleware/
wl_servers10.3/server/lib/centrifydc
```
### Windows

1 Copy the following files:

```
web/scripts/weblogic91/startCentrify.cmd 
web/scripts/weblogic91/installWeblogicSvc.cmd 
web/scripts/weblogic91/installCentrifySvc.cmd
```
2 Edit installCentrifySvc.cmd and startCentrify.cmd to replace CENTRIFYDC-WEB with WL\_HOME\server\lib\centrifydc where WL\_HOME is your WebLogic root directory.

For example, if your WebLogic root directory is C:\Oracle\Middleware\wl\_servers10.3, the set command in both files would be the following:

```
set CENTRIFYDC_DIR=C:\Oracle\Middleware\wl_servers10.3\server\
lib\centrifydc
```
3 Edit installWeblogicSvc.cmd to replace CENTRIFY DOMAIN HOME with the full path of your WebLogic domain. For example:

C:\Oracle\Middleware\user\_projects\domains\base\_domain.

4 Edit installWeblogicSvc.cmd to replace CENTRIFY\_DOMAIN\_NAME with the name or your WebLogic domain. For example:

base\_domain

If your WebLogic server is in a cluster, see [WebLogic server cluster](#page-188-0)  [configuration](#page-188-0) for further instructions.

#### <span id="page-108-0"></span>Explode sample applications

Although you can deploy an application without exploding it in WebLogic, Centrify recommends that you explode the sample applications to see examples of how to configure a Java application for Active Directory authentication.

Note By default, configure.pl (option 3) explodes centrifydc-samples and places it in your WebLogic domain.

To explode the sample applications:

1 Create a directory named centrifydc-samples.ear in your WebLogic domain directory.

Remember this directory. You will need it when you deploy the applications in [Deploy sample applications.](#page-112-0)

2 Change the directory to the centrifydc-samples.ear and run the following command

On Linux and UNIX-based systems:

```
jar xvf /usr/share/centrifydc/java/web/sampleapps/weblogic/
weblogic9.1/centrifydc-samples.ear
```
On Windows-based systems:

```
jar xvf "C:\Program 
Files\Centrify\DirectControl\java\web\sampleapps\
weblogic\weblogic9.1\centrifydc-samples.ear
```
For each of the \*.war files, do the following:

```
rename war-file-name tmp-war-file-name
mkdir war-file-name
cd war-file-name
run jar xvf ../tmp-war-file-name
cd ..
delete tmp-war-file-name
```
#### For example

```
mv centrifydc-samples.war tmp-centrifydc-samples.war
mkdir centrifydc-samples.war
cd centrifydc-samples.war
run jar xvf ../tmp-centrifydc-samples.war
cd ..
rm tmp-centrifydc-samples.war
```
This concludes the manual installation and configuration of the WebLogic server. Run the appropriate command for the host operating environment to restart the WebLogic server. To continue setting up the server, see [Configuring the authentication providers](#page-109-0).

### <span id="page-109-0"></span>Configuring the authentication providers

After running the configure.pl script or manual installation, you need to configure the WebLogic Default and Centrify DirectControl Authentication Providers in the corresponding WebLogic domain.

To configure authentication providers in the domain:

1 Change to the directory that contains the WebLogic domain with which you want to work. For example:

cd C:\Oracle\Middleware\user\_projects\domains\mydomain

2 Run the startweblogic.sh or startweblogic.cmd script to start up the WebLogic server.

Be sure that the start script includes the classpaths and Java options set in [Set classpaths and Java options](#page-107-0). Allow time for the server to start.

- 3 Open a Web browser and go to the WebLogic console. For example: http://*server1.mydomain.com*:7001/console
- 4 Type the user name and password for the WebLogic Administrator account.
- 5 For WebLogic 11g R1 (10.3.3 or later) only: Go to Environment > Servers > *myservername* > SSL > Advanced—where *myservername* is the name of the WebLogic server—and select Use JSSE SSL.
- 6 In the navigation pane, click Security Realms, then click myrealm.
- 7 Click the **Providers** tab.
- 8 Click DefaultAuthenticator.

In Control Flag, select SUFFICIENT then click Save

- 9 Configure the CentrifyDCADAuthenticator:
- <span id="page-110-0"></span>10 Go back to the **Providers** page.

In the navigation pane, click Security Realms, myrealm, then click the Providers tab.

11 Click New, then enter a unique name for this authentication provider in the Name field.

For example, Centrify AD Authenticator.

- 12 In the Type field, select CentrifyDCADAuthenticator and click OK.
- <span id="page-110-1"></span>13 Click the name you entered in the **Name** field, then, in the **Control** Flag field, select SUFFICIENT and click Save.

Note If you are using AD FS for authentication, configure the CentrifyDCADFSAuthenticator too. Repeat [Step 10](#page-110-0) through [Step 13](#page-110-1) and select CentrifyDCADFSAuthenticator in the Type field.

14 Run the appropriate command for the local operating environment to stop the WebLogic domain. For example:

DOMAIN\_HOME/bin/stopWebLogic.sh

where DOMAIN\_HOME is the path of your WebLogic domain.

If the WebLogic server is installed as a Windows service proceed to the next section. Otherwise, go to [Deploy sample applications](#page-112-0) to test the configuration of your server using the sample applications.

## <span id="page-111-0"></span>Installing the WebLogic service on Windows

On Windows computers, you can run the WebLogic server as a Windows service. However, as a Windows service, WebLogic does not include the Java classpath or Java options that Centrify for Java applications requires.

Note For Kerberos authentication, the WebLogic server must run as a Windows service, and the Windows service must run as a Local System account.

If you are currently running WebLogic as a Windows service, perform the following steps to uninstall it and then re-install it with the classpath and options for Centrify for Java applications. If you are just now installing WebLogic, skip down to the next set of steps instead.

1 Stop the service:

Click Start > Control Panel > Administrative Tools > Services.

Select the service name, then right-click and select Stop. The service name is

beasvc myDomain\_myServer

For example, if the domain name used the default value base\_domain then the service name would be beasvc base\_domain\_AdminServer.

2 Remove the service. Open a Command Prompt window and run the following command:

```
WL_HOME\server\bin\beasvc -remove -svcname:"beasvc 
MyDomain_myServer"
```
3 After removing the old service, run the following command to install WebLogic server as a Windows service that includes the Java classpath and required options for Centrify DirectControl:

installCentrifySvc.cmd

If you are just now installing WebLogic to run as a Windows service, perform these steps:

1 Open a Command Prompt window and change to the WebLogic domain directory.

2 Run the installCentrifySvc.cmd script to install the WebLogic server as a Windows service. This command installs the Windows service as

beasvc *myDomainName*\_*myServerName*.

For example, if the domain is inventory\_apps and the server name is phoenix, running installCentrifySvc.cmd creates the service as beasvc inventory apps phoenix.

3 Click Start > Control Panel > Administrative Tools > Services, select the beasvc myDomainName\_myServerName service, right-click, then select Properties.

Click the Log On tab and select either Local System account or specify a user account and password for the service to use. For Kerberos authentication, the Windows service must run as a Local System account. For applications that use FORM, BASIC, or NTLM authentication through Active Directory, the Windows service can run as a Local System account or a user account. For applications that use Active Directory Federation Services, the Windows service can run as any user account.

Click the General tab, click Start, then click OK.

### <span id="page-112-0"></span>Deploy sample applications

Use the following instructions to deploy the sample applications in the WebLogic domain. You use these applications to test your WebLogic configuration.

Note The configure. pl script does not deploy the applications. Perform this steps even if you ran configure.pl.

- 1 Open a Command Prompt window and change to the directory that contains the WebLogic domain you want to work with. For example: cd C:\oracle\user\_projects\domains\*mydomain*
- 2 If it is not already running, run the startweblogic.sh or startweblogic.cmd script to start up the WebLogic server. Be sure that the start script includes the classpaths and Java options set in [Set classpaths and Java options](#page-107-0). Allow time for the server to start.

Note On Windows you need to start the WebLogic server as a Windows service for all Active Directory samples to work correctly. See [Installing the WebLogic service on Windows](#page-111-0) for details.

- 3 Open a Web browser and go to the WebLogic Console. For example: http://server1.mydomain.com:7001/console
- 4 Type the user name and password for the WebLogic Administrator account.
- 5 In the navigation pane click Deployments.
- 6 Click Install.
- 7 In the Path field, navigate to the directory you specified when you transferred the Centrify for Java applications sample applications (centrifydc-samples.ear) from the distribution files. Select centrifydc-samples.ear and click Next.
- 8 Click Next in subsequent pages, then Finish.
- 9 Wait for the State column of the application to say Active.
- 10 Run the appropriate command for the local operating environment to stop the WebLogic domain. For example

For Linux and UNIX: DOMAIN\_HOME/bin/stopWebLogic.sh

For Windows: DOMAIN\_HOME\bin\stopWebLogic.cmd

## Verify configuration

In this section, you start the Centrify for Java applications sample applications to verify proper installation.

There are two sets of Centrify sample applications, one pre-configured to use Active Directory to authenticate users and the other to use Active Directory Federated Services. The following set is preconfigured to use Active Directory to authenticate users:

- centrifydc-main.war: A simple web application that contains links to all of the Centrify sample applications in the welcome page.
- centrifydc-kerberos.war: A web application that authenticates users from Active Directory via Kerberos.
- centrifydc-ntlm.war: A web application that authenticates users from Active Directory via NTLM.
- centrifydc-basic.war: A web application that authenticates users from Active Directory via HTTP Basic authentication. Users need to enter a valid user name and password in a pop-up window for authentication.
- centrifydc-form.war: A web application using FORM authentication. Users will be presented with a form to enter a valid user name and password for authentication.

The following set is preconfigured to use Active Directory Federation Services (AD FS) to authenticate users.

- adfs-traditional.war: An AD FS traditional sample. In a traditional AD FS application, access is configured using standard Java EE security constraints in the web.xml file.
- adfs-claims-aware.war: An AD FS claims-aware sample. In a claims aware AD FS application, access is controlled programmatically using HTTP headers or Centrify SAML JSP tags in each servlet or JSP page, rather than through the use of standard Java EE security constraints in the web.xml file. In this sample, a user is presented with a welcome page that checks if the user is authenticated using a SAML JSP tag and provides a link to login if not authenticated. When a user clicks on the login link, the user is redirected to the AD FS server configured in centrifydc\_fs.xml for login. Once authenticated by the AD FS server, a user is redirected back to the sample application, which validates the user using Centrify SAML JSP tags and allows access to the protected parts of the welcome page, which displays the authenticated user's information.
- adfs-ordering.war:An AD FS claims-aware sample that is similar to the AD FS trey sample provided by Microsoft for the IIS server.

Note If you are planning to use AD FS, you cannot run these applications yet; some more server configuration is required. Go to the *Centrify for Java applications AD FS Configuration Guide* to complete the configuration and start the sample applications for the AD FS authentication.

The sample applications that use Active Directory for authentication are configured to demonstrate the different authentication schemes supported. Use the following steps to start the sample applications.

1 Confirm that you have configured the server to use Centrify for Java applications for authentication, deployed the applications and stopped the server.

On the computer where Weblogic is installed:

- Linux and UNIX: enter startCentrify. sh to restart the server
- Windows: Start the WebLogic server Windows service (for example,

net start "beasvc base\_domain\_AdminServer") for this WebLogic domain.

- 2 In Active Directory on the domain controller, create a test user account.
- 3 Confirm that the Web application server computer is joined to the Active Directory domain controller. (For Linux and UNIX computers, run the adinfo command from a terminal.)
- 4 Open a Web browser and go to the Centrify for Java applications sample application main page, centrifydc-samples, on the server. For example, if the server name is server1.mydomain.com and the port is 7001:

http://server1.mydomain.com:7001/centrifydc-samples

The Centrify for Java applications sample application main page includes links to sample applications for both Active Directory authentication and Active Directory Federation Services authentication. For Active Directory authentication, the sample applications are configured to use BASIC, FORM, or SPNEGO (NTLM and Kerberos) authentication. The sample applications for Active Directory Federation Services authentication do not work if you do not at this time. (You have to complete the configuration first.)

5 Click each of the Active Directory authentication options to test the behavior and verify that your test user is authenticated properly.

For example, if you select the sample that uses BASIC authentication, you are prompted to provide a user name and password.

Note The Centrify for Java applications sample applications are preconfigured to allow access to all authenticated users in Active Directory. This is done by defining a user role in the sample applications and mapping the user role to all Active Directory users and groups in centrifydc.xml. See [Chapter 8, "Understanding](#page-168-0)  [the centrifydc.xml file"](#page-168-0) for the description of this file.

If the account information is successfully authenticated by Active Directory, the sample application will display detailed information about the account.

### Configuring applications to use Active Directory

In an environment with Centrify for Java applications and Active Directory, applications that are configured to use the standard Java EE BASIC authentication method or FORM authentication method use the Centrify for Java applications JAAS realm to authenticate users in Active Directory. In addition to these standard Java EE authentication methods, you can configure applications to use Kerberos or NTLM authentication by using the Centrify for Java applications SPNEGO authenticator.

The SPNEGO authenticator allows transparent authentication using Kerberos tickets when users access an application using a Web browser that supports the Negotiate protocol and SPNEGO tokens, such as Internet Explorer or Firefox.

When the Web browser requests service from the Web server, the Web server responds with a denial of service and a request that the browser negotiate authentication through HTTP. The browser then contacts the Kerberos Ticket Granting Service to get a service ticket and returns the ticket in a SPNEGO token to the Web server for authentication.

Because this authentication occurs between the browser, acting on the user's behalf, and the Web server, users can access services without being prompted to provide their login credentials. If the user's browser doesn't support the Negotiate protocol and SPNEGO token, the Web server will attempt to authenticate the user using the next most secure authentication scheme supported.

You configure each WebLogic application to use Centrify for Java applications for Active Directory authentication in three xml files:

```
web.xml, 
weblogic.xml
centrifydc.xml
```
The following series of instructions describe how to configure those files:

- [Configuring the authentication method in web.xml](#page-117-0)
- [Configuring the reprompt servlet](#page-119-0)
- [Defining a servlet filter](#page-120-0)
- [Configuring the security constraints](#page-121-0)
- [Mapping roles to Active Directory groups](#page-121-1)
- [Adding jar files to your application](#page-123-0)
- [Modifying settings in centrifydc.xml](#page-123-1)

The web.xml, weblogic.xml and centrifydc.xml files included with the Centrify for Java applications sample applications illustrate their use.

### <span id="page-117-0"></span>Configuring the authentication method in web.xml

For each application, you need to define an authentication method in the application's web.xml file.

To set the authentication method in the application's web.xml:

- 1 Open the application's web.xml file with a text editing tool.
- 2 Set the <auth-method> setting in the <login-config> section to BASIC, FORM, or SPNEGO as described in the following sections.

#### Configuring applications to use BASIC authentication

The BASIC authentication method is a standard Java EE authentication method that prompts for a user name and password.

To configure the <login-config> section to use BASIC authentication:

```
...
<login-config>
       <auth-method>BASIC</auth-method>
       <realm-name>Realm</realm-name>
</login-config>
...
```
#### Configuring applications to use FORM authentication

The FORM authentication method is a standard Java EE authentication method that displays a form for users to provide a user name and password.

To configure the <login-config> section to use FORM authentication:

```
...
<login-config>
     <auth-method>FORM</auth-method>
     <realm-name>Default</realm-name>
     <form-login-config >
         <form-login-page>/login.jsp</form-login-page>
         <form-error-page>/accessdenied.jsp</form-error-page>
     </form-login-config>
</login-config>
...
```
#### Configuring applications to use SPNEGO authentication

The SPNEGO authenticator is a custom authenticator that supports Kerberos and NTLM authentication to provide silent authentication for users with valid credentials.

To configure an application to use the Centrify for Java applications SPNEGO authentication, you need to modify the application's web.xml deployment descriptor to register the SPNEGO authenticator as a valid servlet and to set the login authentication method to SPNEGO.

To modify the web.xml deployment descriptor for an application to use SPNEGO:

1 Add the following to the <servlet> section in the web.xml file: ...

```
<servlet>
    <servlet-name>spnego</servlet-name>
    <servlet-class>com.centrify.dc.weblogic.SpnegoAuthServlet
       </servlet-class>
    <load-on-startup>1</load-on-startup>
</servlet>
...
```
2 Add the following to the <servlet-mapping> section to the web.xml file:

```
...
<servlet-mapping>
    <servlet-name>spnego</servlet-name>
    <url-pattern>/spnego</url-pattern>
</servlet-mapping>
...
```
3 Configure the <login-config> section to use the SPNEGO authenticator:

```
...
<login-config>
       <auth-method>SPNEGO</auth-method>
      <realm-name>Realm-Name</realm-name>
    <form-login-config>
         <form-login-page>/spnego</form-login-page>
         <form-error-page>/error.jsp</form-error-page>
    </form-login-config>
</login-config>
...
```
4 Save the changes to the web.xml deployment descriptor and close the file.

### <span id="page-119-0"></span>Configuring the reprompt servlet

With SPNEGO authentication you can also modify web. xml to let the user authenticate using a different authentication scheme if an authentication scheme results in an authorization failure for the application. For example, if a user has successfully authenticated using Kerberos but failed to get authorization for an application, the application can allow the user to re-try authentication using NTLM or BASIC as a different user. This is done by adding a reprompt servlet in web.xml as in the following example. If you have other servlets in your Web application be sure to follow the Java EE specification for web.  $xml$ when adding this servlet.

```
<servlet>
       <servlet-name>reprompt</servlet-name>
       <servlet-class>com.centrify.dc.wbase.Reprompt</servlet-
class>
  </servlet>
<servlet-mapping>
       <servlet-name>reprompt</servlet-name>
       <url-pattern>/reprompt</url-pattern>
  </servlet-mapping>
```
To allow a user to reprompt, you must also map the default HTTP 403 response for authorization failure to the reprompt servlet using the <error-page> element as in the following example. This mapping is usually placed after the <welcome-file> element. Check the Java EE specification for web.xml for more information.

```
<error-page>
     <error-code>403</error-code>
     <location>/reprompt</location>
 </error-page>
```
Without the reprompt servlet, users receive a 403 Forbidden HTTP response if they are authenticated but not authorized to access the application. If you want users to receive this response, do not add the reprompt servlet as described in this section.

### <span id="page-120-0"></span>Defining a servlet filter

Servlet filters enable you to define the steps that incoming requests must go through before reaching a servlet, JSP, or static resource. To intercept authentication requests, you should define a servlet filter for Centrify for Java applications and identify the URLs to which the filter applies.

For each application, you should define a servlet filter similar to the following in the application's web.xml file:

```
...
   <filter>
       <filter-name>dcfilter</filter-name>
      <filter-class>com.centrify.dc.wbase.DCFilter</filter-
class>
```

```
 </filter>
  <filter-mapping>
       <filter-name>dcfilter</filter-name>
       <url-pattern>/*</url-pattern>
  </filter-mapping>
...
```
### <span id="page-121-0"></span>Configuring the security constraints

For each application, you need to modify the web. xml file to define the security constraints for the application, as follows:

Open web.xml with a text editor and edit the <securityconstraint> and <auth-constraint> sections as appropriate to your application. For example:

```
...
<security-constraint>
    <web-resource-collection>
      <web-resource-name>ProtectedResource</web-resource-name> 
       <url-pattern>/*</url-pattern> 
       <http-method>GET</http-method> 
       <http-method>POST</http-method> 
    </web-resource-collection>
    <auth-constraint>
       <role-name>user</role-name> 
   </auth-constraint>
</security-constraint>
...
```
### <span id="page-121-1"></span>Mapping roles to Active Directory groups

WebLogic role names are mapped to Active Directory group names through settings in the weblogic.xml file. In addition to other settings, the weblogic.xml file allows you to specify how the WebLogic roles names should map to Active Directory group or user principals.

To map Active Directory group or user names to WebLogic roles:

1 Open or create the weblogic.xml file in the application's WEB-INF directory with a text editing tool. For example:

vi weblogic.xml

2 Add or edit the <security-role-assignment> section of the weblogic.xml file to define how WebLogic roles are mapped to Active Directory groups or users. Within this section, you specify how a WebLogic role-name should map to an Active Directory group or user in principal-name.

For example, to map the WebLogic role of "admin" to the Active Directory group "WebAdmins" and the user "bobadmin", you would add a section similar to the following in the weblogic.xml file:

```
...
<weblogic-web-app>
    <security-role-assignment>
       <role-name>
           admin
      \langlerole-name>
       <principal-name>
           arcade.com/Users/WebAdmins
       </principal-name>
       <principal-name>
           bobadmin@arcade.com
       </principal-name>
    </security-role-assignment>
  </weblogic-web-app>
...
```
In specifying the Active Directory group name, you must use the full name for the group. For example, if the domain is arcade.com and you have an Organizational Unit called Contractors:

arcade.com/Contractors/WebAdmins

To map the WebLogic role of "admin" to an Active Directory user, use the form *username*@*mydomain*.com. Specify the *username* and *domain* name in lowercase letters.

3 To be certain that the class loader finds the correct version of a class from the jar file, you must edit weblogic.  $xml$  and set <preferweb-inf-classes> to true as follows:

Note You must set this value for WebLogic 9.1 and 9.2 admin server (the default server started for a standalone WebLogic domain).

Add the following lines below </security-role-assignment> in weblogic.xml:

```
<container-description>
```

```
 <prefer-web-inf-classes>true<prefer-web-inf-classes>
</container-description>
```
4 Save your changes and close the file.

The weblogic.xml file can be used to configure many settings for an application. For more detailed information about the settings you can define in this file, see the WebLogic documentation.

Note When you finish this procedure, go to the next section, [Adding jar](#page-123-0)  [files to your application](#page-123-0), to add the correct versions of Centrify for Java applications .jar files to your applications.

#### <span id="page-123-0"></span>Adding jar files to your application

If your WebLogic server already contains a different version of a jar file required by Centrify for Java applications in the WebLogic startup script, you need to copy the correct version of the file from the Centrify for Java applications package to the WEB-INF/lib directory of your application.

Add the following files from the Centrify for Java applications package to each application's WEB-INF/lib directory:

```
lib/centrifydc_common.jar
lib/centrifydc_wbase.jar
lib/weblogic/centrifydc_weblogic_10.3.jar
```
You also need to set <prefer-web-inf-classes> to true in weblogic.xml, to be certain that the class loader finds the right version of a class from the jar file; see [Mapping roles to Active](#page-121-1)  [Directory groups](#page-121-1).

### <span id="page-123-1"></span>Modifying settings in centrifydc.xml

After you have configured an application to use Centrify for Java applications for authentication and authorization services through Active Directory, you can customize settings in the centrifydc.xml file.

To customize the centrifydc.xml file for an application:

- 1 Copy the /usr/share/centrifydc/java/web/templates/ centrifydc.xml template file to the application's WEB-INF directory.
- 2 Open the application's centrifydc.xml file with a text editing tool.
- 3 Modify the default settings in the file to suit the application. For example, modify the <enableAuthSchemes> element of the file to specify the authentication schemes supported for applications that use the SPNEGO authenticator.

If the client browser that requests service doesn't support Kerberos or SPNEGO tokens, the WebLogic server will try to authenticate using another supported authentication schemes until it finds an authentication scheme that the browser supports.The default authentication schemes supported are Negotiate, NTLM, and Basic realm.

You can customize this element to remove support for BASIC authentication for an application. For example:

<enableAuthSchemes>Negotiate,NTLM</enableAuthSchemes>

For information about other settings you can make in the centrifydc.xml file, see [Chapter 8, "Understanding the](#page-168-0)  [centrifydc.xml file".](#page-168-0)

## Logging Centrify for Java applications activity

The WebLogic server logs messages generated by Centrify for Java applications activity in the standard server log file. You can change the logging level by adding com.centrify=<log-level> to the WebLogic server's Logging Properties in the admin console.

Use the following steps to change the logging level:

- 1 From a browser go to the WebLogic server's admin console and log in.
- 2 Navigate to Servers -> [servers] where [servers] is the name of the WebLogic server, for example AdminServer.
- $3$  Click the Logging tab.
- 4 Scroll to the bottom of the page and expand Advanced.
- 5 In the text box under Logger severity properties:, add com.centrify=Debug

and click Save at the bottom of the page.

- 6 Scroll down to Message destination(s). Make sure that under Log file: the Severity level: is set to Debug.
- 7 Save the settings.
- 8 Restart the WebLogic Server.

### Where to go next

This concludes the WebLogic installation and configuration for Active Directory authentication. No more is required to configure the WebLogic server, host computer or Active Directory for user authentication.

If your application use Active Directory Federated Services for authentication go to the *Centrify for Java applications AD FS Configuration Guide* to complete the configuration.

The remaining chapters in this book describe installation on other Web Application Servers plus the following topics:

- [Configuring silent authentication:](#page-164-0) How to modify Internet Explorer and Firefox browsers to allow for silent authentication
- [Understanding the centrifydc.xml file](#page-168-0): A description o the xml file you can use to modify application behavior.
- [Chapter 9, "Configuring a Web application server cluster":](#page-176-0) How to set up a cluster to use Active Directory for authentication.
- [Chapter 10, "Enable Windows Logging":](#page-200-0) How to enable logging on Windows using the Event Tracing facility.

## Upgrading Centrify on WebLogic servers

The following instructions tell you how to replace your existing Centrify for Java applications libraries and scripts with the new ones.

The copy instructions are separated for those who have the WebLogic default configuration and those who do not.

After you complete the file and script copying, refer to [For all](#page-128-0)  [configurations](#page-128-0) at the end to finish the upgrade.

Notes These instructions do not, however, include instructions for copying the application configuration files (for example, context.xml, web. xml and centri fydc. xml) and sample applications. If you need these, use the instructions in [Configuring the server manually](#page-100-0) to copy the files you need.

The following instructions also assume the WebLogic Default and Centrify DirectControl Authentication Providers do not need to be updated. See [Configuring the authentication providers](#page-109-0) to review the Authentication Provider settings for this version.

For all WebLogic configurations: Run the appropriate command for the local operating environment to stop the WebLogic domain. For example

For Linux and UNIX: DOMAIN\_HOME/bin/stopWebLogic.sh

For Windows: DOMAIN\_HOME\bin\stopWebLogic.cmd

(where DOMAIN\_HOME is the full path to your WebLogic domain.)

The remaining steps depend upon whether or not you have the default WebLogic configuration.

### If you have the default configuration

1 Run the configure.pl script to copy the replacement files from the Centrify source directory to the WebLogic server.

Note If the WebLogic Application server is a cluster, perform this step on every node in the cluster. (In addition, see [Chapter 9,](#page-176-0)  ["Configuring a Web application server cluster"](#page-176-0) for more information on cluster configuration.

 On Linux and UNIX systems, change to /usr/share/ centrifydc/java/web

and run perl configure.pl.

 On Windows systems, open a command prompt and change to the

C:\Program Files\Centrify\DirectControl\java\web directory;

then run perl configure.pl

If  $perl$  is in your system path, you can also run configure.  $pl$ by clicking Start > All Programs > Centrify > DirectControl Web > Configure Web.

In configure.pl, select [2] WebLogic Server then select [1] Copy Centrify jar files to WebLogic Application Server and follow prompts to copy the jar files.

When the jar files have been copied, enter **n** to the prompt: **Do you** want to run another option (y/n)? to exit configure.pl.

- 2 Run configure. pl again to copy the WebLogic domain start scripts to the WebLogic domain.
	- On Linux and UNIX systems, change directories to /usr/share/centrifydc/java/web,

then run perl configure.pl.

 On Windows systems, open a command prompt and change to the

```
C:\Program Files\Centrify\DirectControl 
Web\java\web
directory and then run perl configure.pl.
```
In configure.pl, select [2] WebLogic Server followed by [2] Configure a Weblogic domain for Centrify, then follow the prompts to copy the start scripts to your WebLogic domain.

When the option has completed, enter **n** to the prompt: **Do you** want to run another option (y/n)? to exit configure.pl.

- 3 Run configure.pl again to deploy the sample applications.
	- On Linux and UNIX systems, change directories to /usr/share/centrifydc/java/web,

then run perl configure.pl.

 On Windows systems, open a command prompt and change to the

```
C:\Program Files\Centrify\DirectControl 
Web\java\web
directory and then run perl configure.pl.
```
In configure.pl, select [2] WebLogic Server followed by [3] Setup and deploy Centrify sample applications, then follow the prompts.

When the option has completed, enter **n** to the prompt: **Do you** want to run another option  $(y/n)$ ? to exit configure.pl.

### If you do not have the default configuration

- 1 Copy the replacement files from the Centrify source directory to the WebLogic server. Go to [Copy files](#page-101-0) for the instructions.
- 2 Copy the WebLogic domain start scripts to the WebLogic domain. Go to [Set classpaths and Java options](#page-107-0) for the instructions. Then continue with [Explode sample applications](#page-108-0) to deploy the applications.

Note If the WebLogic server is a cluster, see [Chapter 9, "Configuring a](#page-176-0)  [Web application server cluster"](#page-176-0) for additional instructions.

### <span id="page-128-0"></span>For all configurations

1 If you are upgrading from DirectControl for Web 3.0.*x*, on Windows systems only, remove the following files from the *WL\_HOME*\server\lib\centrifydc directory. If the WebLogic server is a cluster, perform this step on every node in the cluster.

```
centrifydc_java.jar
libcentrifydc_java.dll
ext\commons-beanutils.jar
```

```
ext\commons-codec-1.3.jar
ext\commons-collections-3.0.jar
ext\commons-digester.jar
ext\commons-logging.jar
```
2 Restart the WebLogic server.

# Configuring WebSphere

This chapter describes how to install the Centrify for Java applications package on a WebSphere server, how to configure the server and applications to use Active Directory for authentication, and how to run the sample applications to verify your installation.

How you proceed through this chapter depends upon how you want to install the software and configure the server. You have two options:

- Use the configuration script configure.pl to automatically copy the library files, configure the server, and deploy the sample applications.
- Manually copy the library files, configure the server, and deploy the sample applications.

Before using the configure.pl script, consider whether the following scenarios apply to your environment:

- 1 If you are upgrading from an earlier version of the Centrify software, follow the instructions in ["Upgrading Centrify on](#page-161-0)  [WebSphere servers" on page 162.](#page-161-0)
- 2 IIf your server part of a clustered environment, follow the instructions in ["Configuring a Web application server cluster" on](#page-176-0)  [page 174](#page-176-0).
- 3 if you changed the default server configuration or want to ensure the configure.pl script does not make changes that conflict with your existing server configuration, follow the instructions in ["Configuring the server manually" on page 137.](#page-136-0)

If none of these scenarios apply, proceed with ["Configuring the server](#page-134-0)  [using configure.pl" on page 135.](#page-134-0)

Note To use the script, you must have Perl installed on the computer. Most Linux and UNIX environments have Perl installed by default in the /usr/bin directory. If you are installing on Windows and do not have Perl, you can download a free copy from a site such as [ActiveState](http://www.activestate.com/).

In addition to the server set up, this chapter also contains the following information:

- [WebSphere authentication services](#page-131-0): Start here to learn how WebSphere controls authentication.
- [Running WebSphere as a Windows service](#page-147-0): Go here if you want to run WebSphere as a Windows service.
- [Verify configuration:](#page-149-0) Use the sample applications to verify your server configuration.
- [Configuring Java applications to use Active Directory](#page-152-0): Go to this chapter next to configure each Web application for authentication in Active Directory.
- [Logging Centrify activity in WebSphere](#page-160-0): Go to this chapter if you want to change the default logging level to provide more detailed information.

## <span id="page-131-0"></span>WebSphere authentication services

IBM WebSphere Application Server security is based on a layered security architecture that features standard Java EE authentication interfaces. Centrify for Java applications for WebSphere provides custom plug-ins to the standard interfaces to implement authentication and authorization through Active Directory.

The standard Java EE specification and WebSphere Application Server security accept the following authentication methods as defined in the <auth-method> element of the web.xml file:

- BASIC: This commonly-used authentication method is defined in the HTTP specification and supported in WebSphere applications.
- FORM: This authentication method displays a form for specifying a user name and password and is supported in based WebSphere applications.
- CLIENT-CERT: WebSphere supports this authentication method using SSL client authentication.

Centrify for Java applications for WebSphere provides Active Directory authentication and authorization services for applications configured

to use BASIC and FORM authentication. Centrify for Java applications for WebSphere also provides Kerberos and NTLM authentication through the SPNEGO protocol.

Note Centrify for Java applications for WebSphere does not support the CLIENT-CERT using SSL client authentication.

Once installed, Centrify for Java applications for WebSphere makes it easy for the application developer or IT administrator to map WebSphere security roles to Active Directory groups to provide additional control over which users can access applications or perform certain tasks.

Centrify for Java applications for WebSphere also provides custom plug-ins to implement authentication and authorization through Active Directory Federation Services. The Java applications can use either native web server or claims-aware protocols for authentication and authorization.

Notes The Centrify libraries for Active Directory Federation Services (AD FS) authentication in the package are not necessary if you are using Active Directory for authentication.

If you are using Active Directory Federation Services continue with the following instructions to install the libraries and configure the server for Active Directory authentication. The instructions include separate steps to transfer the AD FS-specific libraries. However, the AD FS server and application configuration instructions are in a separate book: After you have completed the file transfers and server configuration for Active Directory, go to *AD FS Configuration Guide* to configure the server and applications or Active Directory Federation Services authentication.

When you enable security on a WebSphere Application Server, it secures all of the applications offered on that machine. If you want to have unsecure applications running on the same Application Server, you need to create another WebSphere Application Server "profile." That is, you use one profile with Centrify software for the secured applications and the other profile, with no Centrify software, for the unsecure applications.

The following instructions describe how to create a second profile. If you want to secure ALL applications offered on the Application Server, skip ahead to [Configuring the server using configure.pl](#page-134-0).

#### <span id="page-133-0"></span>Create a second Application Server profile

These instructions are only pertinent to a WebSphere Application Server that hosts secure AND unsecure applications. If that is not your goal, skip to [Configuring the server using configure.pl.](#page-134-0)

At the end of this procedure you will have two WebSphere Application server profiles: one for unsecure applications and the other for secure applications.

To make set up easier, we recommend using your existing profile for unsecure applications and a new profile for secure applications. If you do so, you can use the configure.pl script to copy the all of Centrifyrequired jar files to the appropriate location and automatically configure your environment. (Otherwise, you would need to manually copy the files to update your existing configuration.)

Use the following commands to create and then start a second profile. In this example, the profile name is AppSrv02.

On a Linux or UNIX based-system:

```
sh /opt/IBM/WebSphere/AppServer/bin/manageprofiles.sh -create 
-profileName AppSrv02
sh /opt/IBM/WebSphere/AppServer/profiles/AppSrv02/bin/
startServer.sh server1
```
On a Windows system:

manageprofiles.bat -create -profileName AppSrv02 startServer.bat server1

Proceed to [Configuring the server using configure.pl](#page-134-0) to configure the AppSrv02 profile.

## <span id="page-134-0"></span>Configuring the server using configure.pl

In this section, you run the configure.pl script to copy the library files, configure the server and deploy the sample applications.The script offers the following options:

- Option 0: Run all of the following options.
- **Option 1:** Copy the Centrify for Java applications.  $\frac{1}{1}$  are and shared library files from the installation directories to the WebSphere directories. To see the list of files copied go to [Copy files](#page-137-0).
- Option 2: Configures the WebSphere server. To see the modifications go to [Configure server.](#page-141-0)
- **Option 3:** Deploys the sample applications you use to verify proper installation. To see the list of applications go to [Deploy sample](#page-146-0)  [applications.](#page-146-0)
- Option 4: Configures the WebSphere server to trust the AD FS server by importing the AD FS server's Certificate Authority certificate to the JDK's cacerts keystore. This step may require root permission if the owner of the JDK  $HOME/ire/Lib/$ security/cacerts file is root.

Skip this option if you are not using AD FS or if the CA certificate is already imported and trusted in JDK HOME/jre/lib/security/ cacerts.

Notes To successfully complete the configuration of the WebSphere Application Server, the application server should be running. If necessary, run the appropriate command for the local operating environment to start the WebSphere server before you start the script.

If you created a second application server profile for your secure applications, switch to that profile before you run configure.pl.

To run the configure.pl script on the WebSphere server:

1 Log on to the computer where the WebSphere application server is installed.

Change to the /usr/share/centrifydc/java/web directory on Linux- and UNIX-based systems, or the  $C:\Per\gamma$ Files\Centrify\DirectControl\java\web directory on Windows-based systems, and start the configure.pl script. For example, on a Linux- or UNIX-based computer you would enter the following:

```
cd /usr/share/centrifydc/java/web
perl configure.pl
```
Alternatively, on Windows computers you can click Start > All Programs > Centrify > DirectControl Web > Configure Web.

- 2 Follow the prompts displayed to select WebSphere (3) and provide or verify the following information:
	- Path to the WebSphere Application Server installation directory
	- Version of the WebSphere Application Server
	- Type of connection to use to connect to the WebSphere Administration service (wsadmin). The connection can be SOAP or RMI. The server must be running for the configuration to succeed.
	- User name and password for an account that has permission to access the WebSphere Administration service, if needed.
	- A valid user name from Active Directory to be given access to the WebSphere administrative console after WebSphere has been configured to use Centrify for Java applications.

On WebSphere 6.1, in this step you must enter a full User Principal Name (UPN), including domain, all in lower case. The full UPN with domain in lower case is also required to log in to the WebSphere administrative console.

 For WebSphere 6.0 only: A password used to generate a LTPA key for the LTPA authentication method.

For Active Directory Federation Services: If you are using Active Directory Federation Services for authentication, provide or verify the following additional information. Otherwise, you can skip these inputs:

Fully-qualified host name for the WebSphere Application Server.

 The port to use for secure communication on the WebSphere server. The default port for the WebSphere Application Server is typically 9443.

Important: If you are setting the port for a second profile (see ["Create a second Application Server profile" on page 134](#page-133-0)), increment the default port number by 1.

- Fully-qualified host name for the relying partner (also referred to as resource) federation server.
- The port to use for secure communication on the relying partner federation server. The default port for the WebSphere Application Server is typically 443.

Important: If you are setting the port for a second profile (see ["Create a second Application Server profile" on page 134](#page-133-0)), increment the default port number by 1.

- $\cdot$  The path to a certificate file (. cer) exported from the resource federation server.
- $3$  When the configure. pl script completes configuration, run the appropriate command for the local operating environment to stop and then restart the WebSphere server. For example:

```
./stopServer.sh server1 -username wsadmin@mydomain.com -
password password
./startServer.sh server1 -username wsadmin@mydomain.com -
password password
```
This completes the automated installation of the Centrify for Java applications libraries, configuration of the WebSphere server, and deployment of the Centrify sample applications. If your are running WebSphere as a Windows service continue with ["Configuring the](#page-136-0)  [server manually" on page 137](#page-136-0). Otherwise, go to ["Verify configuration"](#page-149-0)  [on page 150](#page-149-0) to confirm proper installation.

## <span id="page-136-0"></span>Configuring the server manually

This section describes how to install the Centrify for Java applications package and shared libraries on your WebSphere server (configure.pl option 1), configure the server (configure.pl option 2) and then to deploy the sample applications (configure.pl option 3). In addition, you will also need to use the WebSphere administrative console to complete the configuration.

In the instructions that follow:

- The environment variable WAS\_HOME refers to the root directory where your WebSphere server is installed.
- The environment variable JDK\_HOME refers to the JDK used by WebSphere, which is typically installed in WAS\_HOME/java.
- Several series of steps depend upon which WebSphere version you have. Be sure to use the instructions corresponding to your version.

Note If the WebSphere Application Server is installed on a cluster, you should install the Centrify agent and Centrify for Java applications package on all nodes and the Deployment Manager Server. See [Chapter](#page-176-0)  [9, "Configuring a Web application server cluster"](#page-176-0) for the instructions.

Before you begin configuring:

- If you created a second application profile for your secure applications (see [Create a second Application Server profile](#page-133-0)) switch to the secure profile.
- Stop the node manager and all node agents on the managed server. In the WebSphere administrative console, navigate to System Administration > Node agents, select all Node agents, then click Stop.

### <span id="page-137-0"></span>Copy files

The root directory for all of the files to be copied is one of the following:

- On Linux or UNIX: usr/share/centrifydc/java
- On Windows: C:\Program Files\Centrify\DirectControl\java

Replace .../ in the file references that follow with the path corresponding to your host platform.

1 For Linux and UNIX only: In this step you copy the DirectControl Java shared library, Libcentrifydc\_japi.so (libcentrifydc\_japi.sl On HPUX PA RISC architectures), to the WAS\_HOME/lib/ext directory.

For most platforms, the Centrify for Java applications package contains only a 32- or 64-bit shared object library corresponding to the target processor architecture. For example, if you downloaded the package for the Red Hat Enterprise Linux for a 32-bit computer, the package would contain only the 32-bit library. However, some 64-bit architecture packages include both 32- and 64-bit versions of the library. For example, if you downloaded the Red Hat Enterprise Linux package for a 64-bit processor, both a 32- and 64-bit version of the library are included.

The library you copy to the CATALINA\_HOME/common/lib directory must match your JVM mode; for example, if you are running a 32-bit JVM on a 64-bit processor, copy the 32-bit shared object library rather than the 64-bit version.

If you are NOT running on AIX: Copy the file Libcentrifydc\_japi.so file corresponding to the host JVM (32- or 64-bit) to the WAS HOME/lib/ext directory.

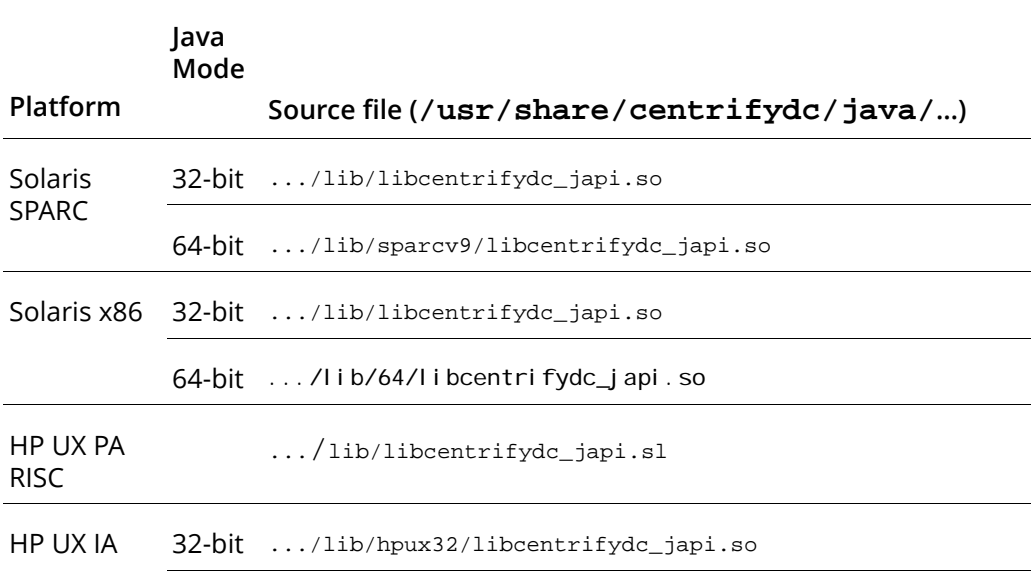

64-bit .../lib/hpux64/libcentrifydc\_japi.so

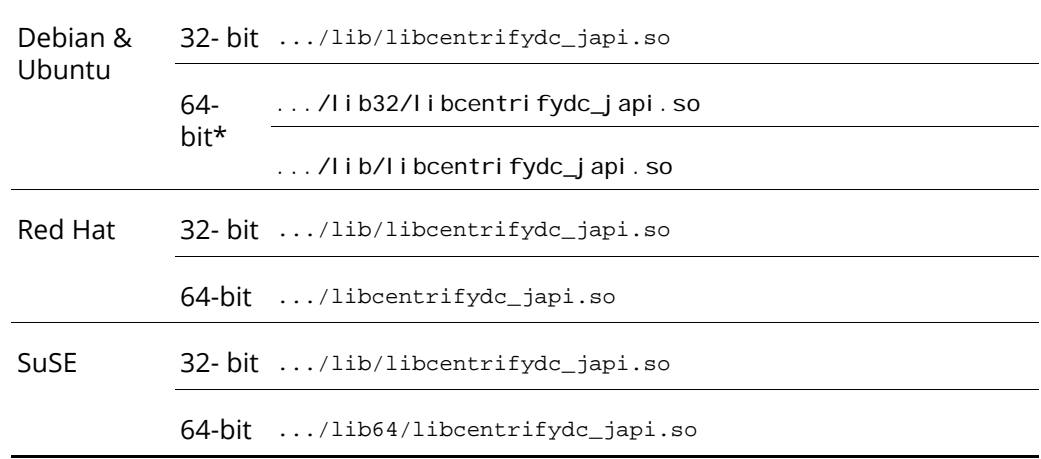

\* In the Debian and Ubuntu package for 64-bit architectures, the 64-bit library is in the /usr/share/centrifydc/java/lib directory, and the 32-bit library is in the /usr/share/centrifydc/java/lib32 directory.

If you are running on AIX: Copy the file Libcentrifydc\_japi.so file corresponding to your JVM mode (32- or 64-bit) to the WAS\_HOME/bin directory.

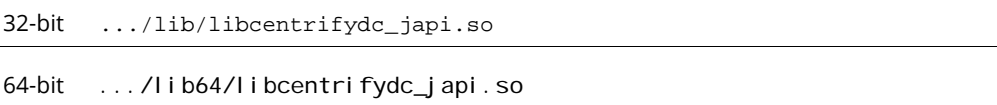

NotesIf you are running Centrify agent, version 4.4.4, you can copy both libraries to the CATALINA\_HOME/common/lib directory. To determine the version of Centrify agent you have installed, run the following script: /usr/share/centrifydc/java/bin/displayJapiManifest.sh

If you are running Centrify agent, version 4.4.4, the script outputs the following manifest:

```
Ant-Version: Apache Ant 1.6.2
Built-Date: 20120301-0149
Created-By: 1.4.2_15-b02 (Sun Microsystems Inc.)
Implementation-Vendor: Centrify Corporation
Implementation-Version: 4.4.4-529
Manifest-Version: 1.0
```

```
Specification-Vendor: Centrify Corporation
Specification-Version: 4.4.4
```
If the script file displayJapi Manifest. sh is not present or you get the following error, you cannot copy both 32- and 64-bit versions of the shared object library.

```
Exception in thread "main" java.lang.NoClassDefFoundError:
com/centrify/util/DisplayManifest
Caused by: java.lang.ClassNotFoundException: 
com.centrify.util.DisplayManifest
   at java.net.URLClassLoader$1.run(URLClassLoader.java:202)
   at java.security.AccessController.doPrivileged(Native Method)
   at java.net.URLClassLoader.findClass(URLClassLoader.java:190)
   at java.lang.ClassLoader.loadClass(ClassLoader.java:306)
   at 
   sun.misc.Launcher$AppClassLoader.loadClass(Launcher.java:301)
   at java.lang.ClassLoader.loadClass(ClassLoader.java:247)
Could not find the main class:
```
com.centrify.util.DisplayManifest. Program will exit.

If you want both libraries and the Centrify agent version supports it, rename the libraries as follows in the destination directory:

- 32- bit library: libcentrify\_japi32.so
- 64-bit library:  $\frac{1}{2}$  i bcentrify japi 64. so
- 2 For Windows only: In this step, copy the following DirectControl Java shared library files to WAS\_HOME\lib\ext.

```
C:\Program 
Files\Centrify\DirectControl\java\lib\centrifydc_japi32.dl
\mathbf 1C:\Program 
Files\Centrify\DirectControl\java\lib\centrifydc_japi64.dl
\mathbf{1}C:\Program 
Files\Centrify\DirectControl\java\lib\wincapi32.dll
C:\Program 
Files\Centrify\DirectControl\java\lib\wincapi64.dll
```
3 All platforms: Copy the files listed below to the WAS\_HOME/lib/ext directory

```
.../lib/centrifydc_japi.jar
.../web/lib/centrifydc_common.jar
```
- .../web/lib/centrifydc\_wbase.jar
- .../web/lib/ext/jakarta-oro-2.0.8.jar
- .../web/lib/was/centrifydc\_was.jar
- 4 For all platforms, Active Directory Federation Services only: Copy the following files to WAS\_HOME/lib/ext:
	- .../web/lib/centrifydc fs.jar
	- .../web/lib/centrifydc\_fs\_taglib.jar
	- .../web/lib/ext/xmlsec.jar
	- .../web/lib/ext/xmldsig.jar
	- .../web/lib/ext/standard.jar
	- .../web/lib/ext/jstl.jar
	- .../web/lib/was/centrifydc\_fs\_was.jar
- 5 Restart the WebSphere server.

### <span id="page-141-0"></span>Configure server

In this section you configure the following services, properties and attributes:

- [Enable Global Security](#page-141-1)
- [Configure LTPA \(for WebSphere 6.0 only\)](#page-142-0)
- [Add the Centrify Custom User registry entry](#page-142-1)
- [Enable a trust association](#page-144-0)
- [Add the SPNEGO Trust Association Interceptor](#page-144-1)

Note If the WebSphere application server is installed on a cluster, perform the steps in this section on the Network Deployment Server.

<span id="page-141-1"></span>Enable Global Security

1 Open a browser and log on to the WebSphere administration console:

http://*myserver*:*portNumber*/admin

For example: http://server1.mydomain.com:9060/admin

- 2 Type your username and password and press **Enter**.
- 3 Enable Global Security by doing the following:
	- For WebSphere 6.0
- select **Security > Global Security.**
- check **Enable global security** and **Enforce Java 2 Security**.
- For WebSphere 6.1
	- select **Security > Secure administration, applications, and infrastructure**.
	- check **Enable administrative security** and check U**se Java 2 security** to restrict application access to local resources.
- For WebSphere 7.0 and later
	- select **Security > Global security**
	- check **Enable application security** and check **Use Java 2 security** to restrict application access to local resources.
- 4 Click Apply and then click the Save link at the top of the page.

#### <span id="page-142-0"></span>Configure LTPA (for WebSphere 6.0 only)

Configure LTPA for Centrify for Java applications by doing the following

- 1 In the WebSphere administration console, select Security > Global Security > Authentication Mechanisms > LTPA > Trust association, then check Enable trust association.
- 2 Click **OK**, then click **Save** at the top of the page and **Save** again in any subsequent pages.

#### <span id="page-142-1"></span>Add the Centrify Custom User registry entry

Add the Centrify Custom User registry entry for Centrify for Java applications by doing the following:

- 1 In the WebSphere administration console
	- For WebSphere 6.0, select Security > Global Security, then click the Custom link.
	- For WebSphere 6.1, select Security > Secure administration, application and infrastructure. Under Available realm definitions, select Standalone custom registry, and click Configure.
	- For WebSphere 7.0 and later, select Security > Global Security. Under Available realm definitions, select Standalone Custom registry and click Configure.
- 2 Type a valid Active Directory user name for the WebSphere administrative user.
	- For WebSphere 6.0 type the user's name in the Server user ID field and the user's password in Server User Password field.
	- For WebSphere 6.1, 7.0, and later type the name in the Primary administrative username field. You must specify the full user name including the domain name in lowercase, for example, *username*@*mydomain.com*. The full name and domain are required to log on to the WebSphere administration console.
- 3 For the Custom registry class name field, type com.centrify.dc.was.CentrifyRegistry, select ignore case for authorization, then click OK.
- 4 Click Save at the top of the page and Save again in any subsequent pages.
- 5 Return to the Custom user registry as described in the first step in this section.
- 6 In WebSphere 6.0 or 6.1: Click Custom properties and then click New.

In WebSphere 7.0 and later: Under Custom Properties click New.

- 7 For the **Name** field, type **RealmName**.
- 8 For the Value field, type a name for this authentication realm; for example, **Centrify**, then click OK.
- 9 Click Save at the top of the page and Save again in any subsequent pages.
- 10 Repeat step. This time, next to Standalone custom registry click Set as current.
- 11 Remove the entire Enable Custom user registry section.
#### Enable a trust association

Enable a trust association by doing the following:

- 1 In the WebSphere administration console
- For WebSphere 6.0, navigate to Security > Global security > Authentication mechanisms > LTPA and check Enable trust association.
- For WebSphere 6.1, navigate to Security > Secure administration, applications, and infrastructure > Web security > Trust association and check Enable trust association.
- For WebSphere 7.0 and later, navigate to Security > Global security > Web and SIP security > Trust association and check Enable trust association.
- 2 Click OK, then click Save at the top of the page and Save again in any subsequent pages.

#### <span id="page-144-0"></span>Add the SPNEGO Trust Association Interceptor

Add the SPNEGO Trust Association Interceptor for authentication with Active Directory by doing the following:

- 1 In the WebSphere administration console
	- For WebSphere 6.0, select Security > Global security > Authentication mechanisms > LTPA.
	- For WebSphere 6.1, select Security > Secure administration, applications, and infrastructure > Web security > Trust association.
	- For WebSphere 7.0 and later, select Security > Global security > Web and SIP security > Trust association
- 2 Click **Interceptors** and then click **New.** 
	- For the **Interceptor class name**, type com.centrify.dc.was.SpnegoTAI.
	- . Click OK, then click Save at the top of the page and Save again in any subsequent pages.
- 3 Return to the Interceptors page, then click com.centrify.dc.was.SpnegoTAI.
- 4 Click Custom Properties, then click New.
	- For the Name, type targetURI (see table below for more information about targetURI).
	- For the Value, type a pattern for the application URIs that you want to configure for SPNEGO authentication (Kerberos or NTLM). Separate entries with a space. For example, after you deploy the Centrify sample applications for WebSphere, you would enter the following:

```
/centrifydc-samples/centrifydc-kerberos/*
/centrifydc-samples/centrifydc-ntlm/*
```
Until you have an application configured to use SPNEGO authentication, leave the field blank.

<span id="page-145-0"></span>5 Click OK, then click Save at the top of the page and Save again in any subsequent pages.

Note The following table summarizes the targetURI property as well as other optional properties for the SpnegoTAI.

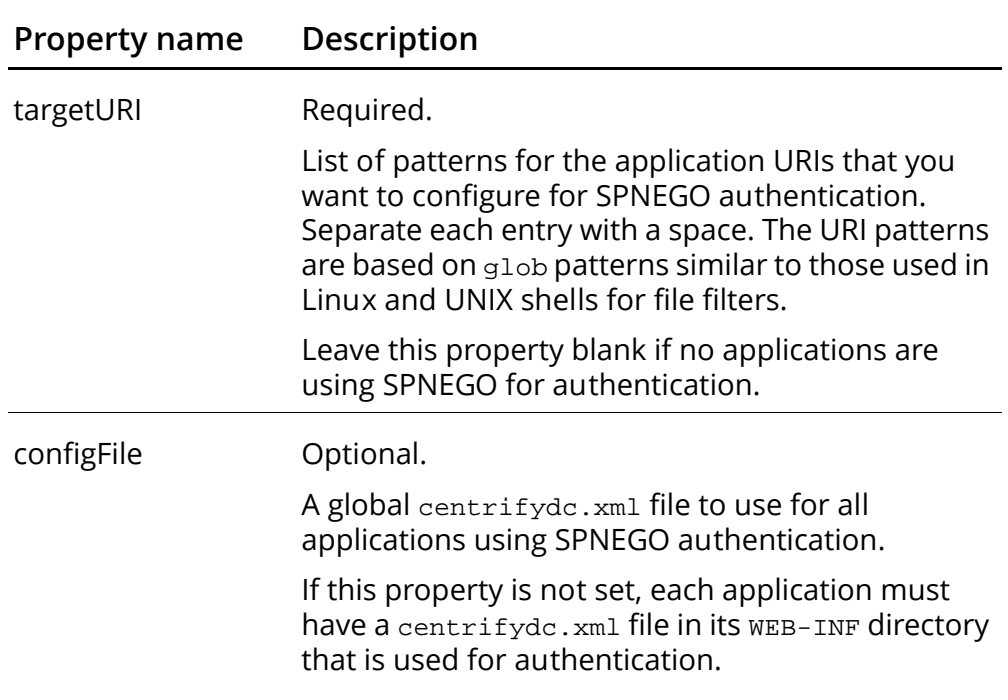

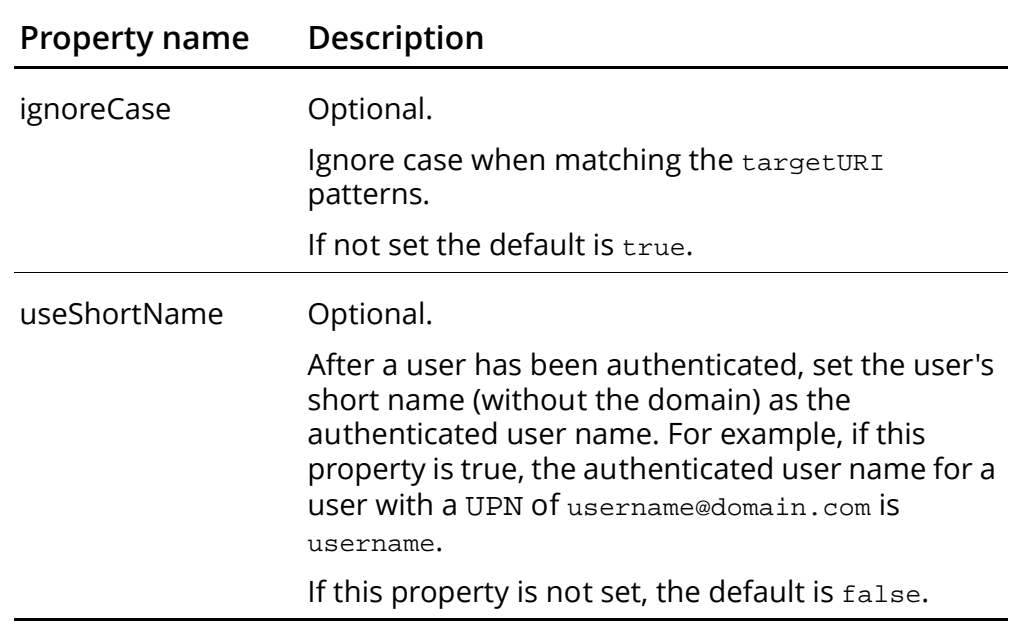

## Deploy sample applications

You can use the WebSphere administration console or the wsadmin tool to install the Centrify sample application as described in WebSphere documentation. All of the sample applications are in the following enterprise archive file:

centrifydc-samples.ear

The file is in the following directory:

Linux and UNIX: /usr/share/centrifydc/java/web/sampleapps/ was/was6/

```
Windows: C:\Program 
Files\Centrify\DirectControl\java\web\Sampleapps\was\w
as6
```
Use the following steps to install the sample application:

1 Open a browser and enter the WebSphere administration console URL; for example,

http://server1.mydomain.com:9060/admin. Login as needed.

2 Navigate to Applications --> Install New Application

- 3 Select Remote file system and enter the path to the centrifydcsamples.ear file. Click Next.
- 4 Use all default setting in Select installation options page and click Next.
- 5 In Map modules to servers page, select the cluster to deploy the application. Use the all default setting and save the deployment.
- 6 Configure user/group mapping: Navigate to Applications --> Enterprise Applications
- 7 Click the centrifydc-samples link
- 8 Go to Security role to user/group mapping setting page
- 9 Select the Role user and check the All authenticated? option. Click OK.

10Click the **Save** link at the top of the page.

To finish up the application installation, you need to add the application URI to the Centrify trust association interceptor. Follow the instructions in [Add the SPNEGO Trust Association Interceptor](#page-144-0), this time add the test application URIs.

This concludes the manual installation and configuration of the WebSphere server. Run the appropriate command for the local operating environment to stop and then restart the WebSphere server. For example:

./stopServer.sh server1 -username wsadmin -password *password*

./startServer.sh server1 -username wsadmin -password *password*

# Running WebSphere as a Windows service

If you install WebSphere on a Windows computer, you have the option to run the Web server as a Windows service. If you select this option, however, the Windows service does not include the new user name and password from Active Directory that you configured to have authority to stop the WebSphere server. If you want to run WebSphere as a Windows service, install and update the service to include this

required information after installing the libraries and configuring the server.

Note If WebSphere was previously installed as a Windows service, stop the service first, then remove it using the command wasservice.exe -remove. Once you have removed the old service, run the wasservice.exe command to install the server as a service that includes the new username and password in the stop options.

Note For Kerberos authentication, the WebSphere server must run as a Windows service, and the Windows service must run as a Local System account.

To run WebSphere as a Windows service:

1 Click Start > Command Prompt.

service named WASService:

- 2 Change to the WebSphere Application Server's bin directory; for example, C:\Program Files\IBM\WebSphere\AppServer\bin
- 3 Run the wasservice.exe command to install the WebSphere server as a Windows service using the Active Directory user name and password you specified when you ran the configure.pl script or when you configured WebSphere from the administration console for Centrify. For example, to install the server as a Windows

wasservice.exe -add WASService -serverName server1 -profilePath \$WEBSPHERE\_HOME\profiles\AppSrv01 stopArgs "-username Active\_Directory\_User@mydomain.com -password Active\_Directory\_Password"

Note Output and error messages from the service are logged in: \$WEBSPHERE\_HOME\profiles\AppSrv01\logs\server1

4 Run the wasservice.exe command to install the WebSphere Network Deployment Server as a Windows service.

In a clustered environment on Windows, the WebSphere Network Deployment Server also must run as a Windows service for Kerberos authentication to work. For example, to install the Network Deployment Server as a Windows service named nodeagent, run:

WASService.exe -add nodeagent -servername nodeagent -profilePath \$WEBSPHERE\_HOME\profiles\default -startArgs "-username Active\_Directory\_User@mydomain.com -password Active\_Directory\_Password" -stopArgs "-username Active\_Directory\_User@mydomain.com -password

Active\_Directory\_Password"

where:  $$WEESPHERE$  HOME\profiles\default is the path to your profile.

5 Click Start > Control Panel > Administrative Tools > Services, select the WASService service, right-click, then select Properties.

Click the Log On tab and select either Local System account or specify a user account and password for the service to use. For Kerberos authentication, the Windows service must run as a Local System account. For applications that use Form, BASIC, or NTLM authentication through Active Directory, the Windows service can run as a Local System account or a user account. For applications that use Active Directory Federation Services, the Windows service can run as any user account.

Click the General tab, click Start, then click OK.

# Verify configuration

In this section, you start the sample applications you deployed, either by selecting the configure.pl script option 3 or deploying manually. Use the sample applications to verify proper library installation and server configuration.

There are two sets of Centrify sample applications. The following set is preconfigured to use Active Directory to authenticate users:

- centrifydc-main.war: A simple web application that contains links to all of the Centrify sample applications in the welcome page.
- centrifydc-kerberos.war: A web application that authenticates users from Active Directory via Kerberos.
- centrifydc-ntlm.war: A web application that authenticates users from Active Directory via NTLM.
- centrifydc-basic.war: A web application that authenticates users from Active Directory via HTTP Basic authentication. Users need to enter a valid username and password in a pop-up window for authentication.

 centrifydc-form.war: A web application using FORM authentication. Users will be presented with a form to enter a valid username and password for authentication.

The following set is preconfigured to use Active Directory Federation Services (AD FS) to authenticate users.

- adfs-traditional.war: An AD FS traditional sample. In a traditional AD FS application, access is configured using standard Java EE security constraints in the web.xml file.
- adfs-claims-aware.war: An AD FS claims-aware sample. In a claims aware AD FS application, access is controlled programmatically using HTTP headers or Centrify SAML JSP tags in each servlet or JSP page, rather than through the use of standard Java EE security constraints in the web.xml file. In this sample, a user is presented with a welcome page that checks if the user is authenticated using a SAML JSP tag and provides a link to login if not authenticated. When a user clicks on the login link, the user is redirected to the AD FS server configured in centrifyde fs.xml for login. Once authenticated by the AD FS server, a user is redirected back to the sample application, which validates the user using Centrify SAML JSP tags and allows access to the protected parts of the welcome page, which displays the authenticated user's information.
- adfs-ordering.war: An AD FS claims-aware sample that is similar to the AD FS trey sample provided by Microsoft for the IIS server.

Note If you are planning to use AD FS, you cannot run these applications yet; some more server configuration is required. Go to the *Centrify for Java applications AD FS Configuration Guide* to complete the configuration and start the sample applications for the AD FS authentication.

Two series of steps are required to verify proper Centrify for Java applications installation and configuration:

 Check the security configuration: Use the WebSphere administrative console to confirm the Websphere Application Server Security properties are set to use Centrify DirectControl. Start with this procedure.

 Run the application: Test behavior and verify authentication for a test user.

### Check the security configuration

To verify that Centrify for Java applications is properly configured in the WebSphere Application Server, start the WebSphere Application Server and log on to the administrative console. (If you used the configure.pl script, use the same user name and password you specified there.)

- 1 In the administrative console navigation tree, click **Security > Global** Security, check that the Enabled and Enforce Java 2 Security options are selected.
- 2 Check that Active User Registry is set to Custom.
- 3 Click Security > Custom and verify the following:
	- The Server User ID or Primary administrative username (and password for WebSphere 6.0) should display the user name you specified when you ran the configure.pl script.
	- The Custom Registry Classname should be set to com.centrify.dc.was.CentrifyRegistry
- 4 Check that the Authentication Mechanism is set to LTPA.
- 5 Confirm that the following custom properties is set:

SPNEGO trust association interceptor, com.centrify.dc.was.SpnegoTAI

6 Click Enterprise Applications and verify that the centrifydcsamples application exists and is running.

### Start applications

The centrifydc-samples.ear sample consists of several web applications that demonstrate the different authentication schemes and configurations that are supported. Use the following steps to start the applications:

- 1 In Active Directory Users and Computers, create a test user and group.
- 2 In the Centrify for Java applications Administrator Console, check that the computer where WebSphere is installed has joined an Active Directory domain.
- 3 On the computer where WebSphere is installed, run the appropriate command for the local operating environment to start the WebSphere Application Server, if needed.
- 4 Open a Web browser and go to the Centrify for Java applications sample application main page, centrifydc-samples on the Web server. For example, if the server name is server1.mydomain.com and the port is 9080:

http://server1.mydomain.com:9080/centrifydc-samples

5 Click each of the Active Directory authentication options to test the behavior and verify that your test user is authenticated properly.

For example, if you select the sample that uses BASIC authentication, you are prompted to provide a user name and password.

Note The Centrify for Java applications sample applications are preconfigured to allow access to all authenticated users in Active Directory. This is done by defining a user role in the sample applications and mapping the user role to all Active Directory users and groups in centrifydc.xml. See [Chapter 8, "Understanding](#page-168-0)  [the centrifydc.xml file"](#page-168-0) for the description of this file.

If the account information is successfully authenticated by Active Directory, the sample application displays details about the user account and the authentication performed.

# Configuring Java applications to use Active **Directory**

In an environment with Centrify for Java applications and Active Directory, applications that are configured to use the standard Java EE BASIC authentication method or FORM authentication method use the Centrify for Java applications WebSphere custom user registry to authenticate users in Active Directory. In addition to these standard

Java EE authentication methods, you can configure applications to use Kerberos or NTLM authentication by using the Centrify for Java applications SPNEGO trust association interceptor.

The SPNEGO trust association interceptor allows transparent authentication using Kerberos tickets or NTLM credentials when users access an application using a Web browser that supports the Negotiate protocol and SPNEGO tokens, such as Internet Explorer or Firefox.

When the Web browser requests service from the Web server, the Web server responds with a denial of service and a request that the browser negotiate authentication through HTTP. The browser then contacts the Kerberos Ticket Granting Service to get a service ticket and returns the ticket in a SPNEGO token to the Web server for authentication.

Because this authentication occurs between the browser, acting on the user's behalf, and the Web server, users can access services without being prompted to provide their login credentials. If the user's browser doesn't support the Negotiate protocol and SPNEGO token, the Web server will attempt to authenticate the user using the next most secure authentication scheme supported.

Configuring individual WebSphere applications to use Centrify for Java applications and Active Directory involves the following steps:

## Configuring the authentication method in web.xml

For each application, you need to define an authentication method in the application's web.xml file.

To set the authentication method in the application's web.xml:

- 1 Open the application's web. xml file with a text editing tool.
- 2 Set the <auth-method> setting in the <login-config> section to [BASIC](#page-153-0), [FORM,](#page-154-0) or [SPNEGO](#page-155-0).

#### <span id="page-153-0"></span>Configuring applications to use BASIC authentication

The BASIC authentication method is a standard Java EE authentication method that prompts for a user name and password.

To configure the <login-config> section to use BASIC authentication:

```
...
<login-config>
     <auth-method>BASIC</auth-method>
    <real m-name>Realm_Name</real m-name>
</login-config>
...
```
Once you have made this setting, you can assemble and deploy the application and manage access to the application for Active Directory users and groups using the WebSphere administrative console as you normally would. For more information about deploying the application and manage Active Directory users and groups, see [Assembling and](#page-159-0)  [deploying applications.](#page-159-0)

#### <span id="page-154-0"></span>Configuring applications to use FORM authentication

The FORM authentication method is a standard Java EE authentication method that displays a form for users to provide a user name and password.

To configure the <login-config> section to use FORM authentication:

```
...
<login-config>
     <auth-method>FORM</auth-method>
    <realm-name>Realm_Name</realm-name>
     <form-login-config>
         <form-login-page>/applogin.jsp</form-login-page>
         <form-error-page>/error.jsp</form-error-page>
     </form-login-config>
</login-config>
...
```
Once you have made this setting, you can assemble and deploy the application and manage access to the application for Active Directory users and groups using the WebSphere administrative console as you normally would. For more information about deploying the application and manage Active Directory users and groups, see [Assembling and](#page-159-0)  [deploying applications.](#page-159-0)

#### <span id="page-155-0"></span>Configuring applications to use SPNEGO authentication

The SPNEGO trust association interceptor is a custom interceptor that supports Kerberos and NTLM authentication to provide silent authentication for users with valid credentials.

The SPNEGO trust association interceptor enables an authentication protocol to be negotiated between the Web server and the Web browser using HTTP authorization headers. When you configure an application to use the SPNEGO interceptor, the authentication protocol use can be Kerberos, NT Lan Manager (NTLM), or a plain text exchange, depending on the type of authentication supported by the Web browser.

However, because the SPNEGO trust association interceptor is not defined in the Java EE specification, you need to configure applications to use BASIC in the <login-config> section of the application's web.xml as described in [Configuring applications to use BASIC](#page-153-0)  [authentication,](#page-153-0) then add the application URI to the targetURI custom property of the SPNEGO trust association interceptor, com.centrify.dc.was.SpnegoTAI, that was added when you configured WebSphere for Centrify for Java applications.

#### Configuring the reprompt servlet in web.xml

With SPNEGO authentication you can also modify web. xml to allow users to authenticate using a different authentication scheme, in case an authentication scheme results in an authorization failure for the application. For example, if a user has successfully authenticated via Kerberos, but failed to get authorization for an application, the application can allow the user to re-try authentication using NTLM or BASIC as a different user. The following example shows how to add a reprompt servlet in web.xml to support a different authentication scheme.

Note If your web application has other servlets, be sure to follow the Java EE specification for web.xml when adding a servlet.

```
<servlet>
         <servlet-name>reprompt</servlet-name>
        <servlet-class>com.centrify.dc.wbase.Reprompt</servlet-
class>
 </servlet>
<servlet-mapping>
```

```
 <servlet-name>reprompt</servlet-name>
        <url-pattern>/reprompt</url-pattern>
 </servlet-mapping>
```
To allow a user to reprompt, you must also map the default HTTP 403 response for authorization failure to the reprompt servlet using the <error-page> element as in the following example. This mapping is usually placed after the <welcome-file> element. Check the Java EE specification for web.xml for more information.

```
<error-page>
         <error-code>403</error-code>
         <location>/reprompt</location>
</error-page>
```
Without the reprompt servlet, users receive a 403 Forbidden HTTP response if they are authenticated but not authorized to access the application. If you want users to receive this response, do not add the reprompt servlet as described in this section.

#### Defining a servlet filter in web.xml

Servlet filters enable you to define the steps that incoming requests must go through before reaching a servlet, JSP, or static resource. To intercept authentication requests, you should define a servlet filter for Centrify for Java applications and identify the URLs to which the filter applies. The Centrify for Java applications servlet filter sets the authenticated user's attributes such as UPN and groups, in HTTP headers as configured in centrifydc.xml. If you do not use or need the authenticated user's attributes in your application, you do not have to add the Centrify for Java applications servlet filter.

For each application, you should define a servlet filter similar to the following in the application's web. xml file:

```
...
   <filter>
       <filter-name>dcfilter</filter-name>
       <filter-class>com.centrify.dc.wbase.DCFilter</filter-
class>
   </filter>
   <filter-mapping>
       <filter-name>dcfilter</filter-name>
       <url-pattern>/*</url-pattern>
   </filter-mapping>
```
...

This servlet filter direct URLs matching the pattern you specify to be authenticated through Centrify for Java applications.

### Configuring security constraints in web.xml

For each application, you need to modify the web. xm1 file to define the security constraints for the application. Edit the <securityconstraint> and <auth-constraint> sections in web.xml as appropriate to your application. For example:

```
...
<security-constraint>
    <web-resource-collection>
      <web-resource-name>ProtectedResource</web-resource-name> 
       <url-pattern>/*</url-pattern> 
       <http-method>GET</http-method> 
       <http-method>POST</http-method> 
    </web-resource-collection>
    <auth-constraint>
       <role-name>user</role-name> 
   </auth-constraint>
</security-constraint>
...
```
### Modifying settings in centrifydc.xml

Once you have edited the web.xml file for an individual application, you can customize settings in the centrifydc.xml file to suit the application. By placing this file in an application's WEB-INF directory, you can control these custom settings on an application-by-application basis.

To customize the centrifydc.xml file for an application:

- 1 Copy the template centrifydc.xml file from the /usr/share/ centrifydc/java/web/templates directory to the application's WEB-INF directory.
- 2 Open the application's centrifydc. xml file with a text editing tool.
- 3 Modify the default settings in the file to suit the application. For example, modify the <enableAuthSchemes> element of the file to

specify the authentication schemes supported for applications that use the SPNEGO authenticator.

If the client browser that requests service doesn't support Kerberos or SPNEGO tokens, the WebSphere server will try to authenticate using another supported authentication schemes until it finds an authentication scheme that the browser supports. The authentication schemes supported when using SPNEGO authentication are Negotiate, NTLM, and BASIC. With the Negotiate authentication scheme the browser will try to authenticate by getting a Kerberos service ticket for the user. If it fails to get a Kerberos ticket, it will use NTLM to authenticate the user.

You can customize this element to remove support for BASIC authentication for an application. For example:

<enableAuthSchemes>Negotiate,NTLM</enableAuthSchemes>

For information about other settings you can make in the centrifydc.xml file, see [Chapter 8, "Understanding the](#page-168-0)  [centrifydc.xml file"](#page-168-0). For examples of how to configure the web.xml and centrifydc.xml files, see the Centrify for Java applications sample applications.

For further examples of how to edit the web.xml and centrifydc.xml files, see the Centrify DirectControl sample applications installed under the WebSphere server; for example,

\$WAS\_HOME/AppServer /profiles/default/installedApps/ server/centrifydc-samples.ear

#### Adding the application URI to the SpnegoTAI trust association interceptor

- 1 Verify the WebSphere application server is running, then open a browser and enter the URL and log on to the WebSphere administration console.
- 2 Navigate to the SpnegoTAI trust association interceptor:
	- For WebSphere 6.0, navigate to Security > Global Security > Authentication mechanisms > LTPA > Trust association > Interceptors.
- For WebSphere 6.1, navigate to Security > Secure administration, applications, and infrastructure > Web security > Trust association > Interceptors.
- For WebSphere 7.0 and later, navigate to Security > Global Security > Web and SIP security > Trust association > Interceptors.
- 3 Click com.centrify.dc.was.SpnegoTAI and click Custom properties.
- 4 Click targetURI and add the URI pattern for your application to the Value field, for example,

/centrifydc-samples/centrifydc-kerberos/\*

Use a blank space to separate URI entries. For more information on the targetURI property see the [The following table summarizes](#page-145-0)  the [targetURI property as well as other optional](#page-145-0)  [properties for the SpnegoTAI.](#page-145-0) table.

### <span id="page-159-0"></span>Assembling and deploying applications

After you configure individual applications to use Centrify for Java applications, you can assemble the application into a WAR or EAR file and deploy it in WebSphere Application Server.

Note In most cases, you use the WebSphere administrative console to assign users and groups to roles during deployment. If you intend to assign users and groups to roles during assembly, however, be sure to use the full name of the Active Directory user or group when assigning the Active Directory user or group to a WebSphere role. For example, if you have a group called Finance in the Organization Unit EuroDiv in the arcade.com domain, you would specify the full group name as arcade.com/EuroDiv/Finance. This information is stored as a mapping table in the application's ibm-application-bnd.xmi file.

Once a Java EE application has been assembled, it can be deployed using the WebSphere administrative console or WebSphere's wsadmin command. The steps for deploying a Java EE application configured to use Centrify for Java applications are the same as deploying any other Java EE application in WebSphere.

The only deployment step affected when an application has Centrify for Java applications configured is the Manage Users and Roles step.

When Centrify for Java applications is configured in the WebSphere Application Server, the users and groups displayed in the Manage Users and Roles deployment step are from the Active Directory and managed by the Centrify for Java applications Custom User Registry.

# Logging Centrify activity in WebSphere

The WebSphere application server can log messages generated by Centrify DirectControl activity in the standard server diagnostic trace log, trace.log; however, you must specifically enable it first. Use the following procedure to capture Centrify DirectControl activity:

- 1 Open a browser and log on to the WebSphere administration console.Select Troubleshooting > Logs and Trace, then go on to the next step.
- 2 Click your server name, for example, server1.
- 3 Click Change Log Detail Levels>Components.
- 4 In the text box, add the following at the end of the current line: com.centrify.\*=all

The keyword all enables logging at the debug level for Centrify classes. You can set the level for Centrify classes to any valid level defined by WebSphere. See the WebSphere documentation for the keywords for other debug levels.Open the WebSphere Application Server console.

#### 5 Click Apply

On Linux and UNIX systems, system level logs for Kerberos, NTLM and user/password authentication from Active Directory can also be found in the centrifydc.log file. See the *Administrative Guide* for more information on adclient logging.

On Windows systems, system level logs for Kerberos NTLM and user/ password authentication from Active Directory can be started, stopped, and viewed from the Windows Start Menu: Start > All Programs > Centrify > CentrifyDC-Web > Logging or from a set of windows commands, as described in [Chapter 10, "Enable Windows](#page-200-0)  [Logging."](#page-200-0)

# Where to go next

This concludes the WebSphere installation and configuration for Active Directory authentication. No more is required to configure the WebSphere server, host computer or Active Directory for user authentication.

If your application use Active Directory Federated Services for authentication go to the *Centrify for Java applications AD FS Configuration Guide* to complete the configuration.

The remaining chapters in this book describe installation on other Web Application Servers plus the following topics:

- [Configuring silent authentication:](#page-164-0) How to modify Internet Explorer and Firefox browsers to allow for silent authentication
- [Understanding the centrifydc.xml file](#page-168-0): A description o the xml file you can use to modify application behavior.
- [Chapter 9, "Configuring a Web application server cluster":](#page-176-0) How to set up a cluster to use Active Directory for authentication.
- [Chapter 10, "Enable Windows Logging":](#page-200-0) How to enable logging on Windows using the Event Tracing facility.

# Upgrading Centrify on WebSphere servers

The following instructions tell you how to replace your existing Centrify for Java applications libraries and scripts with the new ones.

The copy instructions are separated for those who have the WebSphere default configuration and those who do not.

Notes These instructions do not, however, include instructions for copying the application configuration files (for example, context.xml, web. xml and centrifydc. xml) and sample applications. If you need these, use the instructions in [Configuring the server manually](#page-136-0) to copy the files you need.

If you are upgrading from DirectControl for Web 3.0.*x* you have to remove some files before you restart the server. See [If you are upgrading from](#page-163-0)  [DirectControl for Web 3.0.x.](#page-163-0) below for the files.

For all WebSphere configurations, stop the WebSphere Application Server before you begin. For example, run the following command on Windows:

```
stopServer.bat <servername> -username 
<username@mydomain.com> -password <password>
```
or the following command on Linux and UNIX platforms:

```
stopServer.sh <servername> -username 
<username@mydomain.com> -password <password>
```
The remaining steps depend upon whether or not you have the default WebSphere configuration.

#### If you have the default configuration

To upgrade the Centrify for Java applications configuration if you installed WebSphere using the default configuration:

1 Run the configure.pl script to copy Centrify for Java applications jar files to the WebSphere Application Server:

Note If your WebSphere Application server is a cluster, perform this step on every node in the cluster.

- On Linux and UNIX systems, change to /usr/share/ centrifydc/java/web and run perl configure.pl.
- On Windows systems, open a command prompt and change to the

C:\Program Files\Centrify\DirectControl\java\web directory; then run perl configure.pl

Note If perl is in your system path, you can run configure. pl by clicking Start > All Programs > Centrify > DirectControl Web > Configure Web.

- 2 In configure.pl, select [2] WebSphere Application Server then select [1] Copy Centrify jar files to WebSphere Application Server and follow prompts to copy the jar files.
- 3 When the  $\frac{1}{3}$  when the  $\frac{1}{3}$  files have been copied, enter **n** to the prompt: **Do you** want to run another option (y/n)? to exit configure.pl.
- 4 Restart the WebSphere Application Server.

### If you do not have the default configuration

Copy the replacement files from the Centrify source directory to the WebSphere server. Go to [Copy files](#page-137-0) for the instructions.

Restart the WebSphere Application Server.

## <span id="page-163-0"></span>If you are upgrading from DirectControl for Web 3.0.*x*

Remove the following files from the <sub>*WAS\_HOME*/lib/ext directory. In this</sub> path, WAS HOME refers to the directory where your WebSphere Application Server is installed, for example /opt/IBM/WebSphere/ AppServer.

centrifydc\_java.jar libcentrifydc\_java.dll (on windows systems) libcentrifydc\_java.so (on linux, solaris, aix and HPUX IA64 systems) libcentrifydc\_java.sl (on HPUX PA-RISC systems) commons-beanutils.jar commons-codec-1.3.jar commons-collections-3.0.jar commons-digester.jar commons-logging.jar

Restart the WebSphere Application Server. If WebSphere is installed on a cluster, remove the files from every node in the cluster.

# <span id="page-164-0"></span>Configuring silent authentication

This chapter describes how to modify Internet Explorer and Firefox browsers to allow for silent authentication when you are using SPNEGO or NTLM authentication in your Web applications. The information in this chapter is specific to users who access applications using an Internet Explorer or Firefox Web browser, regardless of the Java platform used.

The following topics are covered:

- [Understanding Internet Explorer security zones](#page-164-1)
- [Configuring Firefox to allow silent authentication](#page-166-0)

## <span id="page-164-1"></span>Understanding Internet Explorer security zones

For users to be authenticated silently when they use Internet Explorer to access an application on the Web server with Kerberos or NTLM authentication, two conditions must be met:

- 1 Internet Explorer must have integrated Windows authentication enable - see the instructions below.
- 2 The Web server must be in the **local intranet** Internet Explorer security zone or explicitly configured as part of the local intranet security zone.

For Internet Explorer, a server is recognized as part of the local intranet security zone in one of two ways:

 When the user specifies a URL that is not a fully qualified DNS domain name. For example, if you access an application with a URL such as

http://server1.mydomain.com/index.html, Internet Explorer interprets this as a site in the local intranet security zone.

 When the user specifies a URL with fully qualified name that has been explicitly configured as a local intranet site in Internet

Explorer (see instructions below). For example, if you access an application with a URL such as

http://server1.mydomain.com/index.html, Internet Explorer interprets this as a site that is not part of the local intranet unless the site has been manually added to the local intranet security zone.

Depending on whether users log on to Web applications using a local intranet URL or a fully-qualified path in the URL, silent authentication may require modifying the local intranet security zone in Internet Explorer.

#### Enable Windows Integrated Authentication

To configure Internet Explorer for single sign on for web applications, you need to enable Windows integrated authentication:

- 1 Open Internet Explorer and select Tools > Internet Options
- 2 Click the **Advanced** tab.
- 3 Scroll down to the Security properties.
- 4 Check the Enable Integrated Windows Authentication box.

### Add Web Server to local intranet security zone

If some users log on to Web applications using a fully-qualified path in the URL, they may need to modify the settings for the local intranet security zone in their Internet Explorer Web browser to enable silent authentication.

To configure the local intranet security zone in Internet Explorer:

- 1 Open Internet Explorer and select Tools > Internet Options
- 2 Click the Security tab.
- 3 Click the Local intranet icon.
- 4 Click Sites.
- 5 Click Advanced.
- 6 Type the URL for the Web site you want to make part of the local intranet, then click Add. You can use wildcards in the site address, for example, \*://\*.mycompany.com. When you are finished adding URLs or URL patterns, click OK.
- 7 Click OK to accept the local intranet configuration settings, then click OK to close the Internet Options dialog box.

Once you have configured the Local intranet security zone in Internet Explorer, you can log on to Web or applications through Kerberos or NTLM without being prompted to enter a user name and password.

# <span id="page-166-0"></span>Configuring Firefox to allow silent authentication

By default, Firefox supports prompted NTLM authentication. To enable silent NTLM authentication, you first need to configure the browser to trust sites.

To enable silent NTLM authentication in Firefox:

- 1 Open Firefox.
- 2 Type about: config as the target URL.
- 3 Type ntlm in the Filter field.
- 4 Open network.automatic-ntlm-auth.trusted-uris.
- 5 Type a comma-separated list of partner URLs or domain names as string values, then click OK. For example, type

http://server1.mydomain.com,https:// server1.mydomain.com

then click OK.

Note For security reasons, make this list as restrictive as possible.

Although the Mozilla Firefox Web browser supports negotiated (SPNEGO) authentication, this support is not enabled by default. To enable silent SPNEGO authentication for the Firefox browser, you first need to configure the browser to trust sites.

To enable silent SPNEGO authentication in Firefox:

- 1 Open Firefox.
- 2 Type about: config as the target URL.
- 3 Type neg in the Filter field.
- 4 Open network.negotiate-auth.delegation-uris, type a comma-separated list of partner URLs or domain names, for example,

```
http://server1.mydomain.com,https://
server1.mydomain.com
```
and click OK.

Note For security reasons, make this list as restrictive as possible. If your Web server uses SSL, be sure to include https:// in the string.

5 Open network.negotiate-auth.trusted-uris, type a commaseparated list of partner URLs or domain names, for example,

```
http://server1.mydomain.com,https://
server1.mydomain.com
```
and click OK.

# <span id="page-168-0"></span>Understanding the centrifydc.xml file

To enable authentication for any supported, Java-based Web application, Centrify for Java applications provides a deployment descriptor file for Active Directory and Active Directory Federation Services (AD FS) to help you define important characteristics of your environment and how individual applications implement authentication and authorization. The files are in the  $/$ usr $/$ share $/$ centrifydc/java/web/templates directory when you unpack the Centrify for Java applications.

Two files are provided:

- centrifydc.xml contains the configuration options for Java applications using Active Directory for authentication
- e centrifyde  $fs.xml$  contains the configuration options for Java applications using Active Directory Federation Services for authentication.

This chapter describes the content and format of centrifydc.xml.See *Using Centrify DirectControl with Active Directory Federation Services Installation Guide* for the centrifydc\_fs.xml content and format description.

Note The centrifydc.xml definitions and supported elements are subject to change. See the comments contained within the template file for additional information.

The default centrifydc.xml file is an XML file you can use as a template for configuring other Java EE applications to use Centrify for Java applications for authentication via. Once you copy this sample file to an application's WEB-INF directory, customize the content of the file to suit that specific application.

The primary purpose of the centrifydc.xml file is to configure the supported authentication schemes for applications that use SPNEGO and to configure other aspects of the authentication process by adding or modifying the elements defined in the file.

# Understanding the format of the centrifydc.xml file

Extensible Markup Language (XML) files, like the centrifydc.xml file, are structured documents that contain a set of supported elements enclosed in opening and closing angle (< >) brackets. The elements can be required or optional depending on the requirements of the application. The following is an example of how the key elements defined in the centrifydc.xml file:

```
<Centrifydc>
     <enableAuthSchemes>Negotiate,NTLM,Basic</
enableAuthSchemes>
      <adclientSocket>/var/centrifydc/daemon</adclientSocket>
      <RoleMapping>
         <Role name="role1" group="arcade.com/Users/Sales"/>
      </RoleMapping>
</Centrifydc>
```
Although the template centrifydc.xml file contains some default settings, these default settings should be modified in the copy of the centrifydc.xml file you place in an application's WEB-INF directory. The following table describes the elements you can set in the centrifydc.xml file.

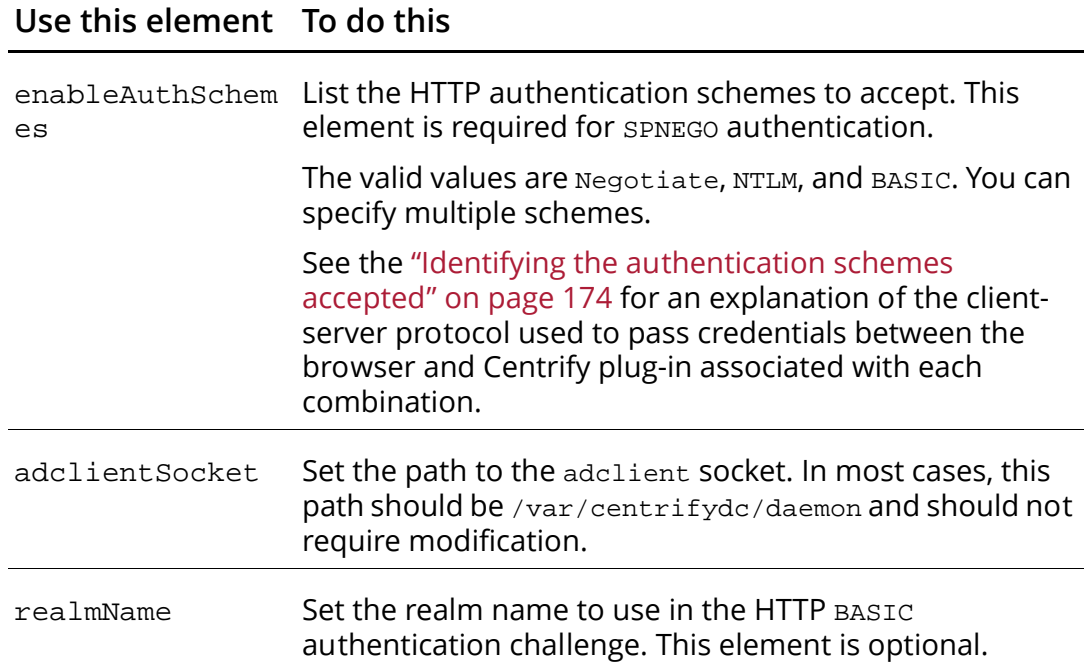

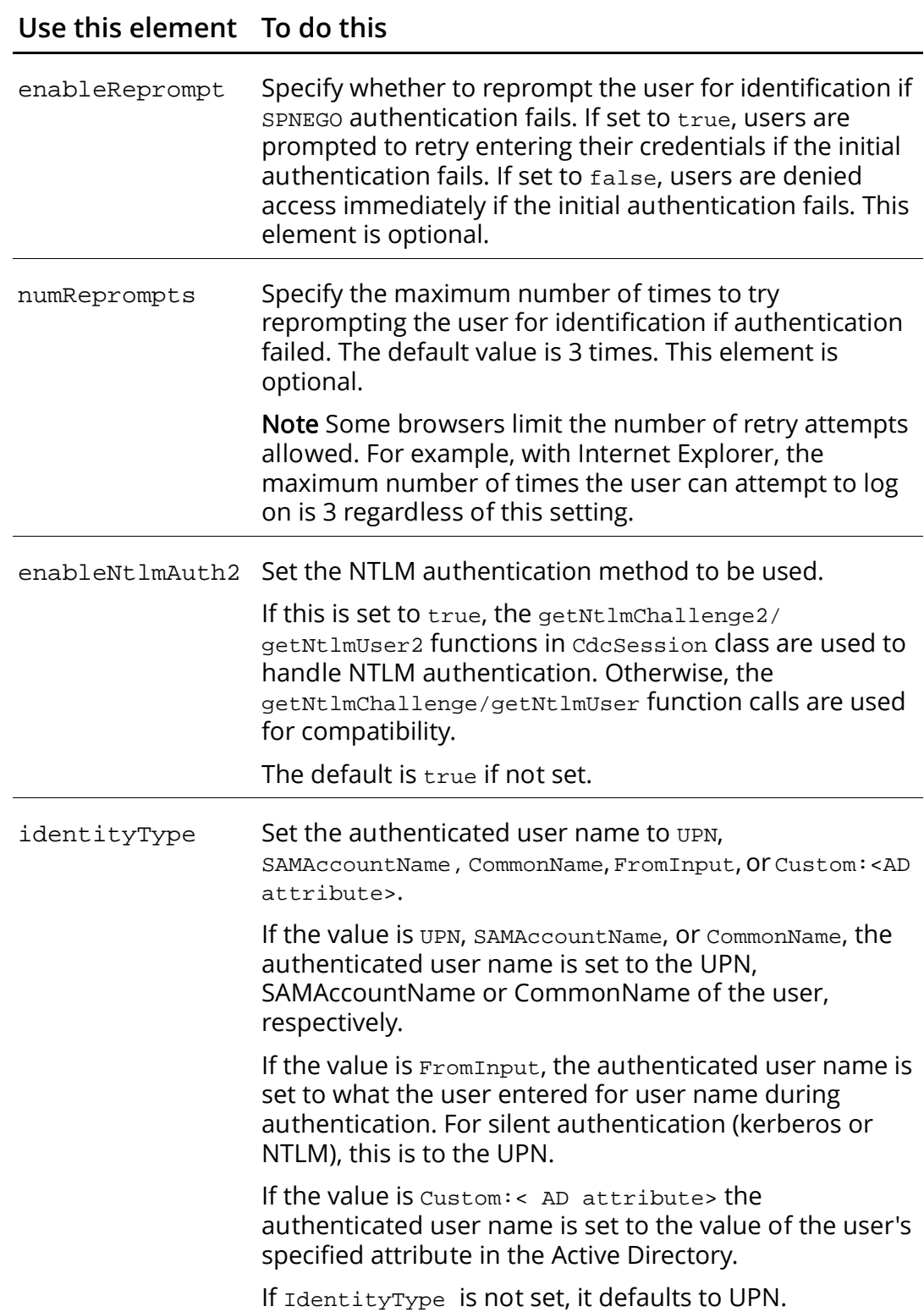

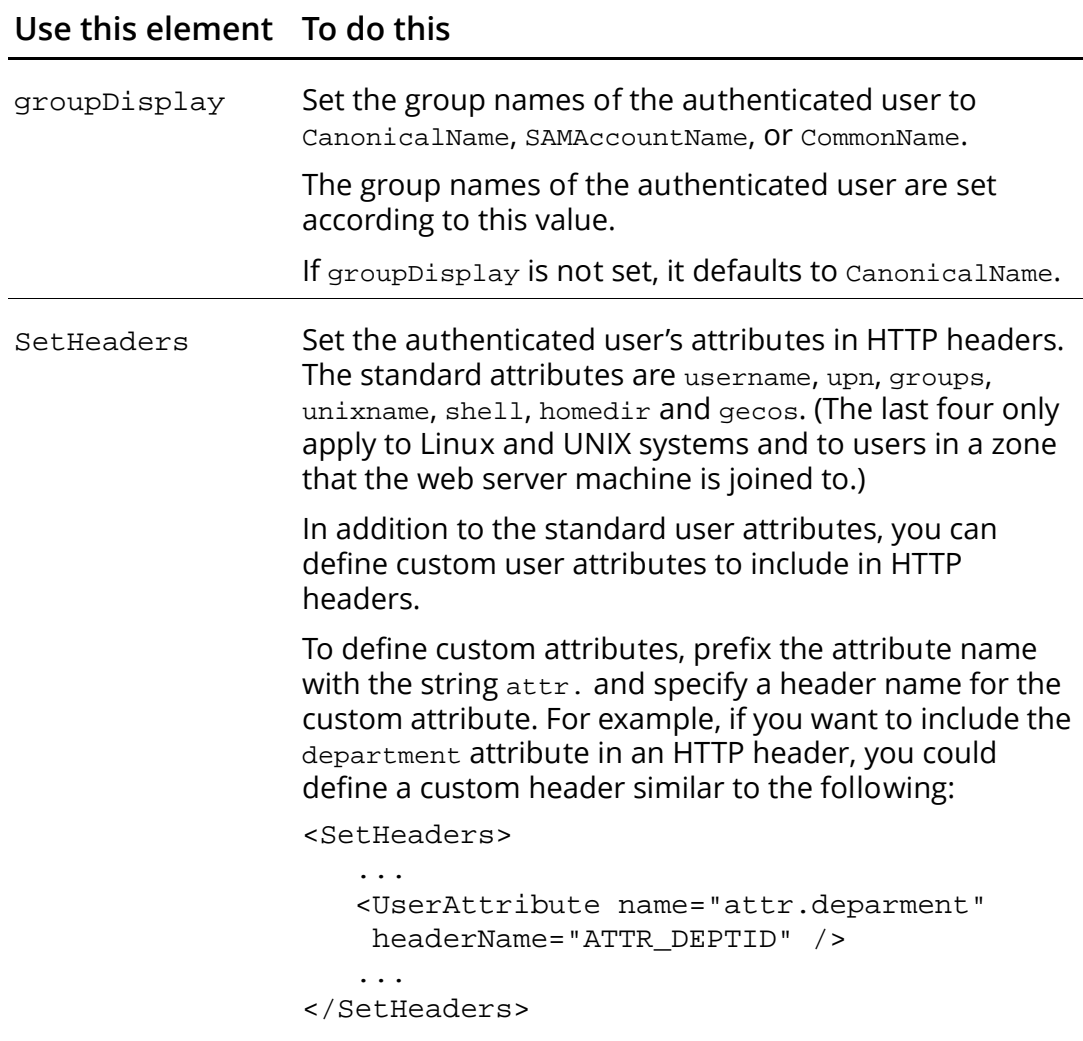

These elements are optional.

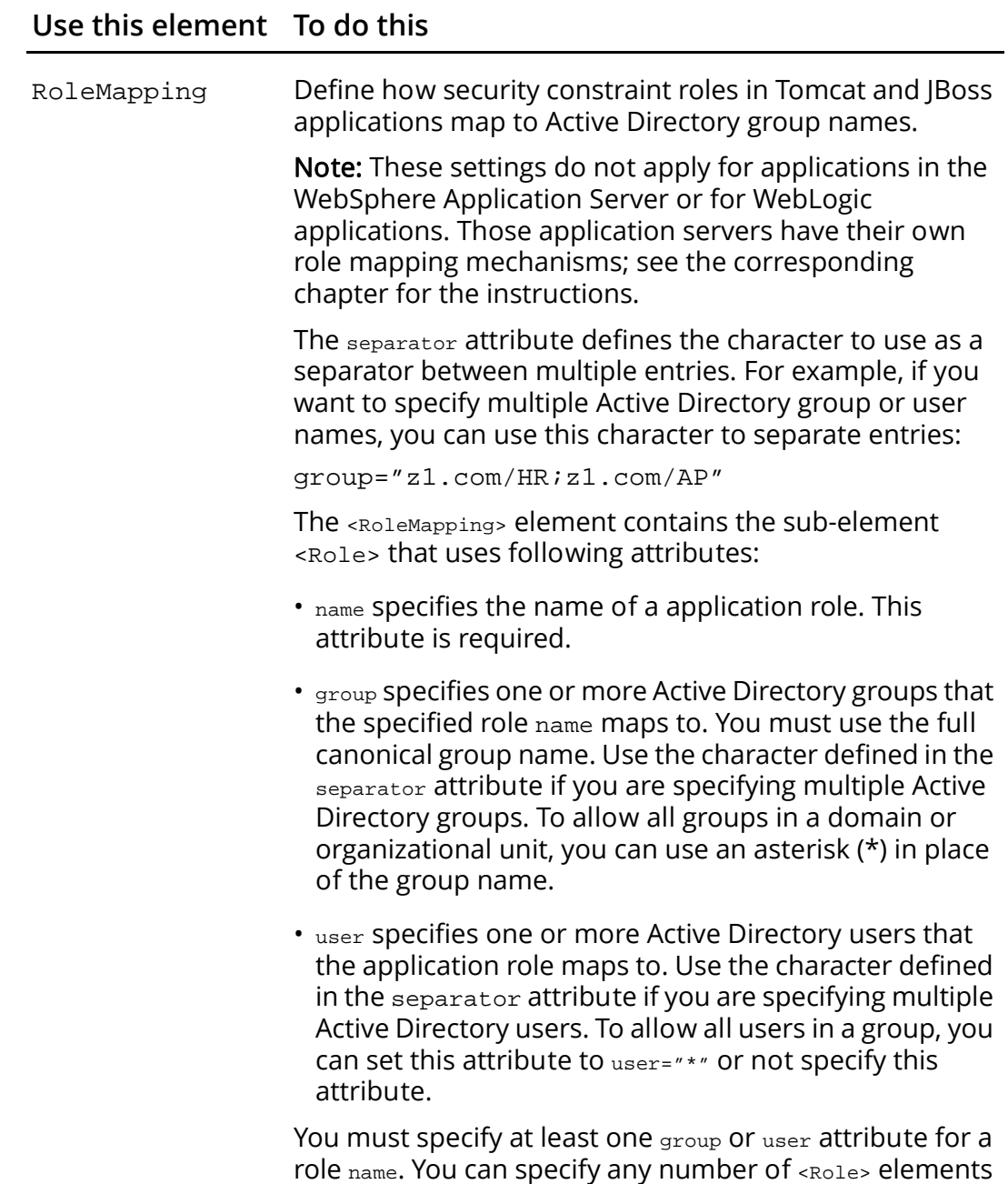

in the <RoleMapping> section.

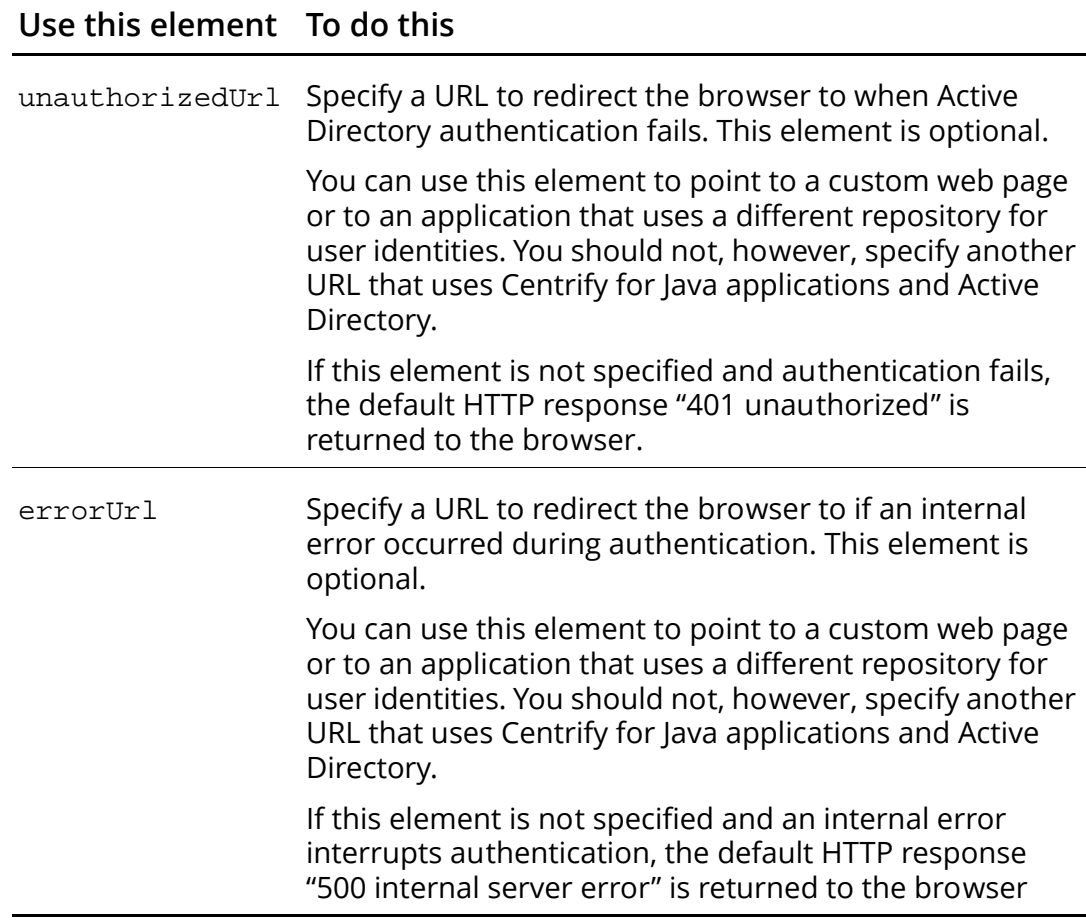

# <span id="page-173-0"></span>Identifying the authentication schemes accepted

When you configure a Java application to use SPNEGO and the Web browser requests service from the Web server, the Web server responds with a denial of service and a request that the browser negotiate an authentication scheme through HTTP. In the subsequent negotiation protocol, the server sends a list of the schemes it supports, the browser selects one of them, the server acknowledges the selection and the authentication proceeds.

When Centrify for Java applications is used to authenticate users on the Web server, Centrify for Java applications responds to the browser with the list of scheme specified in the enabl eAuthSchemes element in the centrifydc.xml file.

The authentication schemes supported by DirectControl are Negotiate, NTLM, and BASIC. You can specify multiple schemes by separating them by a comma. For example, the following element SUPPOTTS Negoti ate and NTLM:

```
<enableAuthSchemes>Negotiate,NTLM</enableAuthSchemes>
```
The following table lists the valid authentication scheme combinations and describes the browser and Centrify plug-in behavior for each option.

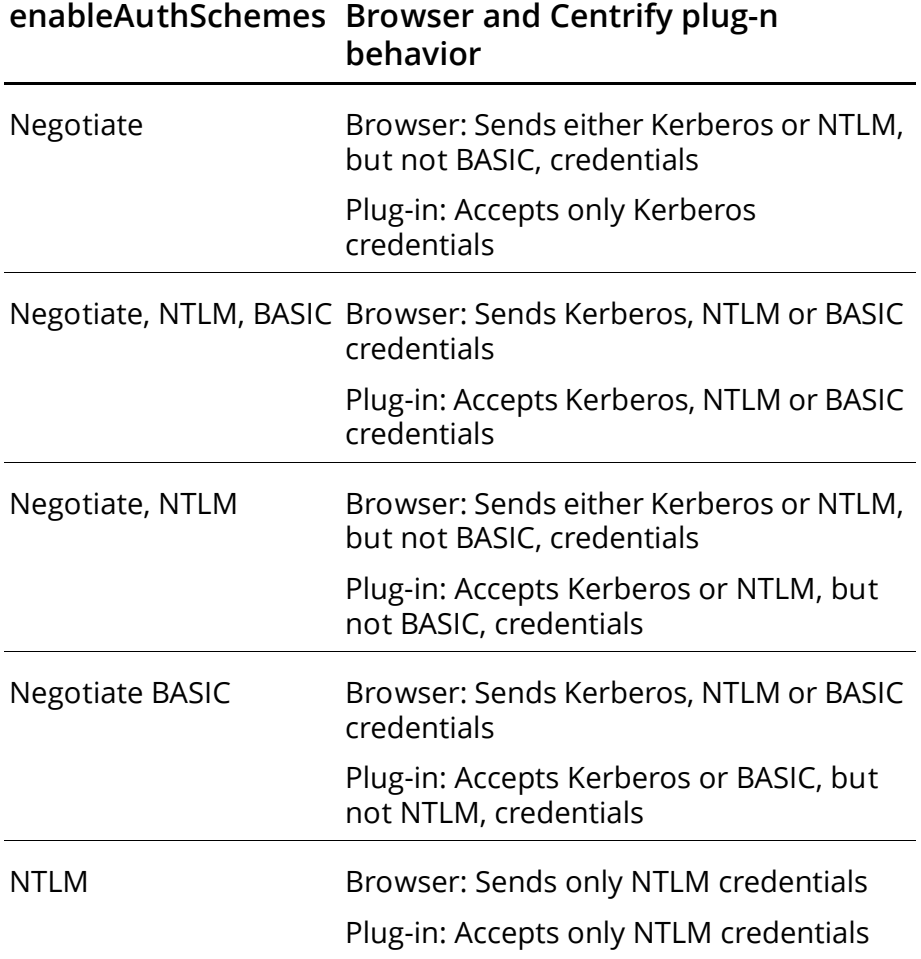

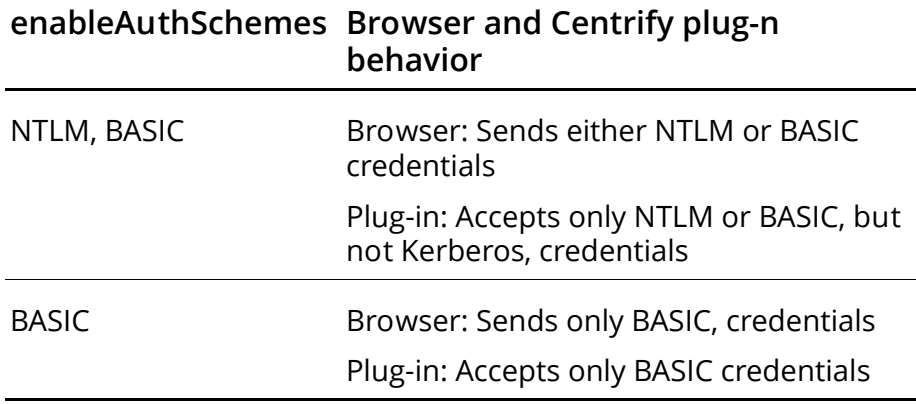

# <span id="page-176-0"></span>Configuring a Web application server cluster

This appendix explains how to set up a Web application cluster to use Centrify and Centrify for Java applications for user authentication.

This appendix contains the following topics:

- [Centrify software requirements](#page-176-1)
- [Configure a clustered environment with a reverse proxy](#page-177-0)
- [Configure a clustered environment with a load balancer](#page-179-0)
- [WebSphere server cluster configuration](#page-183-0)
- [WebLogic server cluster configuration](#page-188-0)

# <span id="page-176-1"></span>Centrify software requirements

When you set up application servers in a cluster, each server and, if you are using a reverse proxy the reverse proxy computer as well, must have the following Centrify software installed:

- All Linux- and UNIX-based systems: The Centrify agent (adclient) must be installed. Run adinfo on each server to confirm that the agent is installed. (Windows-based servers do not require adclient.)
- All Linux-,UNIX-, and Windows-based systems: The Centrify for Java applications software must be installed.

Note A load balancer is an exception to this rule. If you are using a load balancer, do not install the Centrify agent or the Centrify for Web Applications software on the load balancer.

In addition, the Kerberos keytabs for each server must be the same. The following instructions tell you how to copy the keytab across systems.

The next two sections provide sample, step-by-step instructions you can customize for your environment to set up Active Directory

authentication in a clustered environment with a reverse proxy and then with a load balancer.

If you have a WebSphere cluster, skip to [WebSphere server cluster](#page-183-0)  [configuration](#page-183-0) instead.

If you have a WebLogic cluster, skip to [WebLogic server cluster](#page-188-0)  [configuration](#page-188-0) instead.

# <span id="page-177-0"></span>Configure a clustered environment with a reverse proxy

This section assumes that you are installing the Centrify for Java applications package in a cluster that has a reverse proxy with multiple servers on the back end.

In the following example, the reverse proxy is running on a machine named A, Web application servers are running on machines named B and C, and the domain is *domain*.com. The figure summarizes the steps and where they are carried out.

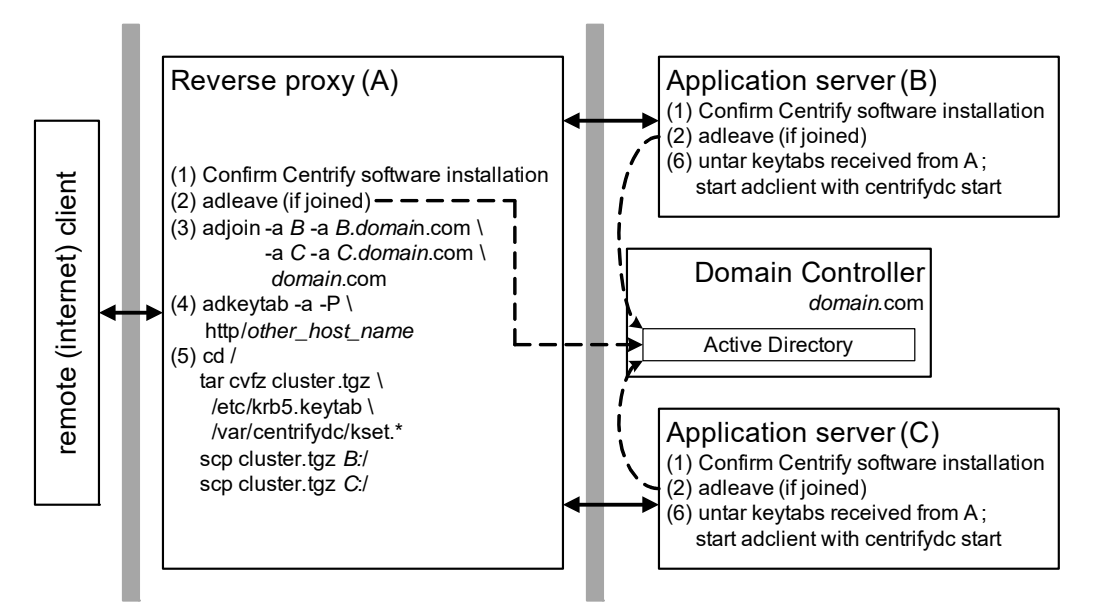

1 Confirm that you have the Centrify agent and the Centrify for Web Applications package installed as required.

- 2 If the servers are joined to the domain controller (run adinfo to find out), run adleave on each Centrify-managed computer to "unjoin."
- 3 On machine A, run the following command to join machine A to the domain with aliases for B and C:

```
adjoin -a B -a B.domain.com -a C -a C.domain.com domain.com
```
Add another -a (--alias) option for each additional application server. (See the *Centrify Server Suite Administrator's Guide* for the description of the adjoin command.)

4 If A has more than one host name, use the following command to add host names:

```
adkeytab -a -P http/other_host_name
```
<span id="page-178-0"></span>5 On machine A, run the following commands to replicate the keytabs from machine A onto machines B and C:

```
cd /
tar cvfz cluster.tgz /etc/krb5.keytab /var/centrifydc/kset.*
scp cluster.tgz B:/
scp cluster.tgz C:/
```
If you have additional servers, run  $\sup$  to copy cluster. tgz to each one.

<span id="page-178-1"></span>6 On machines B and C (and each additional server), run the following commands to install the keytabs from machine A and to start adclient:

```
cd /
tar xvfz cluster.tgz
/usr/share/centrifydc/bin/centrifydc start
```
NoteIf the password for machine A is changed, run [Step 5](#page-178-0) and [Step 6](#page-178-1) after every change. This password is changed transparently in a protocol initiated by Active Directory; that is, Active Directory prompts the Centrify agent for a new account password on an interval defined in the Centrify adclient.krb5.password.change.interval configuration parameter (see the *Configuration Parameters Reference Guide* for the description). The Centrify agent then automatically generates a new password for the computer account and issues the new password to Active Directory. The default interval is 28 days.

# <span id="page-179-0"></span>Configure a clustered environment with a load balancer

This section describes how to configure a clustered environment with a load balancer. To provide authentication across all of the servers, you need to create a service account for the load balancer on the domain controller, create a new keytab based on that account, and then merge that keytab on each application server.

NoteTo create new service accounts, you need permission to the container in which you are creating or deleting the account. See Understanding object permissions for using adkeytab in the Using adkeytab description in the *Centrify Server Suite Administrator's Guide* for the description of the permissions required.

In this demonstration:

- the Centrify agent and Centrify for Java applications software are already installed on servers B and C (do not install either software package on the load balancer)
- the load balancer host name is LB
- the servers behind the load balancer are named B and C
- the domain is ace.com.

The following figure summarizes the steps for a two-server configuration. For each additional machine, perform [Step 8](#page-182-0) once more on B, and [Step 9](#page-182-1) through [Step 16](#page-183-1) on each additional machine.

This procedure requires users who have the following permissions:

- Create user account on Active Directory on the domain controller
- Add a new service principal name to the user account on the domain controller
- Change service account password from the Linux or UNIX computer.
- 1 Confirm that you have the Centrify agent and the Centrify for Web Applications package installed as required.
Unless they are already joined to the domain controller, run adjoin on machines B and C (and all other application servers) to join them to the domain controller.

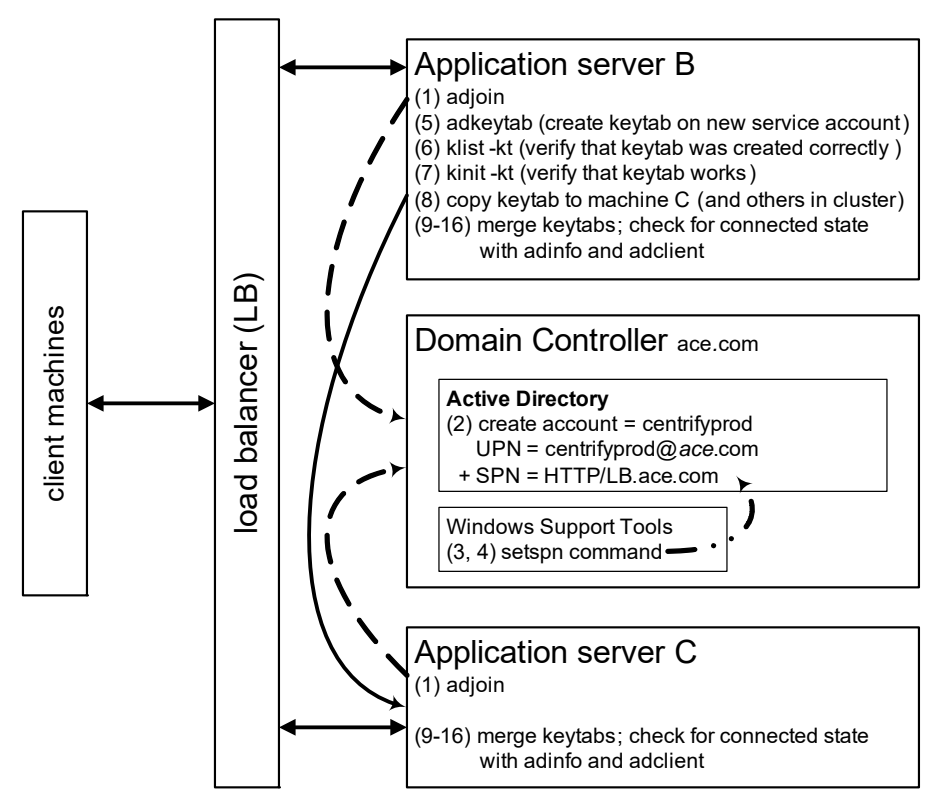

2 Create a new Active Directory account called centrifyprod. Verify that the user principal name (UPN) is centrifyprod@ace.com.

NoteTo have setspn available to run in [Step 3](#page-180-0) and [Step 4](#page-180-1), you need to install [Windows Support Tools](http://technet.microsoft.com/en-us/library/cc755948(WS.10).aspx)

<span id="page-180-0"></span>3 From a Windows system with Windows Support Tools installed, run the setspn command to add a new service principal name (SPN) to the user account:

```
setspn -a HTTP/LB.ace.com centrifyprod
```
<span id="page-180-1"></span>4 Confirm that the SPN was created correctly:

setspn -l centrifyprod

You should see the SPN HTTP/LB. ace.com.

Perform [Step 5](#page-181-0) through [Step 8](#page-182-0) on machine B *only*.

<span id="page-181-0"></span>5 Use the following adkeytab command with the --adopt option to create the keytab for the new centri fyprod account and have Centrify take over the management of the keytab:

```
adkeytab --adopt --principal HTTP/LB.ace.com \
--encryption-type arcfour-hmac-md5 \
--encryption-type des-cbc-md5 \
--encryption-type des-cbc-crc \
--keytab /etc/krb5/centrifyprod.keytab centrifyprod
```
NotesTo run this adkeytab command the user must have write permission to change the password for the service account and read/write permission to the userAccountControl attribute on the Active Directory domain controller. (See Understanding object permissions for using adkeytab in the Using adkeytab description in the *Centrify Server Suite Administrator's Guide* for the description of the permissions required.) Often, this is NOT the case for the Linux or UNIX administrator running adkeytab.

Use the following adkeytab option to work around this problem. This does require, however, the Linux or UNIX administrator to know and then expose the password in the command line. (The alternative would be to give the Active Directory administrator root privileges on the Linux or UNIX computer or the UNIX administrator password reset privileges on the domain controller.)

- The Active Directory administrator creates the new AD account and adds the SPN to the account as above but then provides the password to the UNIX administrator.
- The UNIX administrator uses the following adkeytab command instead of the command in [Step 5](#page-181-0). In this example the new user created by the AD administrator is again centrifyprod@ace.com and the password is ABC123xyz:

```
adkeytab --adopt --user centrifyprod@ace.com \
--local --newpassword ABC123xyz \
--encryption-type arcfour-hmac-md5 \
--encryption-type des-cbc-md5 \
--encryption-type des-cbc-crc \
--keytab /etc/krb5/centrifyprod.keytab centrifyprod@ace.com
```
The --user option specifies the new account created by the AD administrator; --local updates the keytab file on the computer (in this case, machine B) without changing the password in AD and --newpassword specifies the new password (required by the --local option). (This

example uses the same sample encryption types as above.) See the adkeytab man page for the full explanation of each option.

6 Verify that the keytab was created correctly:

```
/usr/share/centrifydc/kerberos/bin/klist \
  -kt /etc/krb5/centrifyprod.keytab
```
You should see the SPN http/LB. domain.com.

7 Verify that the keytab works:

```
/usr/share/centrifydc/kerberos/bin/kinit \
  -kt /etc/krb5/centrifyprod.keytab centrifyprod
```
You should see no output if everything worked correctly.

<span id="page-182-0"></span>8 Copy the keytab /etc/krb5/centrifyprod.keytab to machine C.

Perform [Step 9](#page-182-1) through [Step 16](#page-183-0) on both machine B and machine C.

<span id="page-182-1"></span>9 Disable Centrify to prepare for merging keytabs:

svcadm disable centrifydc

10 Back up the existing keytab:

cp /etc/krb5/krb5.keytab \ /etc/krb5/krb5.keytab.*todaysdate*

#### 11 Merge the keytabs:

```
/usr/bin/ktutil
rkt /etc/krb5/krb5.keytab
rkt /etc/krb5/centrifyprod.keytab
wkt /etc/krb5/krb5.keytab.new
q
```
12 Verify that the new keytab was created correctly:

```
/usr/share/centrifydc/kerberos/bin/klist \
  -kt /etc/krb5/krb5.keytab.new
```
13 Copy the new keytab to the default location with the appropriate name:

cp /etc/krb5/krb5.keytab.new /etc/krb5/krb5.keytab

14 Verify that the new keytab works:

/usr/share/centrifydc/kerberos/bin/kinit -kt centrifyprod

You should see no output if everything worked correctly.

15 Enable Centrify:

svcadm enable centrifydc

<span id="page-183-0"></span>16 Run adinfo and check that adclient goes into a connected state. If adclient reports that it is disconnected, something has gone wrong in the setup.

Note If the password for the centri fyprod Active Directory account is changed, run [Step 5](#page-181-0) through [Step 16](#page-183-0) after every change.This password is changed transparently in a protocol initiated by Active Directory; that is, Active Directory prompts for a new account password on an interval defined in the Centrify adclient. krb5. password. change. interval configuration parameter (see the *Configuration Parameters Reference Guide* for the description). The Centrify agent then automatically generates a new password for the computer account and issues the new password to Active Directory. The default interval is 28 days.

## <span id="page-183-1"></span>WebSphere server cluster configuration

The following instructions describe how to set up the WebSphere deployment manager server and application servers in a cluster to use the Centrify for Java applications Java software for Active Directory authentication.

You must have the Centrify agent and Centrify for Java applications Java software installed on all machines. (Centrify agent installation is not covered in this book.) However, only the application servers require the sample applications; that is, run configure. pl options 1 and 2 on the Deployment Manager and configure.pl options 1, 2 and 3 on each application server (or manually perform the same operations).

The machines should all be joined to the Active Directory domain.

The following figure illustrates the configuration and computer names used in the instructions.

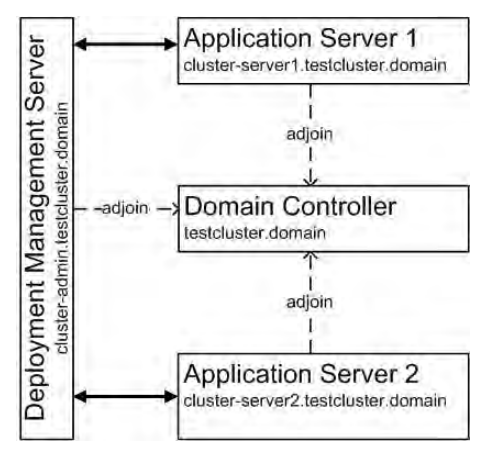

If you are creating a new cluster, proceed with the next section. If your configuring an existing cluster to use Active Directory skip to [Use](#page-188-0)  [Existing Cluster](#page-188-0).

## New Cluster

In this series of steps you create a new cluster to use Active Directory for Authentication

### Create Deployment Manager Server profile

1 Logon cluster-admin.testcluster.domain as root and create the deployment server with default setting.

/opt/IBM/WebSphere/AppServer/bin/ProfileManagement/pmt.sh

2 After successfully create the profile, now start the deployment management

/opt/IBM/WebSphere/AppServer/profiles/Dmgr01/bin/ startManager.sh

Open a browser and access the administrator console to make sure it works. For example, enter http://cluster-admin.testcluster.domain:9060/ admin.

If you have not already done so, install the Centrify for Java applications software (see [Chapter 6, "Configuring WebSphere"](#page-130-0)). After you install the software you need to restart the Deployment Management Server. For example, use the following commands to stop then start the deployment manager.

/opt/IBM/WebSphere/AppServer/profiles/Dmgr01/bin/ stopManager.sh /opt/IBM/WebSphere/AppServer/profiles/Dmgr01/bin/ startManager.sh

Create Application Server profile and add node to Deployment Manager Server

1 Logon all cluster server as root and create the Application Server with default setting.

/opt/IBM/WebSphere/AppServer/bin/ProfileManagement/pmt.sh

If you have not already done so, install the Centrify for Java applications software (see [Chapter 6, "Configuring WebSphere"](#page-130-0)). On these nodes you should also install the Centrify sample applications (configure.pl option 3).

2 Add cluster node to the Deployment Management Server, run the below command under the application profile folder, for example:

```
/opt/IBM/WebSphere/AppServer/profiles/AppSrv01/bin/addNode.sh 
cluster-admin.testcluster.domain -username Administrator -
password password
```
Use the Active Directory user name account and password in this command.

3 After you add the node to Deployment Management Server, start the node agent by running the following command:

/opt/IBM/WebSphere/AppServer/profiles/AppSrv01/bin/ startNode.sh -username Administrator -password password

Again, use the Active Directory account user name and password.

#### Create cluster

Start all managed servers:

1 Open a browser and access http://clusteradmin.testcluster.domain: 9060/admin using the Active Directory account.

- 2 Go to System administration --> Nodes. Make sure all nodes have been started and the status is Synchronized. If not, please sync those nodes.
- 3 Go to Servers --> Application Servers . Select all managed server and start them.

Create a new cluster

- 1 Go to Servers-->Clusters.
- 2 Click the new button.
- 3 Enter the cluster name and enable Configure HTTP session memory-to-memory replication option. Then click Next
- 4 Add member to the cluster, select the node and add the cluster member to the cluster. Deselect the Generate unique HTTP ports option and select Create the member using an existing application server as a template.option to add the new member.
- 5 Click the **Next** button then save the configuration

Start the cluster

- 1 Go to Servers-->Clusters
- 2 Select the cluster and click the **Start** button

#### Deploy the sample applications

Install the Centrify sample applications to test your configuration:

- 1 Open a browser and access and access http://clusteradmin. testcluster. domain: 9060/admin with the Active Directory account.
- 2 Navigate to Applications --> Install New Application.
- 3 Select Remote file system and enter the path to the centrifydcsamples.ear file. Click Next.
- 4 Use all default setting in Select installation options page and click Next.
- 5 In Map modules to servers page, select the cluster to deploy the application. Use the all default setting and save the deployment.
- 6 Configure user/group mapping: Navigate to Applications --> Enterprise Applications.
- 7 Click the **centrifydc-samples** link.
- 8 Go to Security role to user/group mapping setting page.
- 9 Select the Role user and check the All authenticated? option. Click OK.
- 10 Click the **Save** link at the top of the page.

To finish up the application installation, you need to add the application URI to the Centrify trust association interceptor. These steps are the same as for a single websphere application server; see [Add the SPNEGO Trust Association Interceptor](#page-144-0) for the instructions.

### Distribute keytabs

1 Logon cluster-admin.testcluster.domain as root, do the following steps:

```
adjoin -n cluster-admin -a cluster-server1 -a cluster-server1 
testcluster.domain 
tar czvf cluster-admin.tgz /etc/krb5.keytab /var/centrifydc/
kset.*
```
- 2 Copy the cluster-admin.tgz file to cluster-server1. testcluster. domain and cluster-server2.testcluster.domain.
- 3 Logon cluster-server1.testcluster.domain as root do the following steps

```
tar -C / -zxvf cluster-server.tgz 
set "adclient.krb5.password.change.interval" to 0 in /etc/
centrifydc/centrifydc.conf 
/etc/init.d/centrifydc restart
```
4 Logon cluster-server2.testcluster.domain as root do the same steps.

## <span id="page-188-0"></span>Use Existing Cluster

Before you begin, install the

1 Stop all node agent in managed server, for example

```
/opt/IBM/WebSphere/AppServer/profiles/AppSrv01/bin/stopNode.sh 
-username Administrator -password password
```
2 Install Centrify for Java applications software in all machines, including the Deployment Management Server.

Note When you configure deployment management server note that the default SOAP port is 8879

3 Restart deployment management server

```
/opt/IBM/WebSphere/AppServer/profiles/Dmgr01/bin/
startManager.sh
```
4 Run the following command on each application server to synchronize the nodes:

```
/opt/IBM/WebSphere/AppServer/profiles/AppSrv01/bin/syncNode.sh 
cluster-admin.testcluster.domain -username Administrator -
password password
```
5 After synchronizing the node successfully, start each application server:

```
/opt/IBM/WebSphere/AppServer/profiles/AppSrv01/bin/
startNode.sh
```
Restart the cluster in the administrator console.

## <span id="page-188-1"></span>WebLogic server cluster configuration

The following instructions describe how to configure a WebLogic administrative server, managed servers and a http proxy server in a cluster to use the Centrify for Java applications Java software for Active Directory authentication.

You must have the Centrify agent installed on the administrative server and all managed servers. The http proxy server **does not** require either unless you are using Kerberos authentication. In this case, you must install the Centrify agent on the proxy server (you do not need the

Centrify for Java applications Java software). These instructions assume you have already installed the Centrify agent on the computers.

This section does not describe how to install the Centrify for Java applications software. Use the instructions in [Chapter 5, "Configuring](#page-96-0)  [WebLogic"](#page-96-0) to install the software either using the configure.pl script or manually. Note that you only need to install the sample applications (configure.pl option 3) on the managed servers.

The machines should all be joined to the Active Directory domain.

If you are creating a new cluster, proceed with the next section. If your configuring an existing cluster to use Active Directory skip to [Use](#page-194-0)  [Existing Cluster](#page-194-0).

Note The following description assumes the WebLogic installation path is /usr/local/bea.

### New Cluster

In this series of steps you create a new cluster to use Active Directory for Authentication

1 Logon cluster-admin.testcluster.domain as root and run /usr/local/ bea/weblogic91/common/bin/config.sh.

Create the following server and cluster, assume the domain name is base domain and locate at /usr/local/bea/user\_projects/domains, the cluster name is testcluster

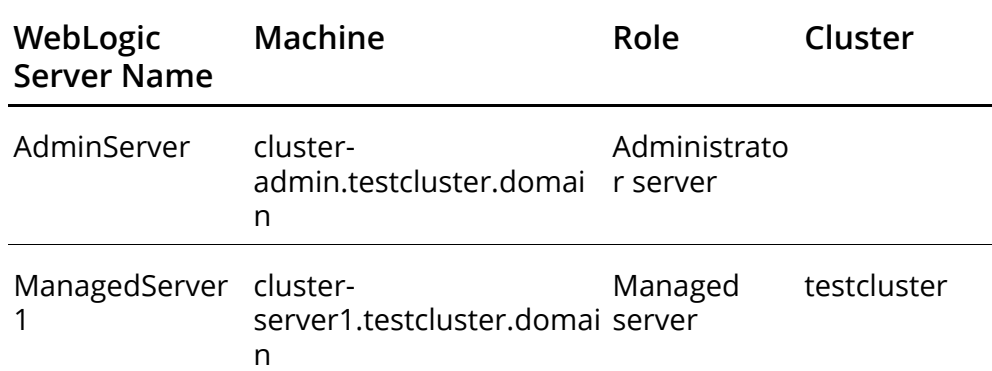

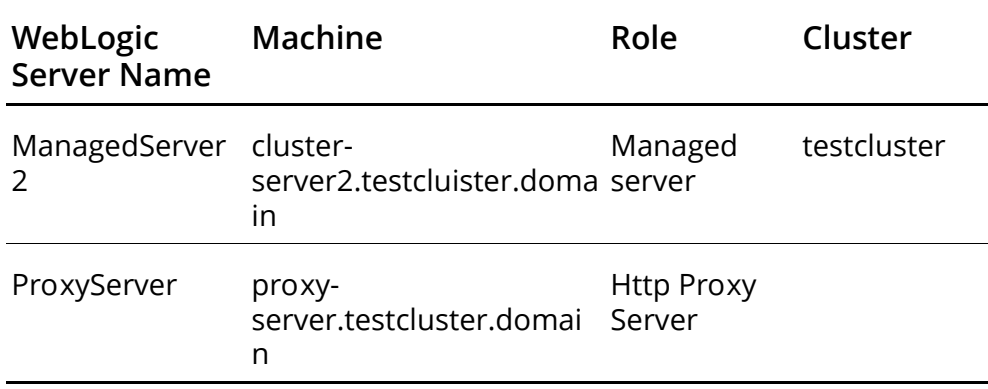

2 If you have not already done so, install the Centrify for Java applications software on the AdminServer, ManagedServer1 and ManagedServer2.

The AdminServer requires just configure.pl options 1 and 2 (or the equivalent manual operations).

The ManagedServers require configure. pl options 1, 2, and 3 (or the equivalent manual operations)

- 3 Configure the realm for the cluster:
	- Logon cluster-admin.testcluster.domain as root
	- GO tO /usr/local/bea/user\_projects/domains/base\_domain
	- Run ./startCentrify.sh
	- Enter http://cluster\_admin.testcluster.domain:7001/console in the browser to open the administrator console.
	- Select Security Realms-->myrealm-->Providers
	- . Set the Control Flag of the DefaultAuthenticator to SUFFICIENT
	- . Add a new CentrifyDCADAuthenticator and set the Control Flag to SUFFICIENT
	- . Add a new CentrifyDCADFSAuthenticator and set the Control Flag to SUFFICIENT

#### Synchronize the WebLogic domain in ManagedServers and ProxyServers

- 4 Start AdminServer: Before you synchronize the WebLogic domain from AdminServer in any Managed Server, the AdminServer has to be started:
	- Logon cluster-admin.testcluster.domain and go to /usr/local/bea/ user\_projects/domains/base\_domain
	- Run . /startCentrify. sh to start the AdminServer.
- 5 ManagedServer1
	- Logon cluster-server1.testcluster.domain as root
	- GO to /usr/local/bea/weblogic91/server/bin
	- Run . /setWLSEnv. s
	- GO to /usr/local/bea/weblogic91/common/bin
	- Run ./wlst.sh to start the WLST
	- Execute  $connect()$  nmEnroll() function, for example: Initializing WebLogic Scripting Tool (WLST) ...

Welcome to WebLogic Server Administration Scripting Shell

Type help() for help on available commands

wls:/offline> connect() Please enter your username ["weblogic"] : admin Please enter your password ["weblogic"] : Please enter the url ["t3://localhost:7001"] : t3://clusteradmin.testcluster.domain: 7001

Connecting to weblogic server instance running at t3://clusteradmin.testcluster.domain: 7001 as username admin ...

Successfully connected to Admin Server 'AdminServer' that belongs to domain 'base\_domain'.

Warning: An insecure protocol was used to connect to the server. To ensure on-the-wire security, the SSL port or Admin port should be used instead.

wls:/base\_domain/serverConfig> nmEnroll(r'/usr/local/bea/weblogic91/ common/nodemanager')

Enrolling this machine with the domain directory at /usr/local/bea/ weblogic91/common/nodemanager ...

Successfully enrolled this machine with the domain directory at /usr/local/ bea/weblogic91/common/nodemanager

wls:/centrify\_domain/serverConfig>

Note You should run the nmEnroll command every time you make any modification to the domain configuration, for example, add another managed server, etc.

6 ManagedServer2

Logon cluster-server2.testcluster.domain as root and repeat the steps performed on ManagedServer1

7 ProxyServer

Logon proxy-server.testcluster.domain as root and repeat the steps performed on ManagedServer1

#### Start NodeManager

- 8 ManagedServer1 and ManagedServer2: Perform the following on both managed servers.
	- Logon to the computer as root
	- Go to /usr/local/bea/weblogic91/server/bin and run the following script:

export PATH=/usr/share/centrifydc/java/lib: \$PATH export LD\_LIBRARY\_PATH=/usr/share/centrifydc/java/lib:\$LD\_LIBRARY\_PATH ./startNodeManager.sh

- 9 ProxyServer
	- Logon to the computer as root
	- Go to /usr/local/bea/weblogic91/server/bin and run the following script:

./startNodeManager.sh

#### Configure ManageServers to use the same keytabs for Kerberos authentication

10 AdminServer

Logon cluster-admin.testcluster.domain as root, do the following steps

```
adjoin -n cluster-admin -a cluster-server1 -a cluster-
server1.testcluster.domain -a cluster-server2 -a cluster-
server2.testcluster.domain testcluster.domain 
tar czvf cluster-admin.tgz /etc/krb5.keytab /var/centrifydc/
kset.*
Copy the cluster-admin.tgz to cluster-
server1.testcluster.domain and cluster-
server2.testcluster.domain
```
11 Managed Servers: Perform the following step on both managed servers.

Logon as root do the following steps

```
tar -C / -zxvf cluster-server.tgz 
set "adclient.krb5.password.change.interval" to 0 in /etc/
centrifydc/centrifydc.conf 
/etc/init.d/centrifydc restart
```
#### Configure Class Path

- 12 Perform the following steps on **both** managed server.
	- Open a browser and enter http: //clusteradmin.testcluster.domain:7001/console.
	- . Under **Environment** in the left pane choose **Servers**.
	- Select ManagedServer*n* to get the server's configure page.
	- Select the **Server Start** tab and add the following to the **class path** parameter

/usr/local/bea/weblogic91/server/lib/weblogic.jar: /usr/local/bea/weblogic91/server/lib/weblogic\_sp.jar: /usr/jdk1.5.0\_06/lib/tools.jar: /usr/share/centrifydc/java/lib/weblogic: /usr/share/centrifydc/java/lib/ext/commons-logging.jar: /usr/share/centrifydc/java/lib/weblogic/centrifydc\_weblogic\_base\_9.1.jar: /usr/share/centrifydc/java/lib/weblogic/ centrifydc\_fs\_weblogic\_base\_9.1.jar: /usr/share/centrifydc/java/lib/centrifydc\_common.jar: /usr/share/centrifydc/java/lib/centrifydc\_java.jar

#### Classpath notes:

• Replace /usr/l ocal /bea/weblogic91/server/lib/ with the path to your weblogic.jar file.

- If the WebLogic server does not have a patch installed, you do **not** need the weblogic\_sp.jar file
- Depending on the version of the software you are deploying, replace centrifydc\_java.jar with centrifydc\_japi.jar.
- Remove the following jar files from the classpath:

```
commons-beanutils.jar
commons-codec-1.3.jar
commons-collections-3.0.jar
commons-digester.jar
```
• Save.

#### Start ManagedServer and ProxyServer

- 13 Perform the following steps on all managed servers and the proxy server.
	- Open a browser and enter and enter http: //clusteradmin.testcluster.domain:7001/console.
	- . Under **Environment** in the left pane choose **Servers**.
	- Select *server* (where *server* is either ManagedServer1, ManagedServer2 and the ProxyServer) to get the server's configure page.
	- Select the **Control** tab
	- Click the Start button/

This concludes the new cluster configuration. Skip to [Deploy sample](#page-196-0)  [application](#page-196-0) to proceed.

## <span id="page-194-0"></span>Use Existing Cluster

If you have an existing cluster, you need to have the Centrify agent installed on all machine except the http proxy server with one exception: If you are using Kerberos for authentication, you **do** need to have the Centrify agent installed on the proxy server.

You need to install the Centrify for Java applications software on the Administrator and all of the managed servers. You do not need to install any Centrify for Java applications software on the proxy server.

Use the instructions in [Chapter 5, "Configuring WebLogic"](#page-96-0) to install the software either using the configure. pl script or manually. You need to perform the configure.pl options 1 and 2 (or the equivalent manual steps) on the administrator and managed servers. Note that you only need to install the sample applications (configure.pl option 3) on the managed servers.

Use the following instructions to configure your

#### [Configure realm for CentrfiyDC](http://caterpillar.centrify.com/cims/DefaultAuthenticator)

- 1 Logon the Administrator Server as root and go to the existing domain then run ./startCentrify.sh to start WebLogic if it is not already running.
- 2 Open a browser and access the administrator console.
- 3 Select Security Realms-->myrealm-->Providers
- 4 Set the **C**ontrol Flag of the DefaultAuthenticator to SUFFICIENT
- 5 Add a new CentrifyDCADAuthenticator and set the Control Flag to **SUFFICIENT**
- 6 Add a new CentrifyDCADFSAuthenticator and set the Control Flag to **SUFFICIENT**

### Configure Class Path

Perform the following steps on all managed server.

- 1 Logon the Administrator Server as root and go to the existing domain then run ./startCentrify.sh to start WebLogic if it is not already running.
- 2 Open a browser and enter http://clusteradmin.testcluster.domain:7001/console.
- 3 Under **Environment** in the left pane choose **Servers**. Select the managed server you want to configure.
- 4 Select the Server Start tab and add the following to the class path parameter

*/usr/local/bea/weblogic91/server/lib/*weblogic.jar:

```
/usr/local/bea/weblogic91/server/lib/weblogic_sp.jar: 
/usr/jdk1.5.0_06/lib/tools.jar:
/usr/share/centrifydc/java/lib/weblogic:
/usr/share/centrifydc/java/lib/ext/commons-logging.jar:
/usr/share/centrifydc/java/lib/weblogic/
centrifydc_weblogic_base_9.1.jar:
/usr/share/centrifydc/java/lib/weblogic/
centrifydc_fs_weblogic_base_9.1.jar:
/usr/share/centrifydc/java/lib/centrifydc_common.jar:
/usr/share/centrifydc/java/lib/centrifydc_java.jar
```
#### Classpath notes:

- Replace /usr/local/bea/weblogic91/server/lib/ with the path to your weblogic.jar file.
- If the WebLogic server does not have a patch installed, you do not need the weblogic\_sp.jar file
- Depending on the version of the software you are deploying, replace centrifydc\_java.jar with centrifydc\_japi.jar.
- 5 Remove the following jar files from the classpath:

```
commons-beanutils.jar
commons-codec-1.3.jar
commons-collections-3.0.jar
commons-digester.jar
```

```
6 Save.
```
## <span id="page-196-0"></span>Deploy sample application

You use the Centrify for Java applications sample applications, centrifydc-samples.ear, to test proper software installation. These applications are already configured to use the Active Directory to authenticate users. Before you install your applications, they too must be configured. See ["Configuring applications to use Active Directory"](#page-116-0)  [on page 117](#page-116-0) for instructions on how to configure your applications.

Use the following steps to deploy centrifydc-samples.ear in your cluster

- 1 Open a browser and enter and enter http://clusteradmin.testcluster.domain: 7001/console.
- 2 Choose Deployments in the left pane.
- 3 Click Install button.
- 4 Select Control tab.
- 5 In the Location field, navigate to the directory you specified when you transferred the Centrify for Java applications sample applications (centrifydc-samples.ear) from the distribution files. Select centrifydc-samples.ear and click Next.
- 6 Select Install this deployment as an application and click Next.
- 7 Select testcluster and All servers in the cluster from the available targets for web application.
- 8 Click **Next** and use the default setting.
- 9 Click Finish button to finish deploying centrifydc-samples.ear.
- 10 Click Start button.
- 11 Restart the AdminServer, both ManagedServers and ProxyServer.

Go to ["Verify configuration" on page 114](#page-113-0) to run the sample applications and test your set up.

## Failover support

Add the following code in the weblogic.xml file under WEB-APPLICATION/WEB-INF folder, while WEB-APPLICATION is web application path.

```
<session-descriptor> 
     <session-param>
       <param-name>PersistentStoreType</param-name>
       <param-value>replicated</param-value>
     </session-param>
</session-descriptor>
```
If the web application has been deployed already, you need to stop the deployment and restart it.

Failover test case:

Start all managed servers.

- Access centrifydc-samples via a managed server and confirm that it works.
- Stop that managed server and confirm that the request still works.

Then restart server1 and stop server2 make sure the request still works.

## Start Managed Server by script

To start a managed server by script instead of the Node Manager, add the Centrify for Java applications software path to the class path when you start the managed server. For example, open /usr/local/bea/ weblogic91/common/bin/startManagedWebLogic.sh and add the path to the CLASSPATH variable (substitute your paths).

```
CENTRIFYDC_DIR=/usr/share/centrifydc 
CENTRIFYDC_LIB=$CENTRIFYDC_DIR/java/lib
CENTRIFYDC_CLASSPATH=$CENTRIFYDC_LIB/
weblogic${PATHSEP}$CENTRIFYDC_LIB/ext/commons-
logging.jar${PATHSEP}$CENTRIFYDC_LIB/weblogic
/
centrifydc_weblogic_base_9.1.jar${PATHSEP}$CENTRIFYDC_LIB
/weblogic/
centrifydc_fs_weblogic_base_9.1.jar${PATHSEP}$CENTRIFYDC_
LIB
/centrifydc_common.jar${PATHSEP}$CENTRIFYDC_LIB/
centrifydc_java.jar
```

```
CLASSPATH="${WEBLOGIC_CLASSPATH}${CLASSPATHSEP}${CLASSPAT
H}${CLASSPATHSEP}${BEA_HOME}${CENTRIFYDC_CLASSPATH}"
export CLASSPATH
```
Depending on the version of the software you are deploying, replace centrifydc\_java.jar with centrifydc\_japi.jar.

## Troubleshooting

If a managed server fails to start via the node manager perform the following steps

- 1 Ensure the listen address and port for Node Manager is configured correctly.
	- Logon on the managed server.
	- . Open /usr/local/bea/weblogic91/common/nodemanager/ nodemanager.properties.
	- Make sure the ListenAddress item is the same that you configured for the domain.
- 2 Set Hostname Verification to None in Administrator Console
	- Open a browser and access the administrator console.
	- Choose the managed server and go to the configure page.
	- . Select the SSL tab and change the Hostname Verification to None.
- 3 Enable MSI File Replication
	- Open a browser and access the administrator console.
	- Choose the managed server and go to the configure page.
	- . Select Tuning tab and select the MSI File Replication Enabled.

# Enable Windows Logging

<span id="page-200-3"></span>This appendix explains how to enable logging for Centrify for Java applications on Windows using the Event Tracing facility for Windows (ETW).

This appendix contains the following topics:

- [Event trace logging](#page-200-0)
- [Initializing logging](#page-200-1)
- [Starting system-level logging](#page-201-0)
- [Viewing log files](#page-202-0)

## <span id="page-200-2"></span><span id="page-200-0"></span>Event trace logging

Log messages generated by Centrify for Java applications generally go to the Web server log files. On Windows systems, additional messages related to Active Directory authentication are logged with the system level logs, by using the Event Tracing facility for Windows (ETW).

## <span id="page-200-4"></span><span id="page-200-1"></span>Initializing logging

To be able to view Centrify for Java applications system level logs on windows, you must first run the Windows mofcomp command to register the Centrify for Java applications event definitions. You only run this command once on each Windows system.

To initialize logging, run:

mofcomp "C:\Program Files\Centrify\DirectControl\java\bin\ cdcEventDefinition.mof"

Note If you run configure.pl to configure your Web server for Centrify DirectControl, this step is automatically done for you at the end of the configure.pl script.

To unregister Centrify for Java applications event definitions, run:

mofcomp "C:\Program Files\Centrify\DirectControl\java\bin\ cdcDeleteEventDefinition.mof"

## <span id="page-201-1"></span><span id="page-201-0"></span>Starting system-level logging

To begin Centrify for Java applications system-level logging you can use shortcuts provided from the Windows Start menu or run the Centrify DirectControl eventController program from a Windows command prompt.

### Logging from Windows menus

To start logging from the Windows menu, go to one of the following:

 To start Centrify system logging at the INFO level click Start > All Programs > Centrify > DirectControl > Logging > Start Info Level Logging. This shortcut starts Centrify system-level logging at level 3 (INFO) to the ETW file

```
C:\Program 
Files\Centrify\DirectControl\java\logs\centrifydc_l
og.
```
 To start Centrify system logging at the DEBUG level click Start > All Programs > Centrify > CentrifyDC-Web > Logging > Start Debug Level Logging. This shortcut starts Centrify logging at level 255 (maximum DEBUG) to the ETW file

```
C:\Program 
Files\Centrify\DirectControl\java\logs\centrifydc_l
og.
```
### Logging from the command line

To start Centrify for Java applications system logging from the command line, open a Windows command line prompt and run the eventController program as follows:

```
"C:\Program Files\Centrify\DirectControl Web\java\bin\ 
eventController" -e -f file -d level
```
#### Where:

- *file* is a path to the ETW file where Centrify system level logs are written.
- *level i*s a number that specifies the log level. Valid values for the log level are 1 to 255, where larger numbers mean more log messages. For example, 255 means maximum debug logging messages. If the -d option is not specified, the default level is 255.

## <span id="page-202-2"></span>Stopping logging

To stop logging, do one of the following:

- From a Windows menu, click from the Windows Start menu, click Start > All Programs > Centrify > DirectControl > Stop Logging.
- From a command-prompt window, run the event Controller program as follows.

```
C:\Program Files\Centrify\DirectControl 
Web\java\bin\eventController -d
```
## <span id="page-202-1"></span><span id="page-202-0"></span>Viewing log files

You use the Windows start menu or a command-line program to view log files.

## Viewing log files from the Windows menu

To view Centrify system logs from the windows menu click Start > All Programs > Centrify > DirectControl > Logging > View Log.

This shortcut does the following:

- Stops Centrify system logging (runs eventController -d).
- Runs the tracerpt command to parse the default Centrify ETW log file, C:\Program Files\Centrify\DirectControl Web\logs\centrifydc\_log, and output to the text file C:\Program Files\Centrify\DirectControl Web\logs\centrifydc\_log\_csv.txt.

 Opens the file C:\Program Files\Centrify\DirectControl Web\logs\centrifydc\_log\_csv.txt with the default text viewer.

### Viewing log files from the command line

To view log files from the command line:

- 1 Stop logging using one of the following methods:
	- From the Windows menu, click Start > All Programs > Centrify > DirectControl > Logging > Stop Logging.
		- Open a Windows command line prompt and run the *eventControl I er* program as follows.

```
C:\Program Files\Centrify\DirectControl 
Web\java\bin\eventController -d
```
2 In a command-prompt window, run the following command to write the log file to a comma-delimited file:

tracerpt *logfilename* -o *outputfile*

where:

- *logfilename* is the name of the log file you want to read (generated by the eventController program).
- *outputfile* is a file in which to dump the log file text.
- 3 Use a text editor to view the content in *outputfile*.

Note Excel is not recommended for viewing the log file due to embedded return characters and commas in the comments.

# Index

#### A

[Active Direct Federation Services. See AD FS](#page-11-0) Active Directory [accounts 17](#page-16-0) [Authentication 11](#page-10-0) [BASIC 15](#page-14-0) [Basic authentication 15](#page-14-0) [FORM 15](#page-14-1) [Form authentication 15](#page-14-1) [NT LAN Manager authentication 15](#page-14-2) [NTLM 15](#page-14-2) [SPNEGO authentication 14](#page-13-0) [supported authentication methods 14](#page-13-1) [WebLogic authentication provider 110](#page-109-0) AD FS [Authentication](#page-11-0) adclient [checking for 16](#page-15-0) [adclientSocket 170](#page-169-0) [adinfo 16](#page-15-0) [adjoin 179](#page-178-0) [adkeytab 179](#page-178-1) [adleave 179](#page-178-2) AIX [download package 18](#page-17-0) [processor 14](#page-13-2) [unzip, unpack, install 20](#page-19-0) authentication scheme [valid combinations 175](#page-174-0) authentication schemes [accepted 174](#page-173-0) Authenticators.properties [Tomcat 5.5 38](#page-37-0) [Tomcat 6.0 39](#page-38-0) [Tomcat 7.0 39](#page-38-0)

#### B

[BASIC 23](#page-22-0) Basic authentication [introduction 15](#page-14-0)

[JBoss configuration 87](#page-86-0) [WebLogic configuration 118](#page-117-0) [WebSphere configuration 154](#page-153-0)

#### $\subset$

Centrify [additional resources available 8](#page-7-0) Centrify DirectControl [Tomcat support 22](#page-21-0) Centrify DirectControl for Tomcat [JAAS realm 23](#page-22-1) Centrify DirectControl for WebLogic [running configure.pl ??–101](#page-100-0) Centrify DirectControl for WebSphere [authentication methods 132](#page-131-0) [Centrify website 8](#page-7-1) centrifycd.xml [Tomcat 49](#page-48-0) [centrifydc.xml 169](#page-168-0) [adclientSocket 170](#page-169-0) [elements 170](#page-169-1) [enableAuthSchemes 170](#page-169-2) [enableReprompt 171](#page-170-0) [errorURL 174](#page-173-1) [format 169,](#page-168-1) [170](#page-169-3) [JBoss 90](#page-89-0) [numReprompt 171](#page-170-1) [realmName 170](#page-169-4) [RoleMapping 173](#page-172-0) [SetHeaders 172](#page-171-0) [source director 51](#page-50-0) [unauthorizedUrl 174](#page-173-2) [WebLogic 124](#page-123-0) [WebSphere 158](#page-157-0) [centrifydc\\_fs.xml 169](#page-168-2) [clusters 177](#page-176-0) [reverse proxy 178](#page-177-0) [WebLogic 189](#page-188-1) [WebSphere 184](#page-183-1) conventions [font styles 7](#page-6-0)

#### $\Box$

 $\begin{array}{cccccccccccccc} \bullet & \bullet & \bullet & \bullet & \bullet & \bullet & \bullet \end{array}$ 

Debian [download package 18](#page-17-1) [processors 14](#page-13-3) deployment descriptor [centrifydc.xml 169](#page-168-3) [centrifydc\\_fs.xml 169](#page-168-2) [deployment descriptors 169](#page-168-4) [deployment-scanner 72](#page-71-0) DirectControl Agent [cluster requirements 17](#page-16-1) documentation [additional 8](#page-7-2) [conventions 7](#page-6-0) [DOMAIN\\_HOME 102](#page-101-0) [Download packages 18](#page-17-2)

#### E

[enableAuthSchemes 170,](#page-169-2) [175](#page-174-1) [enableReprompt 171](#page-170-0) [errorURL 174](#page-173-1) [Event Trace logging 201](#page-200-2)

#### F

Firefox [configuring silent authentication 167](#page-166-0) [FORM 23](#page-22-2) Form authentication [introduction 15](#page-14-1) [JBoss configuration 87](#page-86-1) [WebLogic configuration 119](#page-118-0) [WebSphere configuration 155](#page-154-0)

#### H

HP UX [download package 18](#page-17-3) [processors 14](#page-13-4) [unzip, unpack, install 20](#page-19-1)

#### I

Internet Explorer [local intranet zone 166](#page-165-0) [security zones 165](#page-164-0)

[Internet Explorer security zones 165](#page-164-1)

#### J

J2EE authenticators [BASIC 23](#page-22-0) [FORM 23](#page-22-2) [JAAS realm 23](#page-22-1) [JAASRealm 23](#page-22-3) Java authentication [DirectControl JAAS realm 23](#page-22-1) [options available 14](#page-13-5) **IBoss** [adfs-claims-aware.war 82](#page-81-0) [adfs-ordering.war 83](#page-82-0) [adfs-traditional.war 82](#page-81-1) [application context 85](#page-84-0) [authentication method 87](#page-86-2) [authentication schemes 93](#page-92-0) [authentication services 57](#page-56-0) [BASIC 84](#page-83-0) [BASIC authentication 87](#page-86-3) [centrifydc.xml 90](#page-89-0) [centrifydc-basic.war 82](#page-81-2) [centrifydc-form.war 82](#page-81-3) [centrifydc-kerberos.war 82](#page-81-4) [centrifydc-ntlm.war 82](#page-81-5) [centrify-main.war 82](#page-81-6) [configure Java applications 84](#page-83-1) [configure server 71](#page-70-0) [configure without configure.pl 60](#page-59-0) [deploy sample applications 76](#page-75-0) [DirectControl source directory 68](#page-67-0) [DirectControl sources directory 20](#page-19-2) [FORM 84](#page-83-2) [FORM authentication 87](#page-86-4) [JAAS realm 57,](#page-56-1) [84,](#page-83-3) [85](#page-84-1) [Java options 72](#page-71-1) [JBOSS\\_HOME 60](#page-59-1) [jboss-web.xml 86](#page-85-0) [Kerberos 84](#page-83-4) [logging 94](#page-93-0) [login module 72](#page-71-2) [modifying centrifydc.xml 90](#page-89-1) [myserver 60](#page-59-2) [NTLM 84](#page-83-5) reprompt servlet reprompt servlet [JBoss 88](#page-87-0) [role mapping 91,](#page-90-0) [173](#page-172-1)

[sample applications 76](#page-75-1) [security constraints 90](#page-89-2) [security-domain 86](#page-85-1) [service.bat 78](#page-77-0) [servlet filter 89](#page-88-0) [shutdown commands 58](#page-57-0) [SPNEGO 84](#page-83-6) [SPNEGO authentication 88](#page-87-1) [SPNEGO authentication schemes 93](#page-92-1) [SPNEGO authenticator 71](#page-70-1) [upgrading 95](#page-94-0) [verify configuration 81](#page-80-0) [Windows service 78](#page-77-1) JBoss 6.0 [copy files 65](#page-64-0) [JBOSS\\_HOME 60](#page-59-1) [jboss-web.xml 86](#page-85-0)

#### K

Kerberos [Internet Explorer security zones 165](#page-164-1) [JBoss custom authenticator 84](#page-83-4) [Tomcat custom authenticator 23](#page-22-4) [WebLogic 98](#page-97-0) [WebSphere 133](#page-132-0)

#### $\mathbb{L}$

[logging 201](#page-200-3) [iewing log files 203](#page-202-1) [Initializing 201](#page-200-4) [JBoss 94](#page-93-1) [starting 202](#page-201-1) [stopping 203](#page-202-2) [Tomcat 53](#page-52-0) [WebLogic 125](#page-124-0) [WebSphere 161](#page-160-0)

#### N

NTLM [WebLogic 98](#page-97-1) [WebSphere 133](#page-132-1) NTLM authentication [Internet Explorer security zones 165](#page-164-2) [introduction 15](#page-14-2) [numReprompt 171](#page-170-1)

#### P

```
Perl
    free copy 24, 57
```
#### R

[realmName 170](#page-169-4) Red Hat [download package 18](#page-17-4) [processors 14](#page-13-6) [unzip, unpack, install 19](#page-18-0) reprompt servlet [Tomcat 48](#page-47-0) [WebLogic 120](#page-119-0) [WebSphere 156](#page-155-0) [RoleMapping 173](#page-172-0)

#### S

[scp 179](#page-178-3) [security-domains 72](#page-71-3) [service.bat 41](#page-40-0) [SetHeaders 172](#page-171-0) Silent authentication [Firefox 167](#page-166-1) Single Sign-On [browser support 10](#page-9-0) [configuring security zones 165](#page-164-0) [SPNEGO tokens 14](#page-13-7) Solaris [download package 18](#page-17-5) [processors 14](#page-13-8) [unzip, unpack, install 20](#page-19-3) SPNEGO [authentication schemes 158,](#page-157-1) [174](#page-173-3) [introduction 14](#page-13-0) [JBoss configuration 88](#page-87-2) [Tomcat authenticator 45](#page-44-0) [Tomcat configuration 52](#page-51-0) [WebLogic authenticator 117,](#page-116-1) [119](#page-118-1) [WebSphere trust association interceptor](#page-155-1)  156 **SUSE** [download package 18](#page-17-6) [processors 14](#page-13-9) [unzip, unpack, install 19](#page-18-1)

#### $\begin{array}{cccccccccccccc} \bullet & \bullet & \bullet & \bullet & \bullet & \bullet & \bullet \end{array}$

#### T

[tar command 179](#page-178-4) Tomcat [AD FS authentication 23](#page-22-5) [adfs-ordering.war 44](#page-43-0) [adfs-traditional.war 43](#page-42-0) [authentication mechanisms 22](#page-21-0) [authenticator 22](#page-21-1) [BASIC 45](#page-44-1) [BASIC authentication 23,](#page-22-6) [47](#page-46-0) [centrifydc.xml 49](#page-48-0) [centrifydc.xml source directory 51](#page-50-0) [centrifydc-basic.war 43](#page-42-1) [centrifydc-form.war 43](#page-42-2) [centrifydc-kerberos.war 42](#page-41-0) [centrifydc-ntlm.war 43](#page-42-3) [centrifydc-samples.war 42](#page-41-1) [Configure application context 46](#page-45-0) [configure Java applications 45](#page-44-2) [configure security constraints 48](#page-47-1) [configure without cofigure.pl 27](#page-26-0) [configure.pl 24](#page-23-1) [configure.pl AD FS entries 26](#page-25-0) [configure.pl entries 26](#page-25-0) [copy files 27,](#page-26-1) [61](#page-60-0) [deploy sample applications 40](#page-39-0) [DirectControl source directory 27,](#page-26-2) [34,](#page-33-0) [61](#page-60-1) [DirectControl sources directory 20](#page-19-4) [FORM 45](#page-44-1) [FORM authentication 23,](#page-22-6) [47](#page-46-1) [JAASRealm 23,](#page-22-3) [46](#page-45-1) [Java options 38](#page-37-1) [Kerberos 45](#page-44-3) [logging 53](#page-52-1) [NTLM 45](#page-44-3) [realm 22](#page-21-2) [realms and authenticators 22](#page-21-3) [reprompt servlet 48](#page-47-2) [role mapping 51,](#page-50-1) [173](#page-172-2) [run configure.pl 25](#page-24-0) [running configure.pl ??–59](#page-58-0) [sample applications 40](#page-39-1) [service.bat 41](#page-40-0) [servlet filter 49](#page-48-1) [set authentication method 47](#page-46-2) [shutdown command 25](#page-24-1) [SPNEGO 38,](#page-37-1) [45](#page-44-3) [SPNEGO authentication 23,](#page-22-7) [48](#page-47-1) [SPNEGO schemes 52](#page-51-1) [Upgrading 53](#page-52-2)

[verify configuration 42](#page-41-2) [web.xml 48](#page-47-1) [WEB-INF 50](#page-49-0) [Windows service 41](#page-40-1) [Windows service requirements 41](#page-40-2) Tomcat 5.5 [copy files 35](#page-34-0) [files 31](#page-30-0) [java options 38](#page-37-2) [SPNEGO 38](#page-37-2) Tomcat 6.0 [copy files 32,](#page-31-0) [36](#page-35-0) [java options 39](#page-38-1) [SPNEGO 39](#page-38-1) Tomcat 7.0 [copy files 33,](#page-32-0) [37](#page-36-0) [java options 39](#page-38-1) [SPNEGO 39](#page-38-1)

#### $\vert \vert$

Ubuntu [download package 18](#page-17-7) [processors 14](#page-13-3) [unauthorizedURL 174](#page-173-2) users [JBoss role mapping 91](#page-90-1) [silent authentication 165](#page-164-3) [WebLogic role mapping 122](#page-121-0) [WebSphere deployment 160](#page-159-0)

#### W

WAS HOME 138 [wasservice.exe 149](#page-148-0) web applications [local intranet zone 166](#page-165-1) [native authentication 10](#page-9-1) [silent authentication 165](#page-164-3) web.xml [WebLogic 118](#page-117-1) [WebSphere 154](#page-153-1) [webinars 8](#page-7-3) WebLogic [adding jar files to applications 124](#page-123-1) [adfs-claims-aware.war 115](#page-114-0) [adfs-ordering.war 115](#page-114-1) [adfs-traditional.war 115](#page-114-2) [authentication providers 110](#page-109-0)

[BASIC 117](#page-116-2) [BASIC authentication 98,](#page-97-2) [118](#page-117-2) [centrifydc.xml 118,](#page-117-3) [124](#page-123-0) [centrifydc-basic.war 115](#page-114-3) [centrifydc-form.war 115](#page-114-4) [centrifydc-kerberos.war 114](#page-113-1) [centrifydc-main.war 114](#page-113-2) [centrifydc-ntlm.war 115](#page-114-5) [cluster configuration 189](#page-188-1) [configure authentication method 118](#page-117-1) [configure authentication provider 110](#page-109-1) [configure Java applications 117](#page-116-0) [configure Java applications files 118](#page-117-4) [configure without configure.pl 101](#page-100-1) [Copy files - UNIX 102](#page-101-1) [copy files - Windows 106](#page-105-0) [Deploy sample applications 113](#page-112-0) [DirectControl source directory 102,](#page-101-2) [106,](#page-105-1)  138 [DirectControl sources directory 20](#page-19-5) [DOMAIN\\_HOME 102](#page-101-0) [Explode sample applications 109](#page-108-0) [FORM 98,](#page-97-3) [117](#page-116-3) [FORM authentication 119](#page-118-2) [JAAS LoginModule 99](#page-98-0) [JAAS realm 117](#page-116-4) [Java options 108](#page-107-0) [Kerberos 98,](#page-97-0) [117](#page-116-5) [logging 125](#page-124-1) [mapping roles 122](#page-121-1) [NTLM 98,](#page-97-1) [117](#page-116-6) [reprompt servlet 120](#page-119-0) [role mapping 122](#page-121-2) [run configure.pl 99](#page-98-1) [sample applications 109](#page-108-1) [security constraints 122](#page-121-3) security services provider interfaces (SSPI) WebLogic [SSPI 98](#page-97-4) [servlet filter 121](#page-120-0) [set classpaths 108](#page-107-0) [setting an authentication method 118](#page-117-5) [SPNEGO 117](#page-116-7) [SPNEGO authentication 119](#page-118-3) [start server command 101](#page-100-2) [stop server command 100](#page-99-0) [upgrading 127](#page-126-0) [verify configuration 114](#page-113-0) [web.xml 118](#page-117-6) [weblogic.xml 118](#page-117-7) [Windows service 112](#page-111-0)

[WL\\_HOME 102](#page-101-3) WebSphere [adfs-claims-aware.war 151](#page-150-0) [adfs-ordering.war 151](#page-150-1) [adfs-traditional.war 151](#page-150-2) [application URI 159](#page-158-0) [authentication methods 132](#page-131-0) [authentication services 132](#page-131-1) [BASIC 132,](#page-131-2) [153](#page-152-0) [BASIC authentication 154](#page-153-2) [centrifydc.xml 158](#page-157-0) [centrifydc-basic.war 150](#page-149-0) [centrifydc-form.war 151](#page-150-3) [centrifydc-kerberos.war 150](#page-149-1) [centrifydc-main.war 150](#page-149-2) [centrifydc-ntlm.war 150](#page-149-3) [CLIENT-CERT 132](#page-131-3) [CLIENT-CERT support 133](#page-132-2) [cluster configuration 184](#page-183-1) [configure Java applications 153](#page-152-1) [Configure LTPA 143](#page-142-0) [configure without configure.pl 137](#page-136-0) [create profile 134](#page-133-0) [custom registry classname 152](#page-151-0) [Deploy sample applications 147](#page-146-0) [deploying applications 160](#page-159-1) [DirectControl sources directory 20](#page-19-6) [Enable a trust association 145](#page-144-1) [FORM 132,](#page-131-4) [153](#page-152-2) [FORM authentication 155](#page-154-1) [Kerberos 133,](#page-132-0) [154](#page-153-3) [Logging 161](#page-160-1) [modifying centrifydc.xml 158](#page-157-1) [NTLM 133,](#page-132-1) [154](#page-153-4) [reprompt servlet 156](#page-155-0) [secure profile 133](#page-132-3) [security constraints 158](#page-157-2) [servlet filter 157](#page-156-0) [servlet filters 157](#page-156-1) [setting an authentication method 154](#page-153-5) [SPNEGO 152,](#page-151-1) [154](#page-153-6) [SPNEGO authentication 156](#page-155-2) [SpnegoTAI 159](#page-158-1) [start server 137](#page-136-1) [stop server 137](#page-136-2) [Verify configuration 150](#page-149-4) WAS HOME 138 [wasservice.exe 149](#page-148-0) [web.xml 154](#page-153-1) [Windows service 148](#page-147-0) WebSphere 6.0

[configure LPTA 143](#page-142-1) Windows [installing on 19](#page-18-2) Windows Server [unzip and install 19](#page-18-2) [WL\\_HOME 102](#page-101-3)

 $\begin{array}{cccccccccccccc} \bullet & \bullet & \bullet & \bullet & \bullet & \bullet & \bullet & \bullet \end{array}$